May in Bộ sản phẩm HPColor LaserJet CP1210

# Hướng dẫn sử dụng

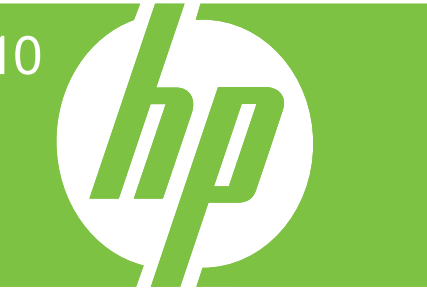

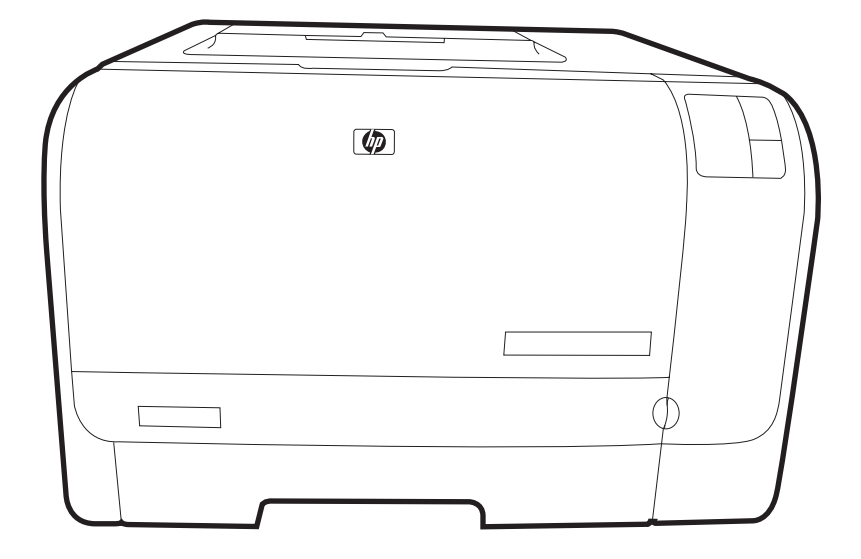

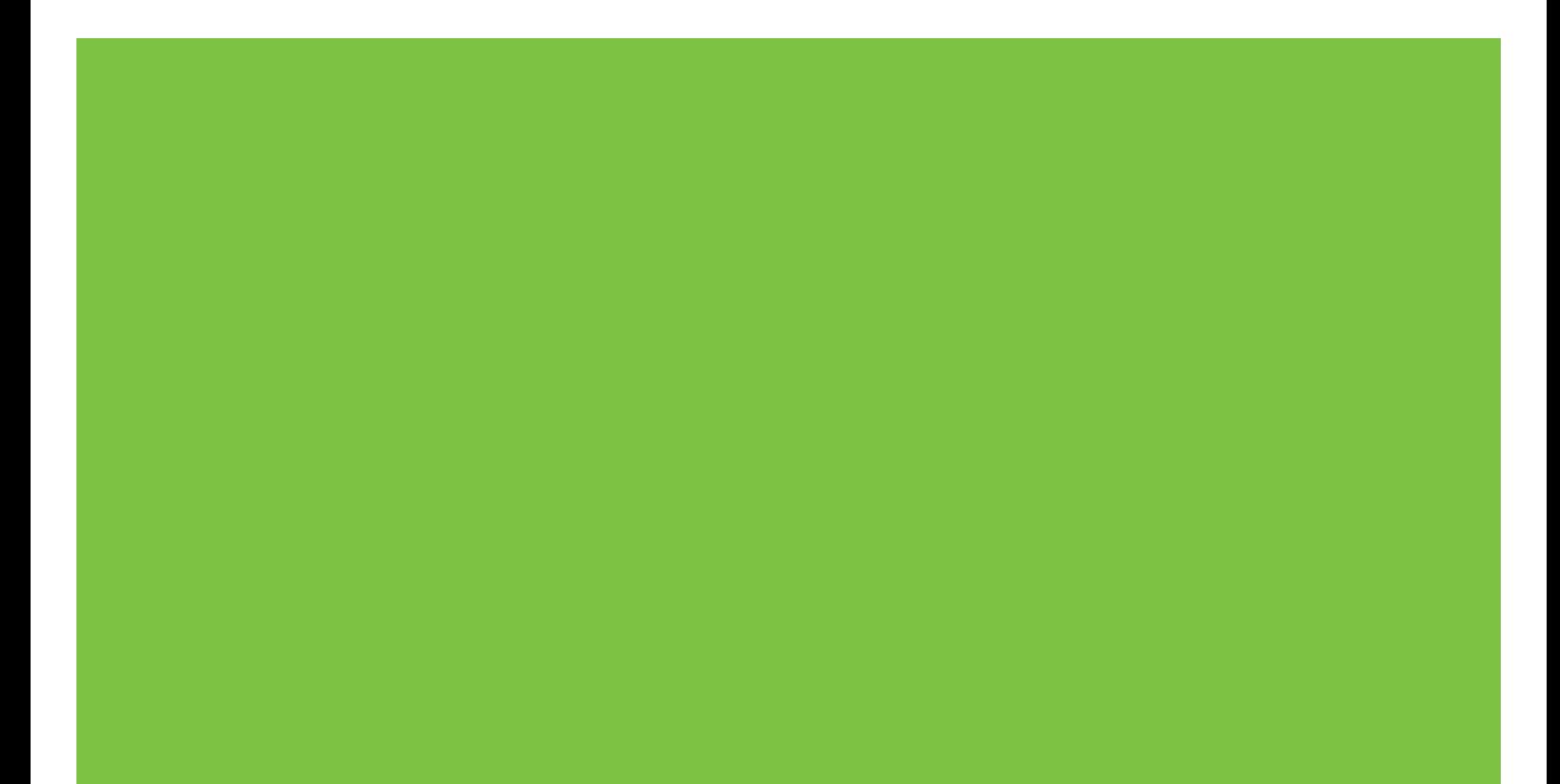

# Máy in Bộ sản phẩm HP Color LaserJet CP1210

Hướng dẫn sử dụng

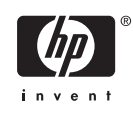

#### **Bản quyền và Li-xăng**

© 2007 Copyright Hewlett-Packard Development Company, L.P.

Nghiêm cấm việc sao chép lại, phóng tác hoặc dịch mà không có sự chấp thuận trước bằng văn bản, ngoại trừ trường hợp được luật bản quyền cho phép.

Thông tin có trong tài liệu này có thể được thay đổi mà không cần phải thông báo.

Các bảo hành duy nhất dành cho các sản phẩm và dịch vụ HP đều được lập ra ở trên trong các bản tuyên bố bảo hành rõ ràng đi cùng với những sản phẩm và dịch vụ như thế. Không có gì trong tài liệu này được hiểu như là sự tạo thành một bảo hành phụ. HP sẽ không chịu trách nhiệm pháp lý đối với các lỗi hoặc sai sót kỹ thuật hoặc biên tập ở trong tài liệu này.

Số bộ phận: CC376-90936

Edition 2, 10/2007

#### **Công nhận Nhãn iệu**

Adobe®, AdobePhotoShop®, và PostScript® là các nhãn hiệu của Adobe Systems Incorporated.

ENERGY STAR® và logo ENERGY STAR® là các nhãn hiệu đã đăng ký tại Mỹ của United States Environmental Protection Agency.

Corel® là nhãn hiệu hoặc nhãn hiệu đã được đăng ký của Corel Corporation hoặc Corel Corporation Limited.

Microsoft®, Windows®, và Windows®XP là các nhãn hiệu của Microsoft Corporation tại Mỹ.

Windows Vista™ là một nhãn hiệu đã đăng ký hoặc nhãn hiệu của Microsoft Corporation ở Mỹ và/hoặc các quốc gia khác.

# Mục lục

#### 1 Cơ bản

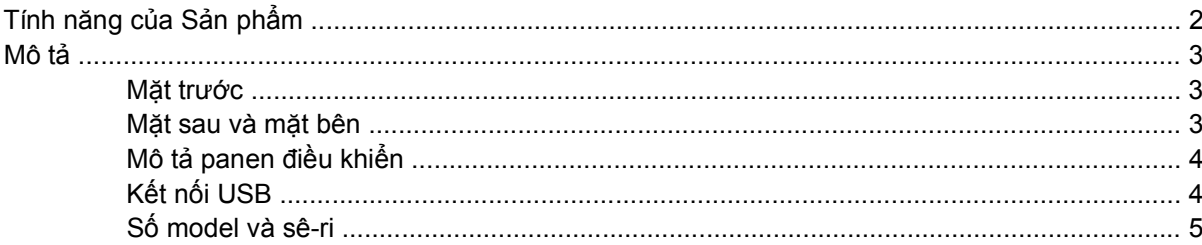

#### 2 Phần mềm

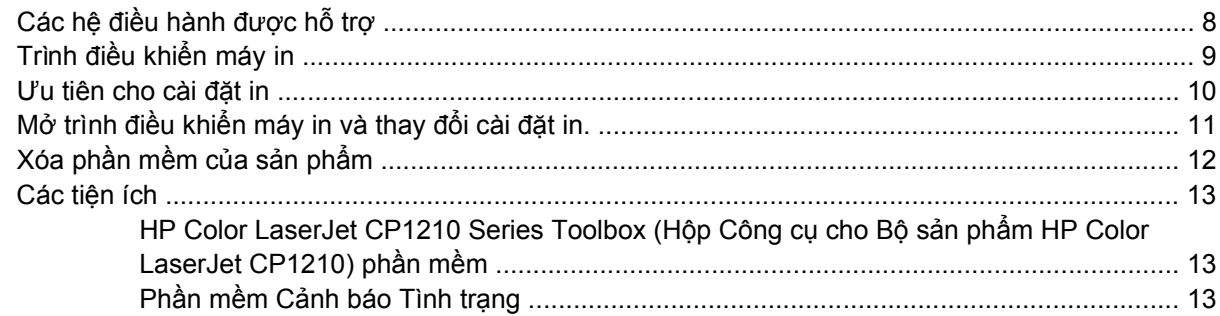

#### 3 Giấy và Phương tiện In

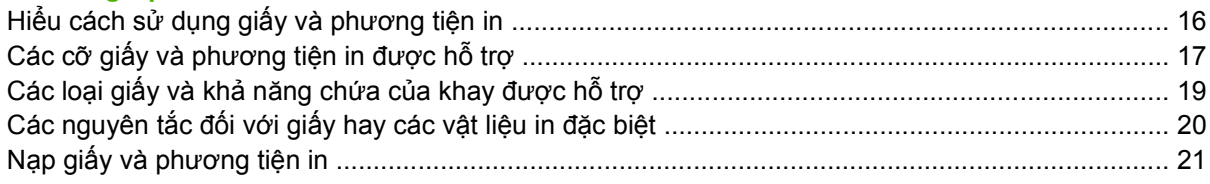

#### 4 Thao tác in

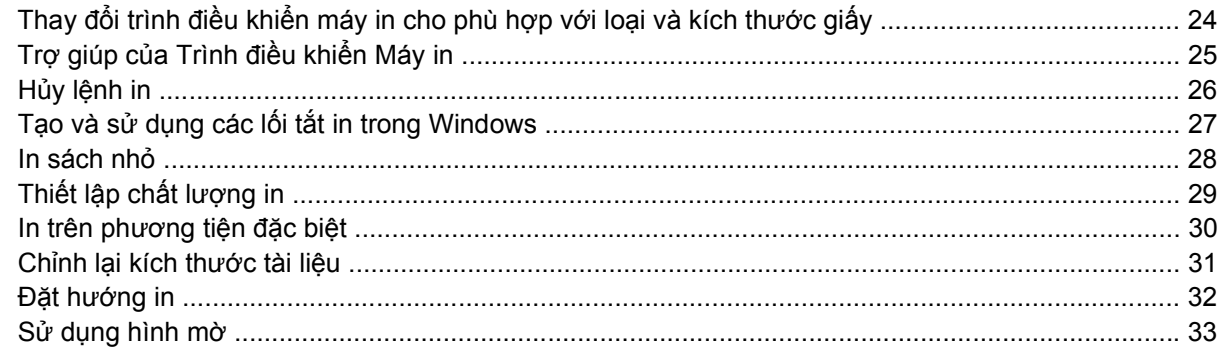

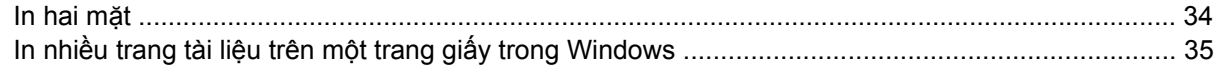

#### 5 Màu

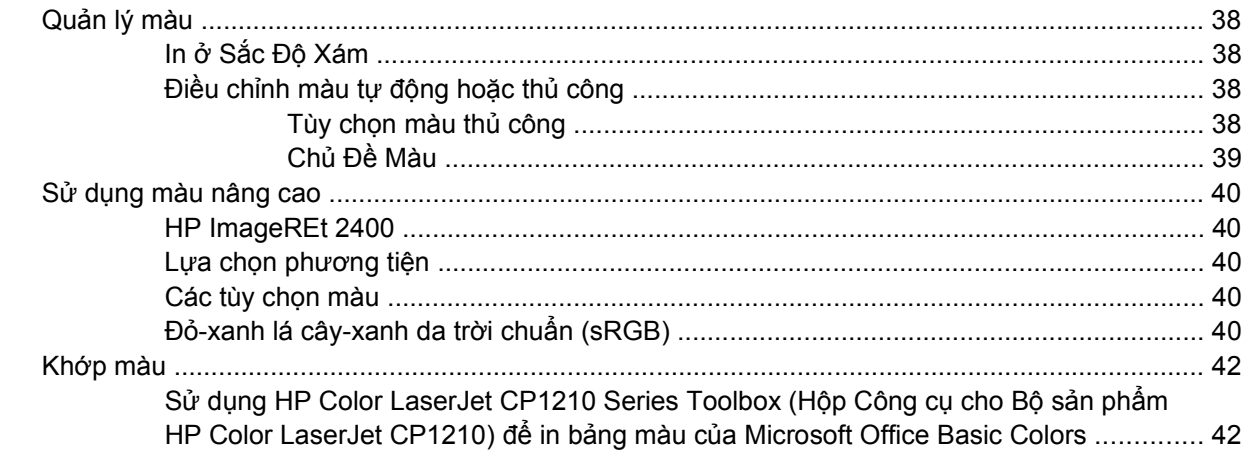

#### 6 Quản lý và bảo trì

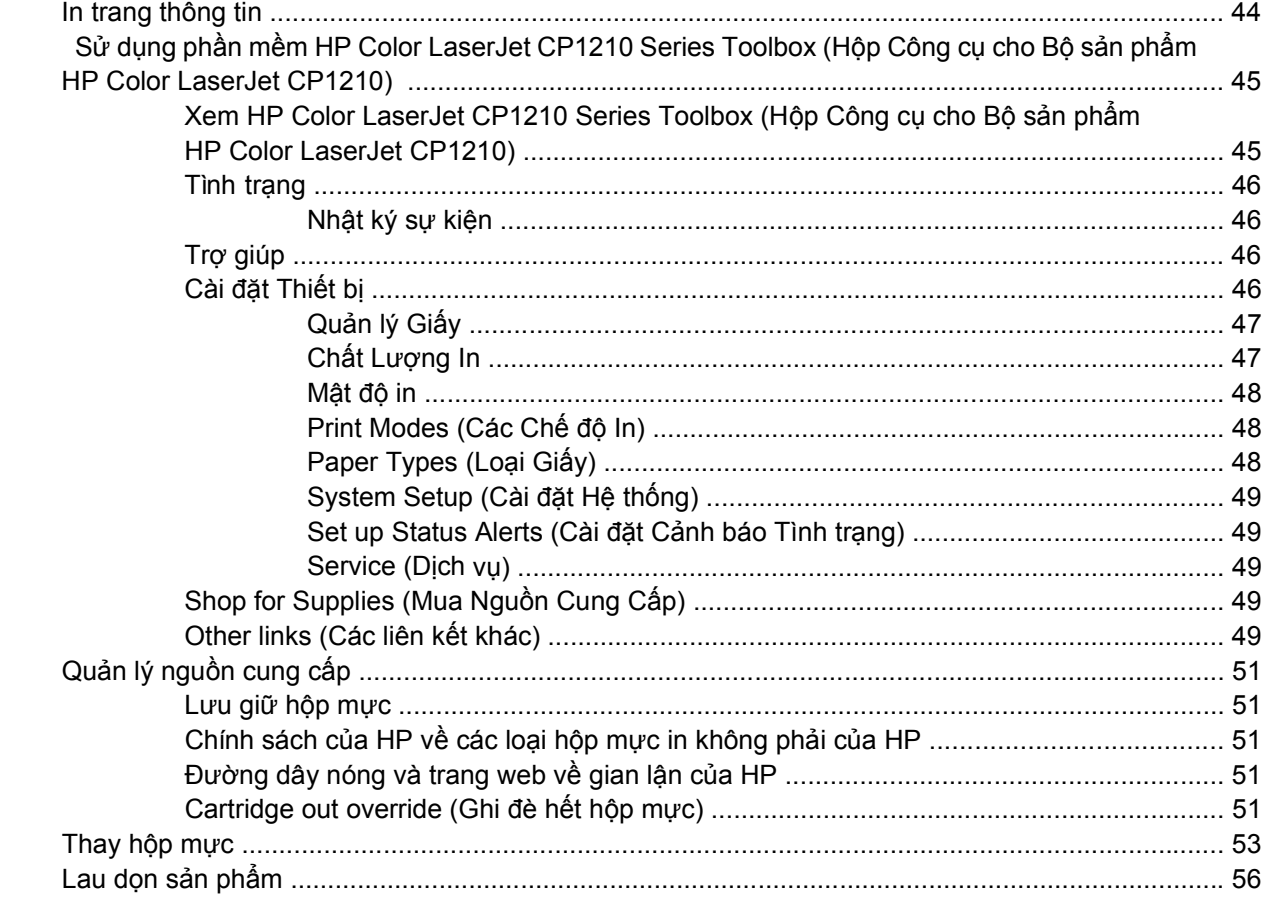

#### 7 Khắc phục vấn đề

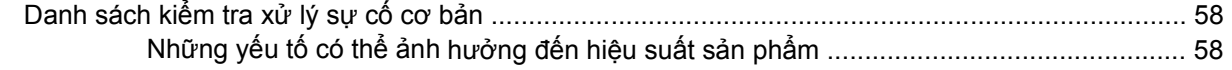

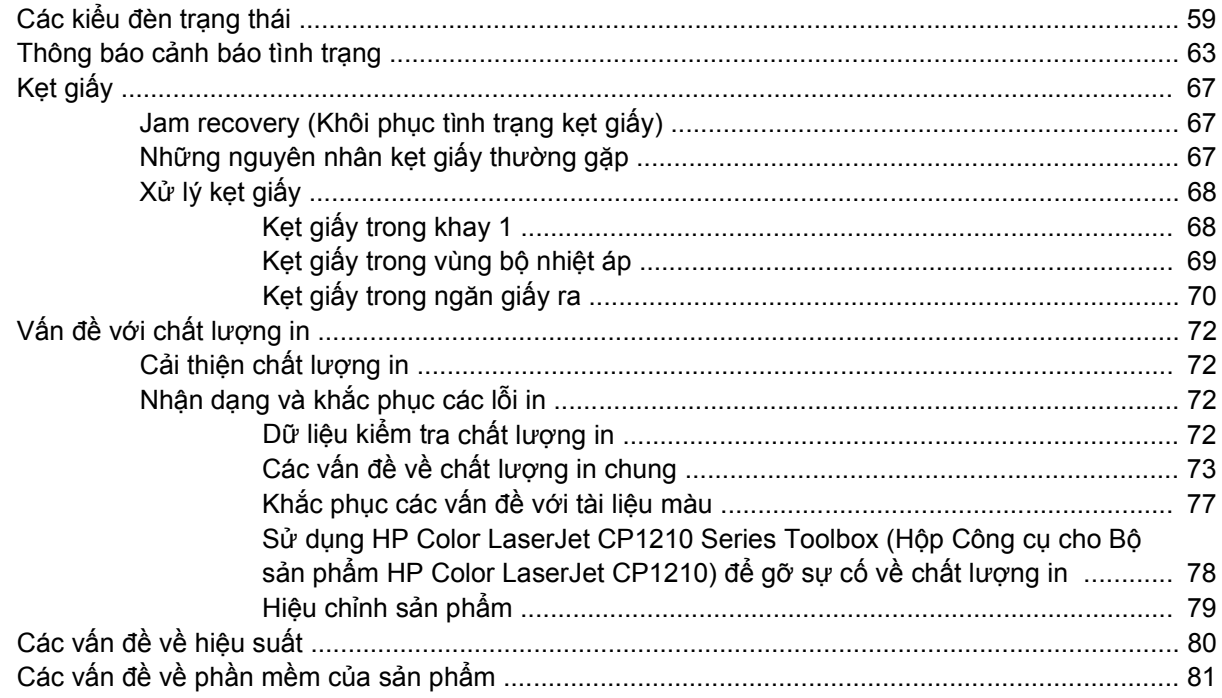

#### Phụ lục A Nguồn cung cấp và phụ kiện

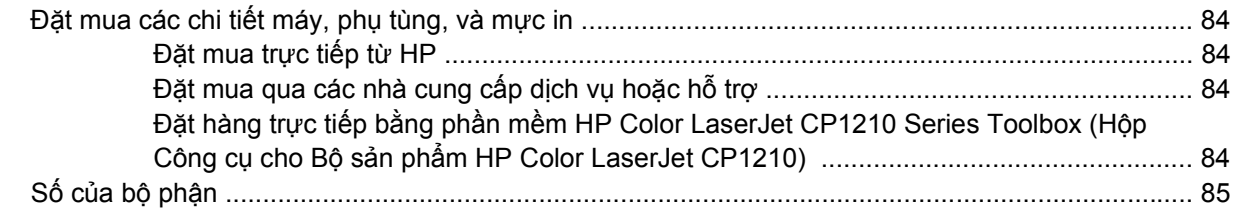

#### Phụ lục B Dịch vụ và hỗ trợ

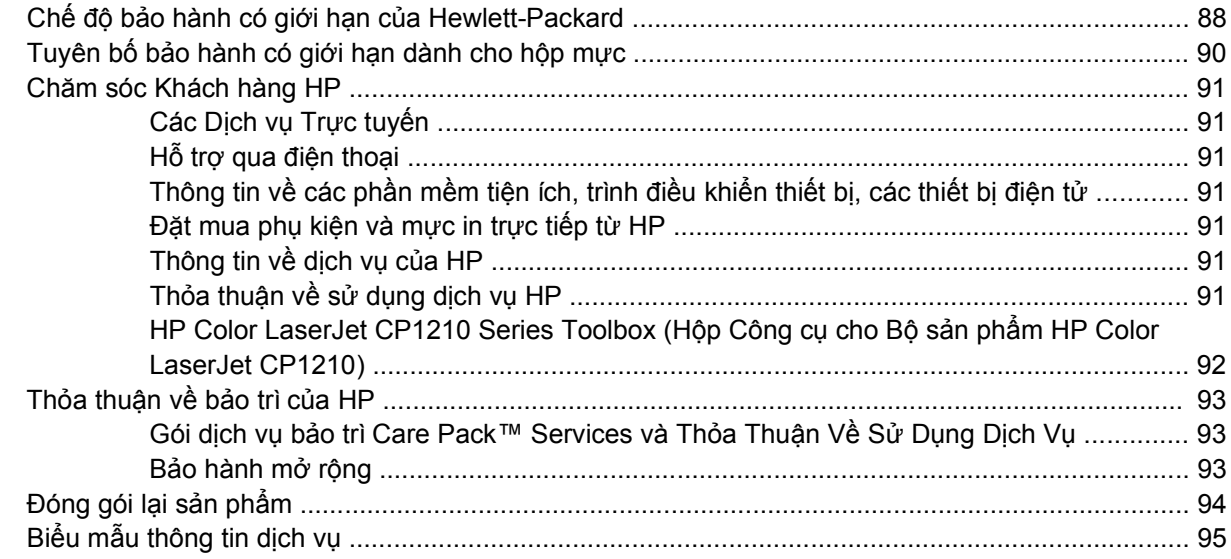

#### Phụ lục C Thông số kỹ thuật

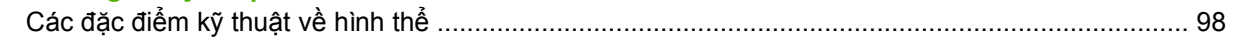

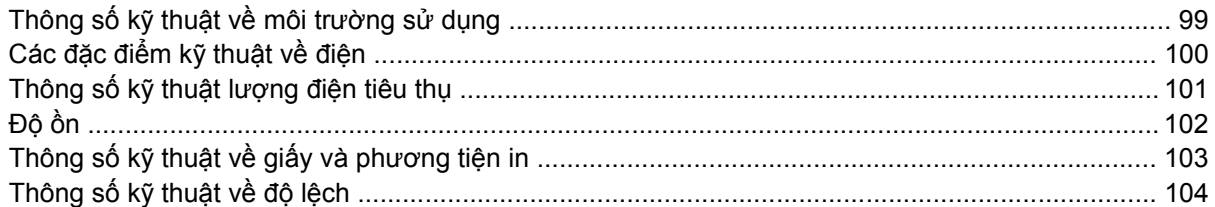

#### Phụ lục D Thông tin về Tuân thủ Quy định

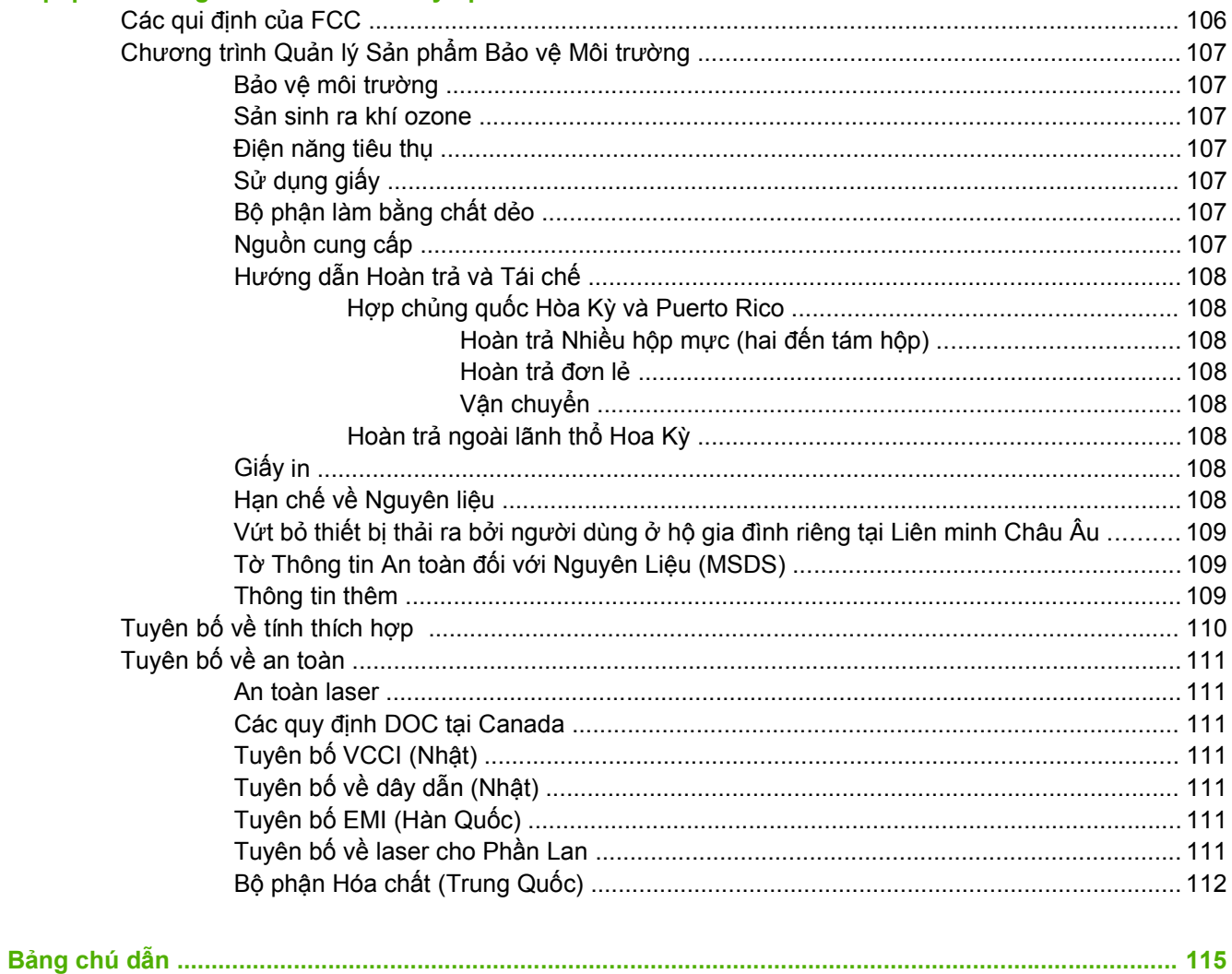

# <span id="page-8-0"></span>1 Cơ bản

- · Tính năng của Sản phẩm
- $\bullet$  Môtả

# <span id="page-9-0"></span>**Tính năng của Sản phẩm**

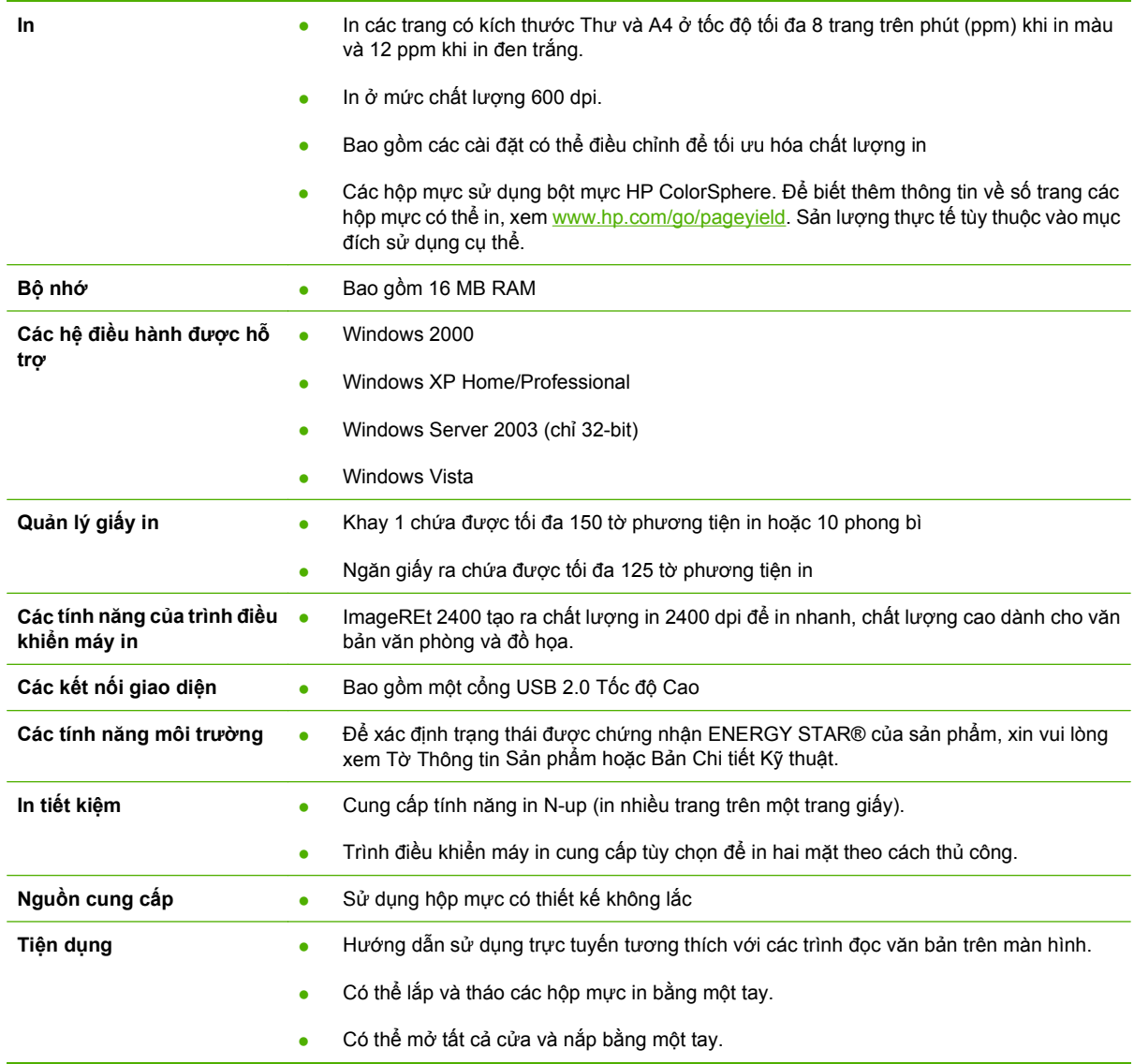

## <span id="page-10-0"></span>**Mô tả**

### **Mặt trước**

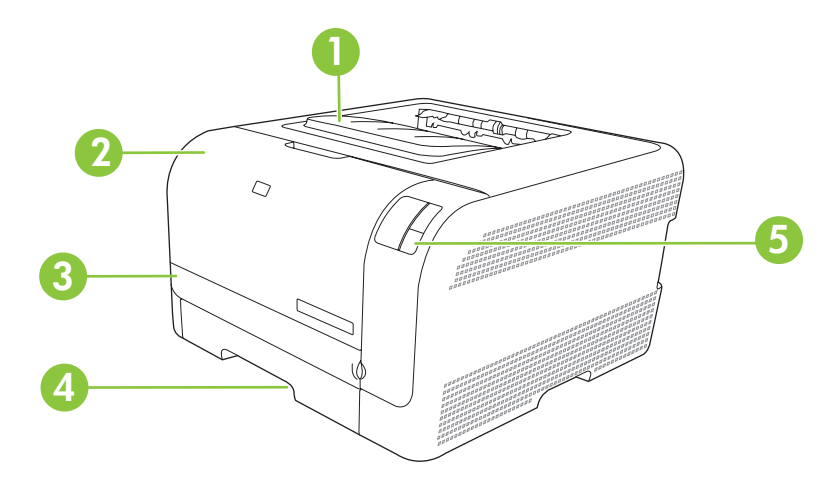

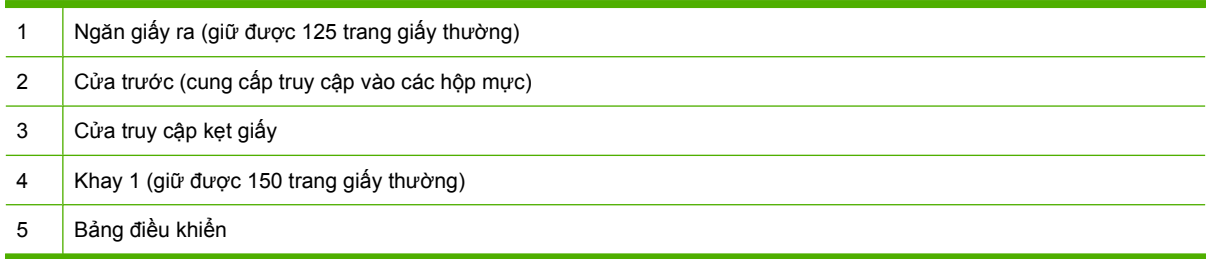

### **Mặt sau và mặt bên**

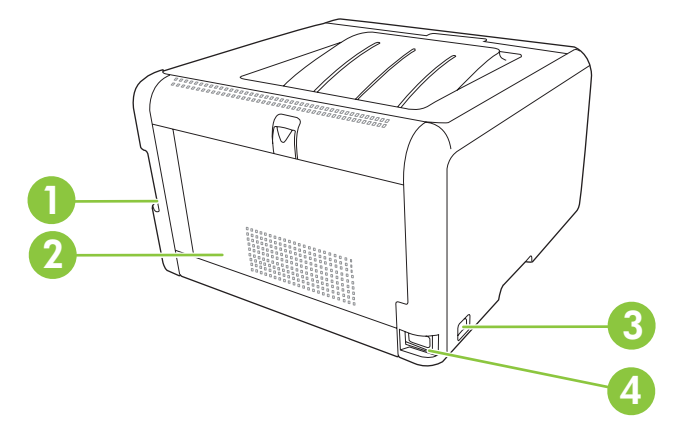

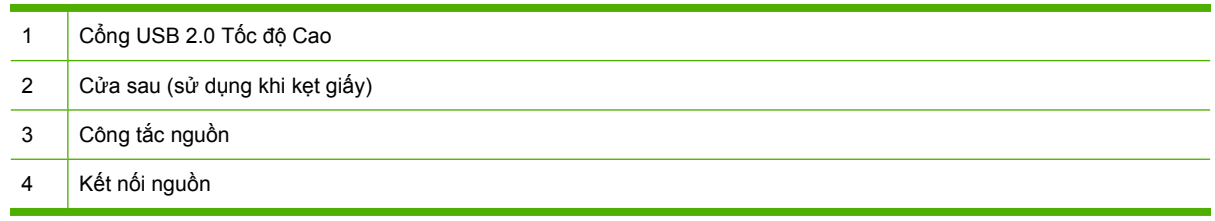

#### <span id="page-11-0"></span>**Mô tả panen điều khiển**

Sản phẩm này có các đèn và nút sau đây trên panen điều khiển:

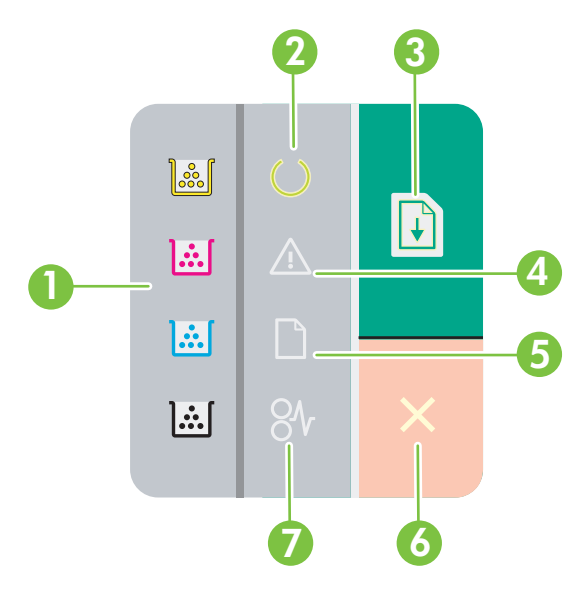

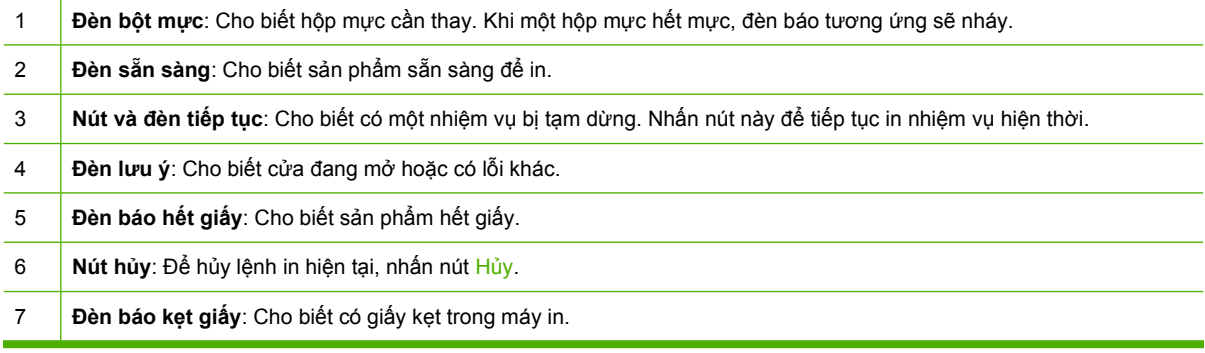

 $\frac{1}{2}$ 

**GHI CHÚ:** Xem Các kiểu đèn trạ[ng thái thu](#page-66-0)ộc trang 59 để có mô tả về các kiểu đèn báo.

#### **Kết nối USB**

 $\frac{1}{2}$ **GHI CHÚ:** *Không* cắm cáp USB vào trước khi cài đặt phần mềm. Chương trình cài đặt sẽ thông báo với bạn khi có thể kết nối cáp USB.

Sản phẩm này hỗ trợ kết nối USB 2.0. Bạn phải sử dụng cáp USB loại A-B để in.

<span id="page-12-0"></span>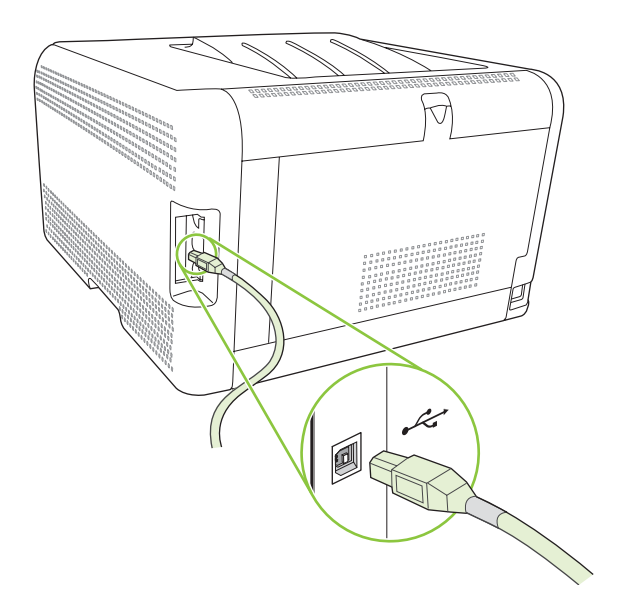

#### **Số model và sê-ri**

Số model và sê-ri được ghi trên nhãn nhận dạng ở cửa trước.

Nhãn này bao gồm thông tin về nước/vùng xuất xứ, cấp sửa đổi, ngày sản xuất, mã sản xuất, và số sản xuất của sản phẩm. Nhãn này còn có thông tin về nguồn điện.

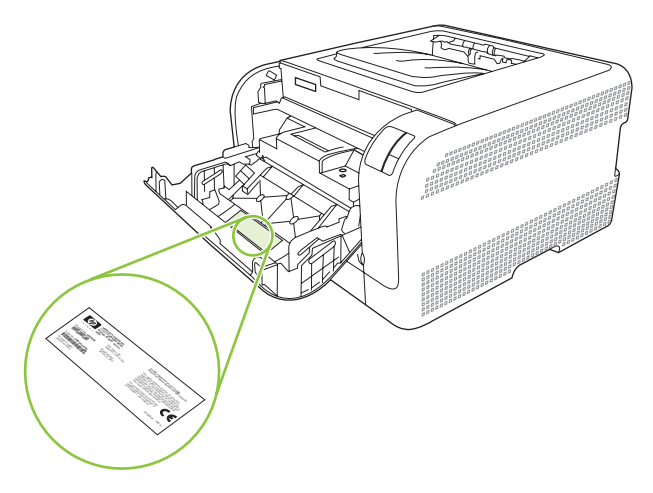

# <span id="page-14-0"></span>**2 Phần mềm**

- Các hệ điề[u hành](#page-15-0) được hỗ trợ
- Trình điều khiể[n máy in](#page-16-0)
- Ư[u tiên cho cài](#page-17-0) đặt in
- Mở trình điều khiể[n máy in và thay](#page-18-0) đổi cài đặt in.
- [Xóa ph](#page-19-0)ần mềm của sản phẩm
- [Các ti](#page-20-0)ện ích

## <span id="page-15-0"></span>Các hệ điều hành được hỗ trợ

Sản phẩm này hỗ trợ các hệ điều hành sau:

- Windows 2000  $\bullet$
- Windows XP Home/Professional  $\bullet$
- Windows Server 2003 (chỉ 32-bit)  $\bullet$
- Windows Vista  $\bullet$

### <span id="page-16-0"></span>**Trình điều khiển máy in**

Sản phẩm này đi kèm với phần mềm cho Windows cho phép máy in giao tiếp với sản phẩm. Phần mềm này được gọi là trình điều khiển máy in. Trình điều khiển máy in cung cấp truy cập vào các tính năng của sản phẩm, như là in trên giấy có kích thước tùy chỉnh, chỉnh lại kích thước giấy, và thêm hình mờ.

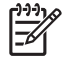

**GHI CHÚ:** Các trình điều khiển mới nhất có tại [www.hp.com/support/ljcp1210series](http://www.hp.com/support/ljcp1210series). Tùy thuộc vào cấu hình của các máy tính sử dụng Windows, chương trình cài đặt cho phần mềm của sản phẩm sẽ tự động kiểm tra để có truy cập Internet để lấy được các trình điều khiển mới nhất.

### <span id="page-17-0"></span>**Ưu tiên cho cài đặt in**

Các thay đổi cho cài đặt in được đặt ưu tiên tùy theo nơi thực hiện thay đổi:

₽ **GHI CHÚ:** Các tên của các lệnh và các hộp thoại có thể khác nhau tùy theo chương trình phần mềm.

- **Hộp thoại Page Setup (Cài đặt Trang)**: Nhấp vào **Page Setup** (Cài đặt Trang) hoặc lệnh tương tự trên menu **File** (Tệp) của chương trình bạn đang làm việc để mở hộp thoại này. Cài đặt được thay đổi ở đây sẽ ghi đèn cài đặt được thay đổi ở mọi nơi khác.
- **Hộp thoại Print (In)**: Nhấp vào **Print** (In), **Print Setup** (Cài đặt In) hoặc lệnh tương tự trên menu **File** (Tệp) của chương trình bạn đang làm việc để mở hộp thoại này. Cài đặt được thay đổi trong hộp thoại **Print** (In) có mức ưu tiên thấp hơn và *không* ghi đè các thay đổi được thực hiện trong hộp thoại **Page Setup** (Cài đặt Trang).
- **Hộp thoại Printer Properties (Đặc tính Máy in) (trình điều khiển máy in)**: Nhấp vào **Properties** (Đặc tính) trong hộp thoại **Print** (In) để mở trình điều khiển máy in. Cài đặt được thay đổi trong hộp thoại **Printer Properties** (Đặc tính Máy in) không ghi đè cài đặt ở bất kỳ nơi nào khác trong phần mềm in.
- **Cài đặt trình điều khiển máy in mặc định**: Cài đặt trình điều khiển máy in mặc định xác định cài đặt được sử dụng trong tất cả các nhiệm vụ in, *trừ khi* cài đặt được thay đổi trong hộp thoại **Page Setup** (Cài đặt Trang), **Print** (In), hoặc **Printer Properties** (Đặc tính Máy in).

# <span id="page-18-0"></span>**Mở trình điều khiển máy in và thay đổi cài đặt in.**

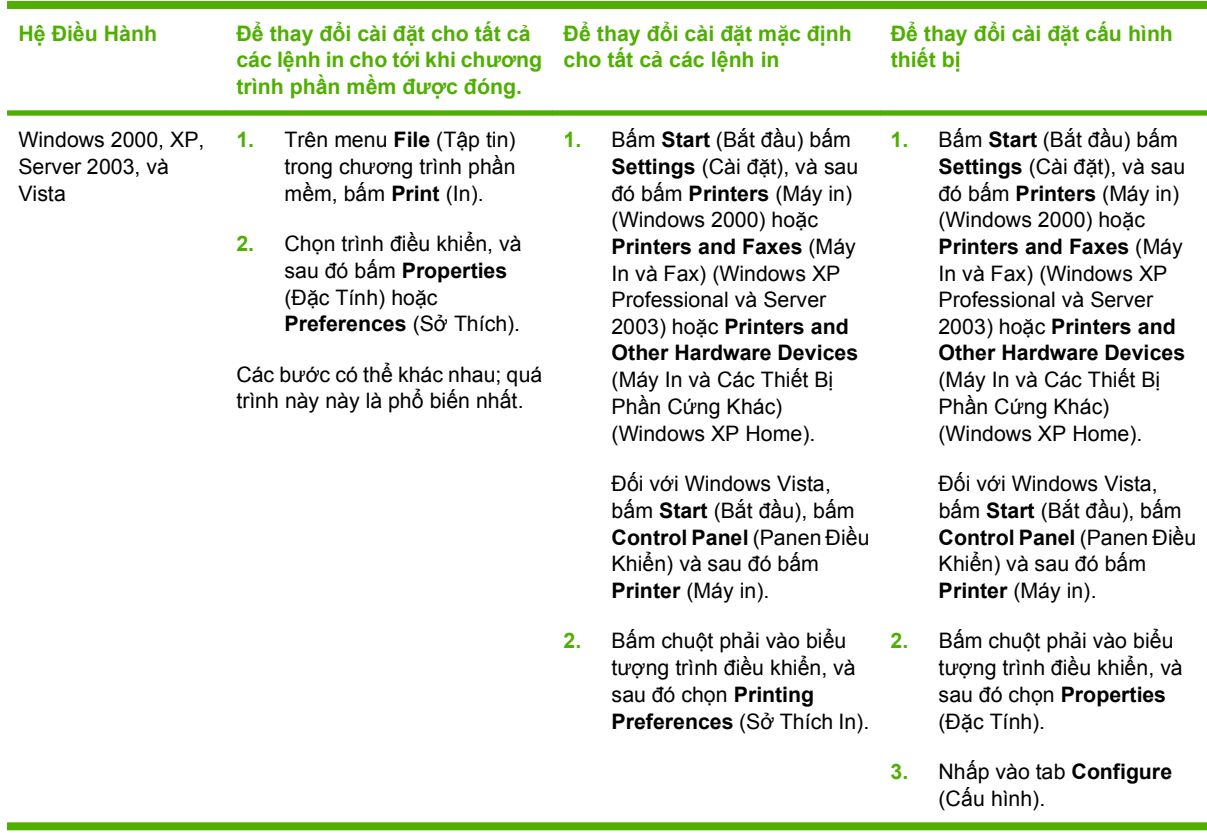

## <span id="page-19-0"></span>**Xóa phần mềm của sản phẩm**

- **1.** Nhấp **Start**, và sau đó nhấp **All Programs**.
- **2.** Nhấp **HP**, và sau đó nhấp **Bộ sản phẩm HP Color LaserJet CP1210**.
- **3.** Nhấp **Uninstall**, và sau đó thực hiện theo các hướng dẫn trên màn hình để xóa phần mềm.

### <span id="page-20-0"></span>**Các tiện ích**

#### **HP Color LaserJet CP1210 Series Toolbox (Hộp Công cụ cho Bộ sản phẩm HP Color LaserJet CP1210) phần mềm**

HP Color LaserJet CP1210 Series Toolbox (Hộp Công cụ cho Bộ sản phẩm HP Color LaserJet CP1210) là chương trình phần mềm bạn có thể sử dụng cho các tác vụ sau:

- Kiểm tra tình trạng của sản phẩm.
- Cấu hình cài đặt sản phẩm.
- Cấu hình các thông báo pop-up.
- Xem thông tin gỡ sự cố.
- Xem tài liệu trực tuyến.

#### **Phần mềm Cảnh báo Tình trạng**

Phần mềm Cảnh báo Tình trạng cung cấp thông tin về tình trạng hiện thời của sản phẩm.

Phần mềm này còn cung cấp các cảnh báo pop-up khi xuất hiện những sự kiện nhất định, như là hết giấy hoặc khi có vấn đề với sản phẩm. Cảnh báo bao gồm thông tin về cách khắc phục vấn đề.

# <span id="page-22-0"></span>**3 Giấy và Phương tiện In**

- Hiể[u cách s](#page-23-0)ử dụng giấy và phương tiện in
- Các cỡ giấ[y và ph](#page-24-0)ương tiện in được hỗ trợ
- Các loại giấy và khả năng chứa củ[a khay](#page-26-0) được hỗ trợ
- [Các nguyên t](#page-27-0)ắc đối với giấy hay các vật liệu in đặc biệt
- Nạp giấ[y và ph](#page-28-0)ương tiện in

### <span id="page-23-0"></span>**Hiểu cách sử dụng giấy và phương tiện in**

Sản phẩm này hỗ trợ nhiều loại giấy và các phương tiện khác phù hợp với nguyên tắc sử dụng được nêu ở đây. Giấy hay phương tiện in không đáp ứng các nguyên tắc này có thể gây ra những vấn đề sau:

- Chất lượng in kém
- Hay kẹt giấy
- Máy bị mòn sớm, cần sửa chữa

Để có được kết quả tốt nhất, chỉ sử dụng giấy và phương tiện in có nhãn hiệu HP được thiết kế cho các máy in laser hoặc đa dụng. Không sử dụng phương tiện in dành cho các máy in inkjet. Công ty Hewlett-Packard khuyên bạn không nên sử dụng phương tiện của các thương hiệu khác vì HP không thể kiểm soát chất lượng của chúng.

Vẫn có khả năng là giấy đáp ứng tất cả nguyên tắc hướng dẫn sử dụng mà vẫn không thể cho kết quả đáng hài lòng. Đây có thể là hậu quả của việc xử lý không thích đáng, nhiệt độ và/hay độ ẩm không thể chấp nhận, hay các thay đổi mà Hewlett-Packard không kiểm soát được.

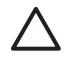

**THẬN TRỌNG:** Sử dụng giấy hay phương tiện in không đáp ứng đặc điểm kỹ thuật của Hewlett-Packard có thể gây ra các vấn đề về sản phẩm, cần sửa chữa. Việc sửa chữa này không nằm trong thỏa thuận bảo hành hay dịch vụ của Hewlett-Packard.

### <span id="page-24-0"></span>**Các cỡ giấy và phương tiện in được hỗ trợ**

Sản phẩm này hỗ trợ một số kích thước giấy, và nó thích hợp với nhiều loại phương tiện in.

 $\mathbb{R}$ **GHI CHÚ:** Để có kết quả in tốt nhất, hãy chọn đúng kích thước giấy và loại giấy trong trình điều khiển in trước khi in.

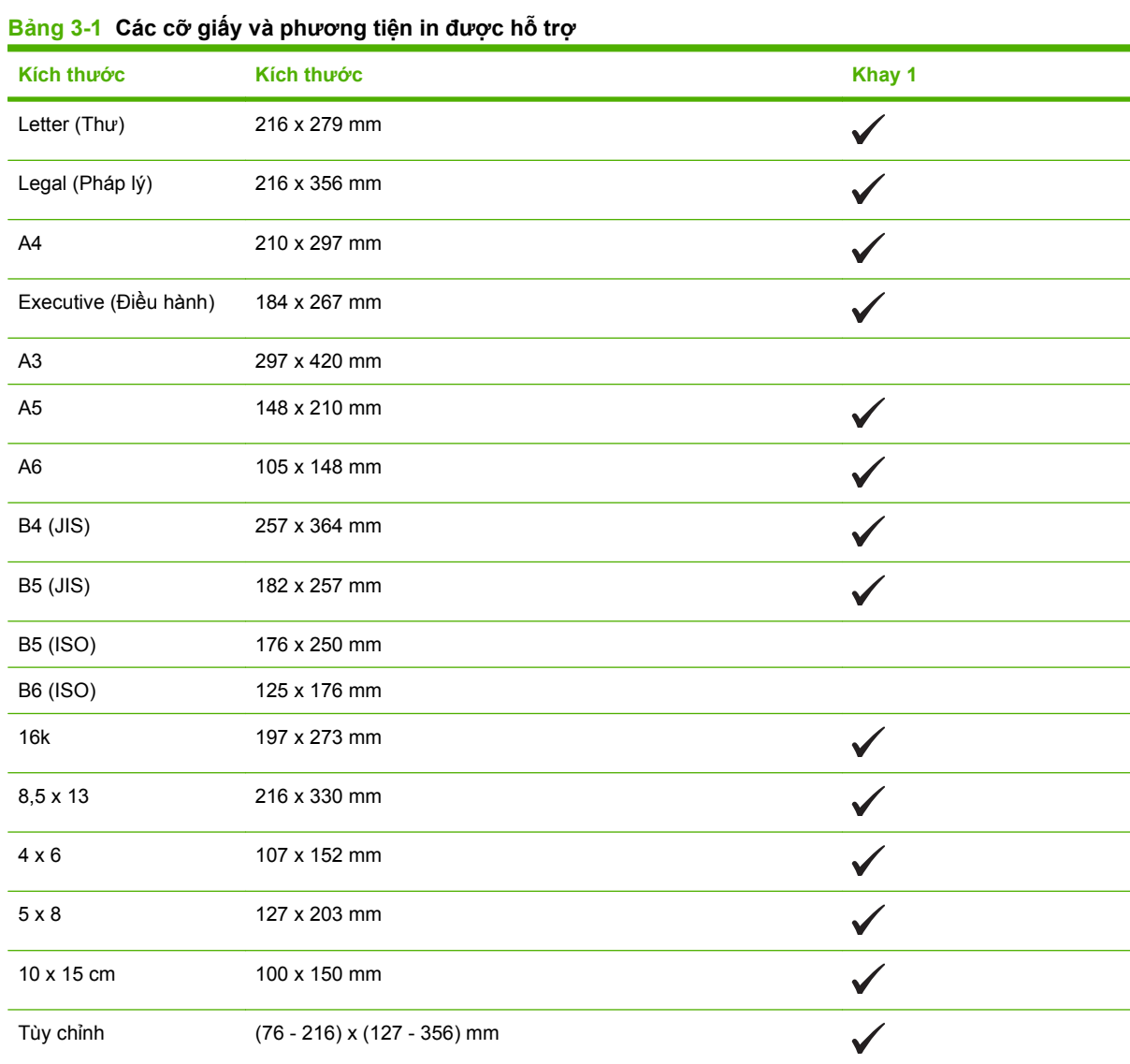

#### **Bảng 3-2 Các loại phong bì và bưu thiếp được hỗ trợ**

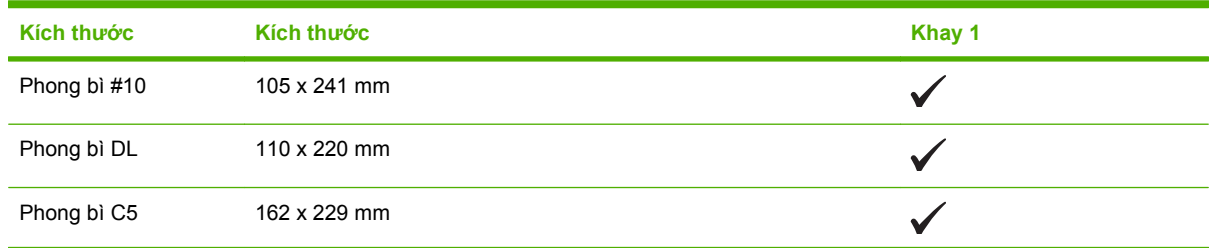

**Bảng 3-2 Các loại phong bì và bưu thiếp được hỗ trợ (còn tiếp)**

| Kích thước        | Kích thước          | Khay 1 |
|-------------------|---------------------|--------|
| Phong bì B5       | 176 x 250 mm        | v      |
| Phong bì Monarch  | 98 x 191 mm         | v      |
| Bưu thiếp         | $100 \times 148$ mm | v      |
| Bưu thiếp khổ kép | 148 x 200 mm        | M      |

### <span id="page-26-0"></span>**Các loại giấy và khả năng chứa của khay được hỗ trợ**

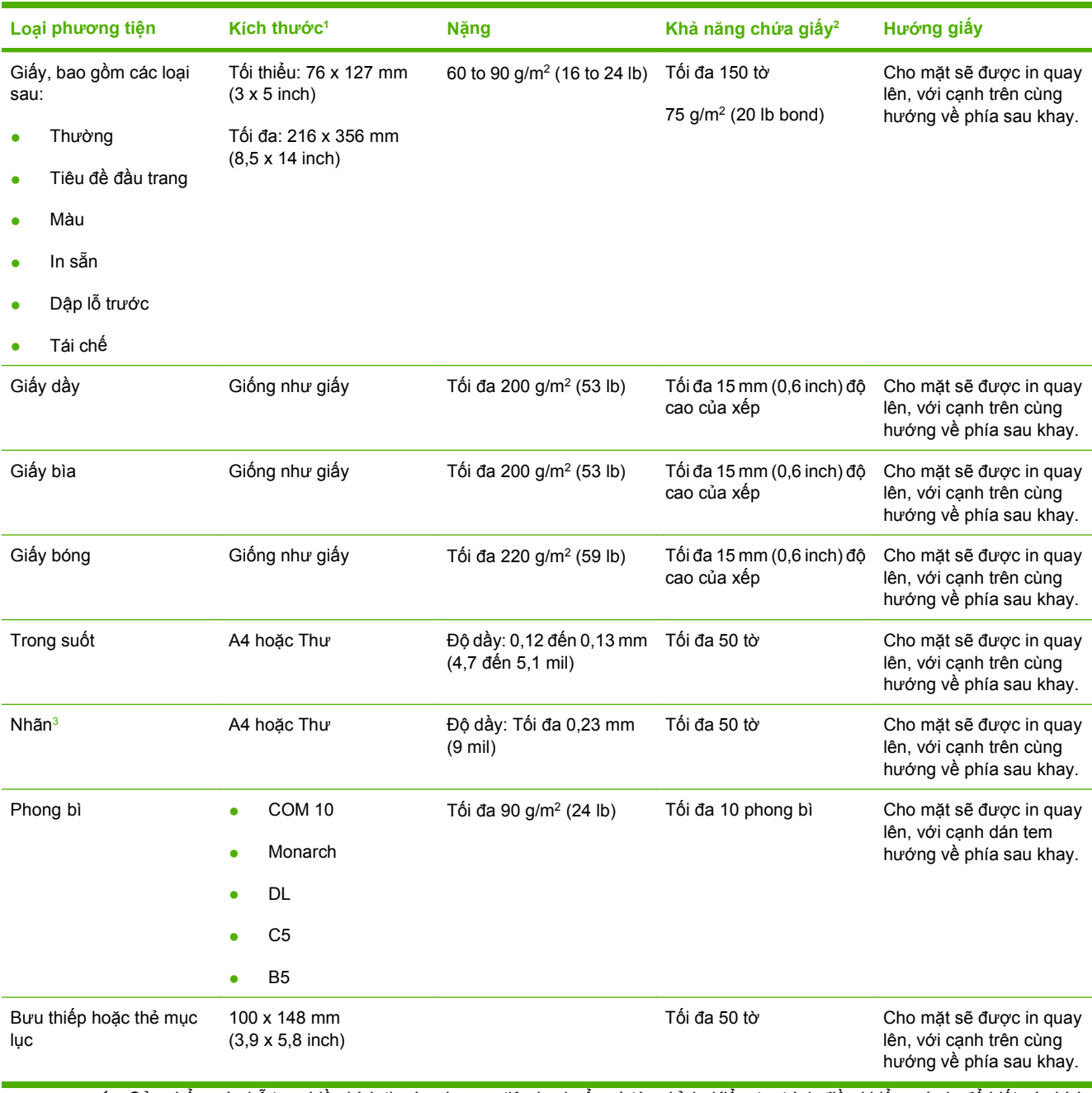

<sup>1</sup> Sản phẩm này hỗ trợ nhiều kích thước phương tiện in chuẩn và tùy chỉnh. Kiểm tra trình điều khiển máy in để biết các kích thước được hỗ trợ.

<sup>2</sup> Khả năng chứa giấy tùy thuộc vào trọng lượng và độ dầy của giấy, và điều kiện môi trường.

<sup>3</sup> Độ mịn: 100 đến 250 (Sheffield)

## <span id="page-27-0"></span>**Các nguyên tắc đối với giấy hay các vật liệu in đặc biệt**

Sản phẩm này hỗ trợ in trên các vật liệu đặc biệt. Sử dụng các nguyên tắc sau để có kết quả như ý. Khi sử dụng giấy hay vật liệu in đặc biệt, nhớ cài loại và cỡ trong chương trình điều khiển in để có kết quả in tốt nhất.

**THẬN TRỌNG:** Các máy in HP LaserJet sử dụng bộ phận làm nóng chảy để làm dính các hạt  $\sqrt{}$ mực khô lên giấy ở các điểm rất chính xác. Giấy in la-de của HP được thiết kế để chịu được nhiệt độ cực cao này. Sử dụng giấy dành cho máy in phun không được thiết kế cho công nghệ này có thể làm hư máy in của bạn.

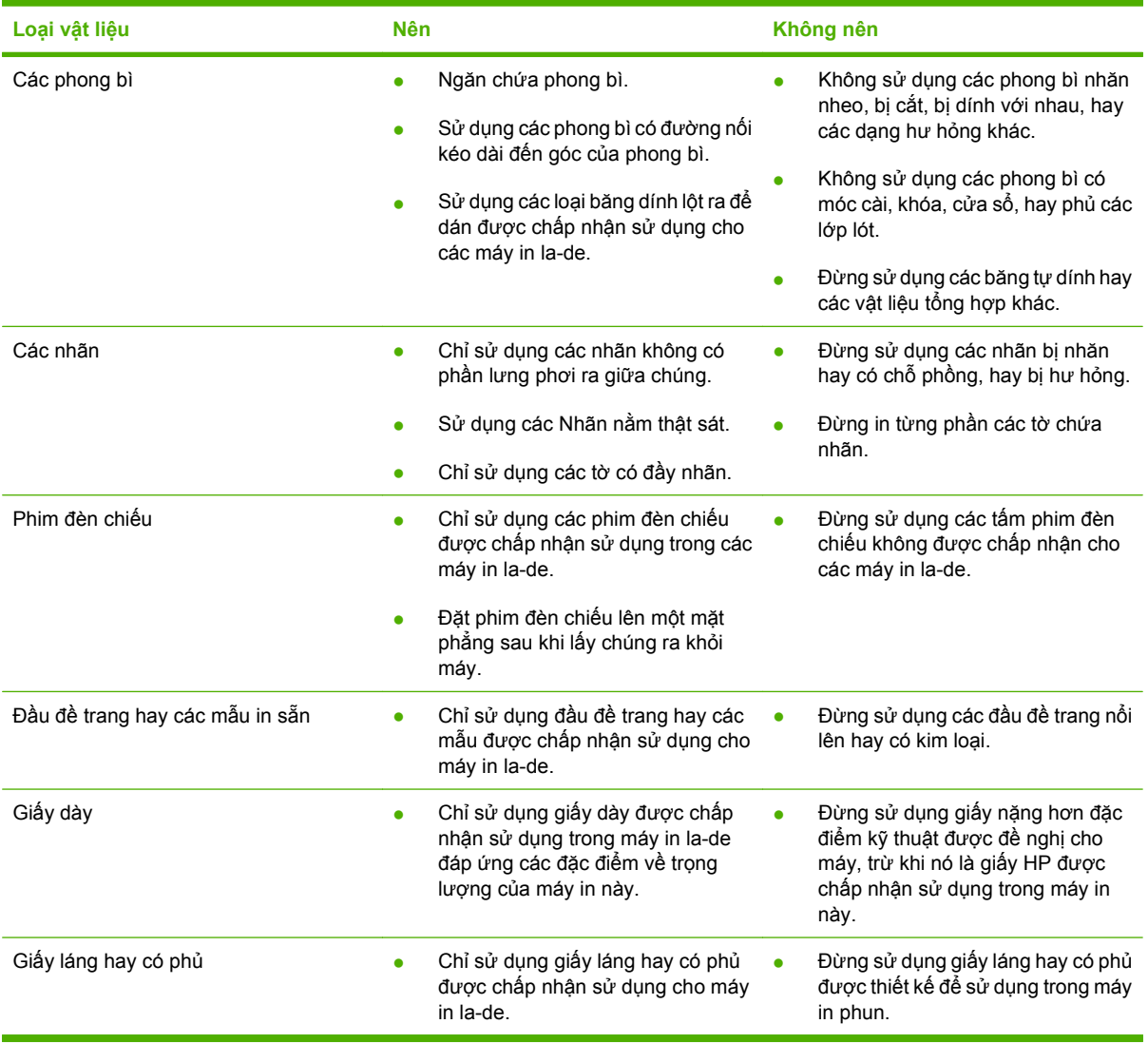

## <span id="page-28-0"></span>**Nạp giấy và phương tiện in**

**1.** Kéo khay ra khỏi máy in và lấy hết giấy ra.

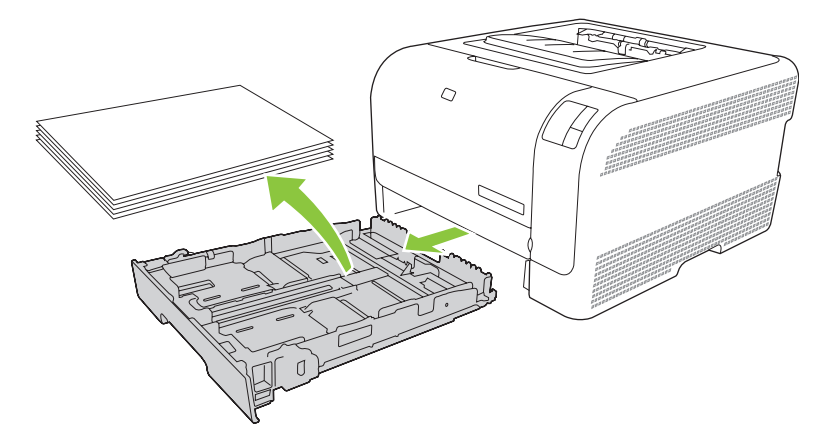

**2.** Trượt để mở rộng các thanh dẫn dọc và ngang.

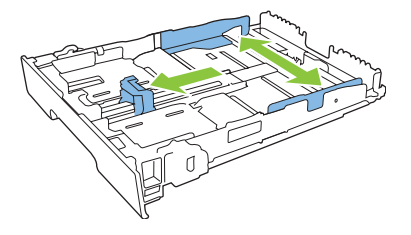

● Để nạp giấy có kích thước Pháp lý, kéo dài khay bằng cách nhấn và giữ vấu kéo dài trong khi kéo mặt trước của khay ra ngoài.

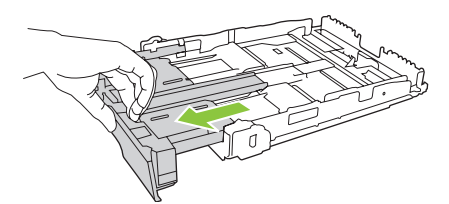

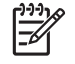

**GHI CHÚ:** Khi nạp giấy có kích thước Pháp lý vào khay này, khay sẽ kéo dài thêm khoảng 51 mm (2 inch) từ mặt trước.

**3.** Cho giấy vào khay và nhớ để giấy thật phẳng ở tất cả các góc. Trượt các thanh dẫn dọc và ngang sao cho chúng sát với chồng giấy.

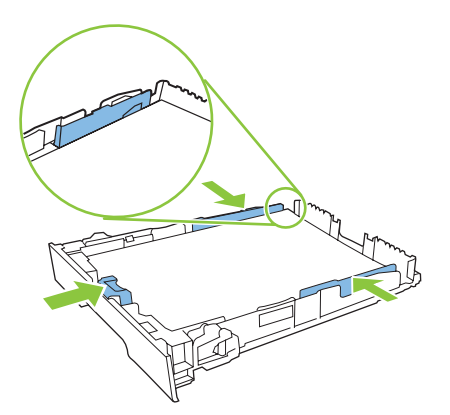

**4.** Ấn xuống giấy để đảm bảo chồng giấy nằm ở dưới các vấu giới hạn bên cạnh khay giấy.

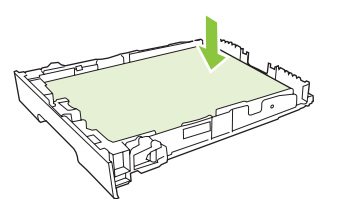

**5.** Trượt khay giấy vào máy in.

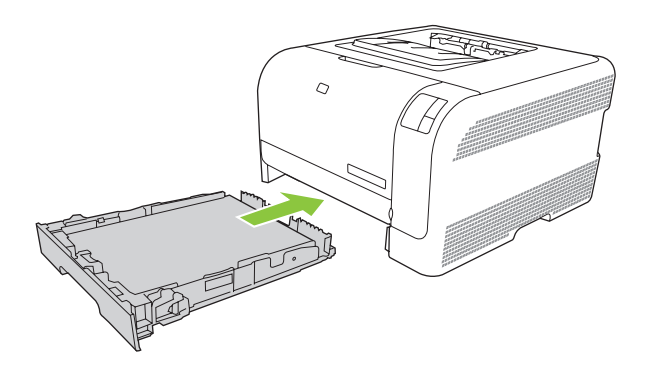

# <span id="page-30-0"></span>**4 Thao tác in**

- · Thay đổi trình điều khiể[n máy in cho phù h](#page-31-0)ợp với loại và kích thước giấy
- Trợ giúp của Trình điều khiể[n Máy in](#page-32-0)
- Hủy lệ[nh in](#page-33-0)
- Tạo và sử dụng các lối tắ[t in trong Windows](#page-34-0)
- [In sách nh](#page-35-0)ỏ
- Thiết lập chất lượ[ng in](#page-36-0)
- [In trên ph](#page-37-0)ương tiện đặc biệt
- Chỉnh lạ[i kích th](#page-38-0)ước tài liệu
- Đặt hướ[ng in](#page-39-0)
- Sử dụ[ng hình m](#page-40-0)ờ
- [In hai m](#page-41-0)ặt
- In nhiều trang tài liệu trên một trang giấ[y trong Windows](#page-42-0)

#### <span id="page-31-0"></span>**Thay đổi trình điều khiển máy in cho phù hợp với loại và kích thước giấy**

Chọn phương tiện theo loại và kích thước sẽ tạo ra chất lượng in tốt hơn đáng kể cho giấy nặng, giấy bóng, và phim trong suốt. Sử dụng sai cài đặt có thể dẫn đến chất lượng in không tốt. Luôn in theo **Type** (Loại) đối với các phương tiện in đặc biệt, như là nhãn hoặc phim trong suốt. Luôn in theo **Size** (Kích thước) đối với phong bì.

- **1.** Trên menu **File** (Tập tin) trong chương trình phần mềm, bấm **Print** (In).
- **2.** Chọn trình điều khiển, và sau đó bấm **Properties** (Đặc Tính) hoặc **Preferences** (Sở Thích).
- **3.** Bấm vào tab **Paper/Quality** (Giấy/Chất Lượng).
- **4.** Trong hộp danh sách **Type is** (Loại là) hoặc **Size is** (Kích thước là), chọn đúng loại hoặc kích thước phương tiện.
- **5.** Bấm **OK**.

### <span id="page-32-0"></span>**Trợ giúp của Trình điều khiển Máy in**

Trợ giúp của trình điều khiển máy in khác với Trợ giúp của chương trình. Trợ giúp của trình điều khiển máy in cung cấp các giải thích về các nút, các hộp chọn, và danh sách thả xuống có trong trình điều khiển máy in. Nó còn bao gồm các hướng dẫn để thực hiện những lệnh in phổ biến, như là in hai mặt, in nhiều trang trên một trang giấy, và in trang đầu tiên hoặc bìa trên một loại giấy khác.

Kích hoạt các màn hình Trợ giúp của trình điều khiển máy in theo một trong các cách sau:

- Trong hộp thoại **Properties** (Đặc tính) của trình điều khiển máy in, nhấp vào nút **Help** (Trợ giúp).
- Nhấn phím F1 trên bàn phím máy tính.
- Nhấp vào dấu hỏi trên góc trên cùng bên phải của trình điều khiến máy in.
- Nhấp chuột phải vào mục bất kỳ trong trình điều khiển, và sau đó nhấp **What's This?** (Đây là Gì?).

### <span id="page-33-0"></span>**Hủy lệnh in**

Bạn có thể hủy bỏ một lệnh in từ các vị trí sau:

- **Product control panel** (Panen điều khiển của sản phẩm): Để hủy lệnh in, hãy nhấn và thả nút Cancel (Hủy) trên bảng điều khiển máy in.
- **Ứng dụng phần mềm**: Thông thường, một hộp thoại sẽ xuất hiện ngắn gọn trên màn hình, cho phép bạn hủy lệnh in.
- **Xếp in của Windows**: Nếu một lệnh in đang xếp hàng trong dãy lệnh in (bộ nhớ máy tính) hoặc trong spooler (bộ in nền), hãy xóa lệnh in tại đó.
	- Bấm **Start** (Bắt đầu) bấm **Settings** (Cài đặt), và sau đó bấm **Printers** (Máy in) (Windows 2000) hoặc **Printers and Faxes** (Máy In và Fax) (Windows XP Professional và Server 2003) hoặc **Printers and Other Hardware Devices** (Máy In và Các Thiết Bị Phần Cứng Khác) (Windows XP Home).
	- Đối với Windows Vista, bấm **Start** (Bắt đầu), bấm **Control Panel** (Panen Điều Khiển) và sau đó bấm **Printer** (Máy in).

Nhấp đúp vào biểu tượng **Bộ sản phẩm HP Color LaserJet CP1210** để mở cửa sổ, chọn nhiệm vụ in, và nhấp **Delete** (Xóa).

Nếu đèn trạng thái trên bảng điều khiển vẫn tiếp tục nhấp, thì máy tính vẫn đang gửi lệnh ra máy in. Hãy xóa lệnh in từ danh sách chờ in hoặc là đợi đến khi máy tính hoàn tất việc gửi dữ liệu. Máy in sẽ quay về trạng thái Sẵn Sàng.

### <span id="page-34-0"></span>**Tạo và sử dụng các lối tắt in trong Windows**

Sử dụng các lối tắt in để lưu cài đặt trình điều khiển hiện thời để sử dụng lại.

#### **Tạo lối tắt in**

- **1.** Trên menu **File** (Tập tin) trong chương trình phần mềm, bấm **Print** (In).
- **2.** Chọn trình điều khiển, và sau đó bấm **Properties** (Đặc Tính) hoặc **Preferences** (Sở Thích).
- **3.** Nhấp vào tab **Printing Shortcuts** (Lối tắt In).
- **4.** Chọn cài đặt in bạn muốn sử dụng. Bấm **Save As** (Lưu Làm).
- **5.** Trong hộp **Printing Shortcuts** (Lối Tắt In), và nhập tên cho lối tắt này.
- **6.** Bấm **OK**.

#### **Sử dụng các lối tắt in**

- **1.** Trên menu **File** (Tập tin) trong chương trình phần mềm, bấm **Print** (In).
- **2.** Chọn trình điều khiển, và sau đó bấm **Properties** (Đặc Tính) hoặc **Preferences** (Sở Thích).
- **3.** Nhấp vào tab **Printing Shortcuts** (Lối tắt In).
- **4.** Chọn lối tắt bạn muốn sử dụng từ hộp **Printing Shortcuts** (Lối Tắt In).
- **5.** Bấm **OK**.

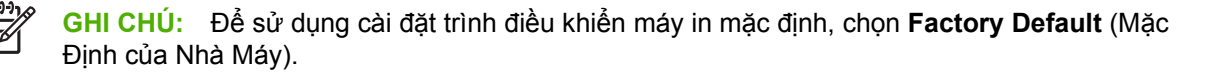

#### <span id="page-35-0"></span>**In sách nhỏ**

Bạn có thể in sách nhỏ trên giấy khổ letter (thư), legal (pháp lý) hoặc A4.

- **1.** Nạp giấy vào khay.
- **2.** Trên menu **File** (Tập tin) trong chương trình phần mềm, bấm **Print** (In).
- **3.** Chọn trình điều khiển, và sau đó bấm **Properties** (Đặc Tính) hoặc **Preferences** (Sở Thích).
- **4.** Nhấp vào tab **Finishing** (Kết Thúc).
- **5.** Chọn hộp kiểm **Print On Both Sides (Manually)** (In Hai mặt (Thủ công)).
- **6.** Từ danh sách thả xuống **Booklet Layout** (Bố cục Sách nhỏ), chọn **Left Binding** (Đóng Trái) hoặc **Right Binding** (Đóng Phải).
- **7.** Nhấp **OK**.
- **8.** In tài liệu.

Trình điều khiển in sẽ nhắc bạn nạp lại giấy để in mặt thứ hai.

**9.** Gập và đóng các trang.
# **Thiết lập chất lượng in**

Việc thiết lập chất lượng in có ảnh hưởng đến độ phân giải và lượng mực sử dụng.

- **1.** Trên menu **File** (Tập tin) trong chương trình phần mềm, bấm **Print** (In).
- **2.** Chọn trình điều khiển, và sau đó bấm **Properties** (Đặc Tính) hoặc **Preferences** (Sở Thích).
- **3.** Trên tab **Paper/Quality** (Giấy/Chất lượng), chọn cài đặt chất lượng in bạn muốn sử dụng.

Chọn **Print all Text as Black** (In Tất cả Chữ thành Đen trắng) để bảo tồn các hộp mực màu. Sản phẩm này chỉ sử dụng hộp mực đen để in văn bản đen trắng thay vì sử dụng kết hợp bốn màu để tạo văn bản đen.

## **In trên phương tiện đặc biệt**

Chỉ sử dụng phương tiện được khuyên dùng cho sản phẩm này. Xem Giấ[y và Ph](#page-22-0)ương tiện In thuộ[c trang 15](#page-22-0) để biết thêm thông tin.

**THẬN TRỌNG:** Nhớ đặt đúng loại phương tiện trong trình điều khiển máy in. Sản phẩm sẽ điều chỉnh nhiệt độ bộ nhiệt áp theo cài đặt loại phương tiện. Khi in trên phương tiện đặc biệt, sự điều chỉnh này sẽ ngăn không cho bộ nhiệt áp làm hư phương tiện khi nó đi qua sản phẩm.

- **1.** Nạp phương tiện vào khay.
	- Nạp phong bì với mặt trước quay lên và đầu dán tem quay vào trong khay.
	- Nạp tất cả các loại giấy và phương tiện in khác với mặt trước quay lên và đầu trên cùng quay vào trong khay.
	- Khi in hai mặt, nạp giấy với mặt trước quay xuống và đầu trên cùng của trang quay vào trong khay.
- **2.** Điều chỉnh các thanh dẫn dọc và ngang theo kích thước phương tiện.
- **3.** Trên menu **File** (Tập tin) trong chương trình phần mềm, bấm **Print** (In).
- **4.** Chọn trình điều khiển, và sau đó bấm **Properties** (Đặc Tính) hoặc **Preferences** (Sở Thích).
- **5.** Trên tab **Paper/Quality** (Giấy/Chất lượng), chọn loại phương tiện thích hợp. Hoặc, chọn một tùy chọn thích hợp trên tab **Printing Shortcuts** (Lối tắt In).
- **6.** In tài liệu.

## **Chỉnh lại kích thước tài liệu**

Sử dụng tùy chọn chỉnh lại kích thước tài liệu để co dãn tài liệu theo phần trăm của kích thước bình thường của tài liệu này. Bạn cũng có thể chọn in một tài liệu trên giấy có kích thước khác, có hoặc không co dãn.

#### **Thu nhỏ hoặc phóng to tài liệu.**

- **1.** Trên menu **File** (Tập tin) trong chương trình phần mềm, bấm **Print** (In).
- **2.** Chọn trình điều khiển, và sau đó bấm **Properties** (Đặc Tính) hoặc **Preferences** (Sở Thích).
- **3.** Trên tab **Effects** (Hiệu Ứng), cạnh **% of Actual Size** (% của Kích Thước Thực), nhập phần phần trăm bạn muốn thu nhỏ hoặc phóng to tài liệu.

Bạn cũng có thể sử dụng thanh di chuyển để điều chỉnh phần trăm.

**4.** Bấm **OK**.

#### **In tài liệu trên một kích thước giấy khác.**

- **1.** Trên menu **File** (Tập tin) trong chương trình phần mềm, bấm **Print** (In).
- **2.** Chọn trình điều khiển, và sau đó bấm **Properties** (Đặc Tính) hoặc **Preferences** (Sở Thích).
- **3.** Chọn tab **Effects** (Hiệu ứng), bấm vào **Print Document On** (In Tài Liệu Trên).
- **4.** Chọn kích thước giấy sẽ in trên đó.
- **5.** Để in tài liệu mà không co dãn nó cho vừa, đảm bảo rằng tùy chọn **Scale to Fit** (Co Dãn Cho Vừa) *không* được chọn.
- **6.** Bấm **OK**.

# **Đặt hướng in**

- **1.** Trên menu **File** (Tập tin) trong chương trình phần mềm, bấm **Print** (In).
- **2.** Trên tab **Finishing** (Kết thúc), chọn **Portrait** (Đứng) hoặc **Landscape** (Ngang) trong mục **Orientation** (Định hướng).
- **3.** Nhấn **OK**.

## **Sử dụng hình mờ**

Hình mờ là một thông báo, chẳng hạn như "Bí Mật," được in trên nền mỗi trang tài liệu.

- **1.** Trên menu **File** (Tệp) của chương trình phần mềm, nhấp vào **Print** (In).
- **2.** Chọn trình điều khiển, và sau đó nhấp vào **Properties** (Đặc Tính) hoặc **Preferences** (Sở Thích).
- **3.** Từ tab **Effects** (Hiệu ứng), nhấp vào danh sách thả xuống **Watermarks** (Hình mờ).
- **4.** Nhấp vào hình mờ bạn muốn sử dụng. Để tạo hình mờ mới, nhấp **Edit** (Sửa đổi).
- **5.** Nếu bạn muốn hình mờ chỉ xuất hiện trên trang đầu tiên của tài liệu, hãy nhấp vào **First Page Only** (Chỉ Trang Đầu).
- **6.** Nhấn **OK**.

Để xóa hình mờ, nhấp **(none)** (không) trong danh sách thả xuống **Watermarks** (Hình mờ).

## **In hai mặt**

Để in trên cả hai mặt giấy, bạn phải in mặt đầu tiên trước, lật ngược giấy và nạp lại nó vào khay, và sau đó in mặt thứ hai.

- **1.** Từ Windows desktop, nhấp vào **Start**, **Settings**, và sau đó nhấp vào **Printers** (hoặc **Printers and Faxes** đối với một số phiên bản Windows).
- **2.** Nhấp chuột phải vào Bộ sản phẩm HP Color LaserJet CP1210, và chọn **Properties** (Đặc tính).
- **3.** Nhấp vào tab **Configure** (Cấu hình).
- **4.** Trong mục **Paper Handling** (Quản lý Giấy), chọn **Allow Manual Duplexing** (Cho phép In hai mặt Thủ công).
- **5.** Nhấp **OK**.
- **6.** Mở hộp thoại **Print** (In) trong chương trình phần mềm bạn đang in. Trong hầu hết các chương trình, bước này được thực hiện bằng cách nhấp vào **File** (Tệp) và sau đó chọn **Print** (In).
- **7.** Chọn Bộ sản phẩm HP Color LaserJet CP1210.
- **8.** Nhấp vào **Properties** (Đặc tính) hoặc **Preferences** (Sở thích). Tên tùy chọn chính xác phụ thuộc vào chương trình phần mềm được sử dụng để in.
- **9.** Nhấp vào tab **Finishing** (Kết Thúc).
- **10.** Chọn hộp kiểm **Print On Both Sides (Manually)** (In Hai mặt (Thủ công)).
- **11.** Nhấp **OK**.
- **12.** In một mặt của tài liệu.
- **13.** Sau khi đã in một mặt, nhấc tất cả giấy còn lại ra khỏi khay, để sang một bên cho đến khi bạn hoàn thành việc in hai mặt thủ công.
- **14.** Gom các tờ đã in, vuốt thẳng cả tập.
- **15.** Nạp chồng giấy trở lại khay với mặt đã in quay xuống và cạnh trên cùng quay vào trong khay.
- **16.** Nhấp vào nút Resume (Tiếp tục) để in mặt thứ hai.

# **In nhiều trang tài liệu trên một trang giấy trong Windows**

Bạn có thể in nhiều trang tài liệu trên một trang giấy.

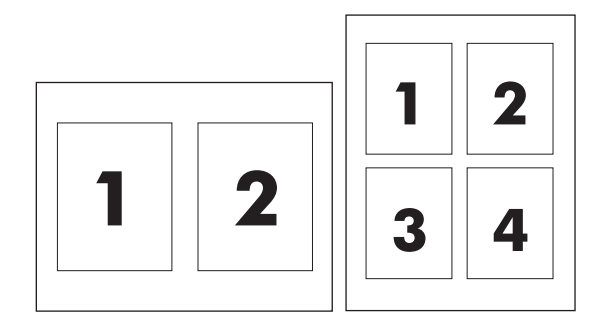

- **1.** Trên menu **File** (Tập tin) trong chương trình phần mềm, bấm **Print** (In).
- **2.** Chọn trình điều khiển, và sau đó bấm **Properties** (Đặc Tính) hoặc **Preferences** (Sở Thích).
- **3.** Bấm tab **Finishing** (Kết Thúc).
- **4.** Trong mục cho **Document Options** (Tùy Chọn Tài Liệu), chọn số trang tài liệu bạn muốn in trên mỗi trang giấy (1, 2, 4, 6, 9, hoặc 16).
- **5.** Nếu số trang lớn hơn 1, chọn tùy chọn chính xác cho **Print Page Borders** (In Đường Viền Trang) và **Page Order** (Thứ Tự Trang).
	- Nếu cần thay đổi hướng trang, bấm **Portrait** (Dọc) hoặc **Landscape** (Ngang).
- **6.** Bấm **OK**. Sản phẩm bây giờ đã được đặt để in số trang bạn đã chọn trên mỗi trang giấy.

# **5 Màu**

- Quả[n lý màu](#page-45-0)
- Sử dụ[ng màu nâng cao](#page-47-0)
- Khớ[p màu](#page-49-0)

## <span id="page-45-0"></span>**Quản lý màu**

Đặt tùy chọn cài đặt màu là **Automatic** (Tự động) thường cho ra chất lượng in tốt nhất có thể cho các tài liệu màu. Tuy nhiên, đôi khi bạn có thể muốn in tài liệu màu ở sắc độ xám (đen trắng) hoặc thay đổi một tùy chọn màu của máy in.

● Trong Windows, sử dụng các cài đặt trên tab **Color** (màu) trong trình điều khiển máy in để in ở sắc đô xám hoặc thay đổi các tùy chọn màu.

#### **In ở Sắc Độ Xám**

Chọn tùy chọn **Print in Grayscale** (In ở Sắc độ xám) từ trình điều khiển máy in để in tài liệu màu ở dạng đen trắng. Tùy chọn này hữu ích khi in tài liệu màu sẽ được photocopy hoặc fax.

Khi chọn tùy chọn **Print in Grayscale** (In ở Sắc độ xám), sản phẩm sẽ sử dụng chế độ đơn sắc, chế độ này sẽ giảm sự mài mòn trên các hộp mực màu.

#### **Điều chỉnh màu tự động hoặc thủ công**

Tùy chọn điều chỉnh màu **Automatic** (Tự động) tối ưu hóa việc xử lý màu xám trung tính, và nâng cao cạnh cho mỗi thành phần trong một tài liệu. Để biết thêm thông tin, hãy xem mục Trợ giúp trực tuyến của trình điều khiển máy in.

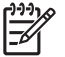

**GHI CHÚ: Automatic** (Tự động) là cài đặt mặc định và được khuyên dùng cho tất cả các tài liệu màu.

Sử dụng tùy chọn điều chỉnh màu **Manual** (Thủ công) để điều chỉnh xử lý màu xám trung tính, bán sắc và nâng cao cạnh cho văn bản, đồ họa và ảnh. Để truy cập vào tùy chọn màu thủ công, từ tab **Color** (Màu), chọn **Manual** (Thủ công) và sau đó chọn **Settings** (Cài đặt).

#### **Tùy chọn màu thủ công**

Sử dụng điều chỉnh màu theo cách thủ công để điều chỉnh từng tùy chọn **Halftoning** (Bán sắc) cho văn bản, đồ họa, và ảnh.

**GHI CHÚ:** Trong những chương trình chuyển đổi văn bản hoặc đồ họa thành hình mành, cài 該 đặt **Photographs** (Ảnh) cũng sẽ điều chỉnh cả văn bản và đồ họa.

#### **Bảng 5-1 Tùy chọn màu thủ công**

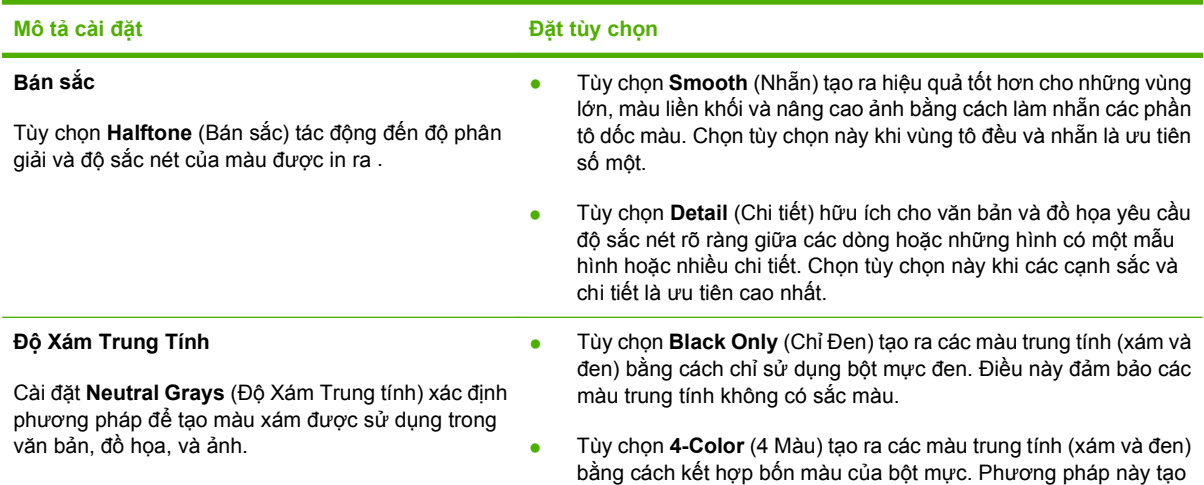

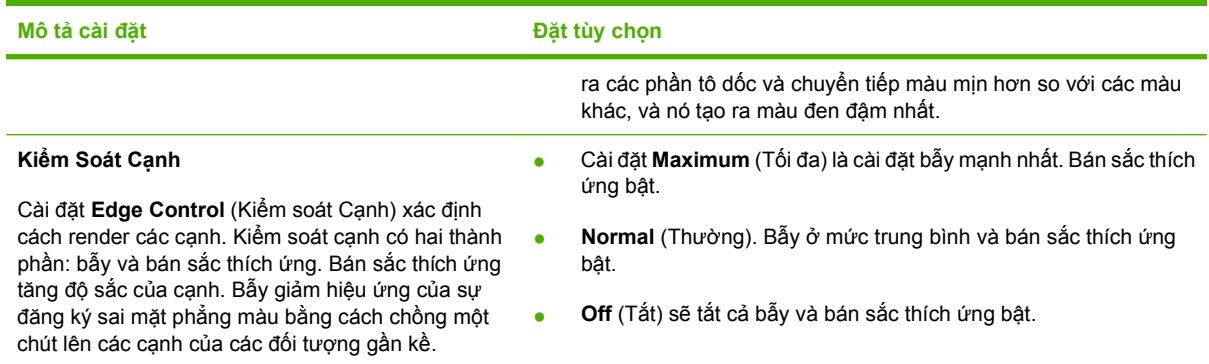

#### **Bảng 5-1 Tùy chọn màu thủ công (còn tiếp)**

#### **Chủ Đề Màu**

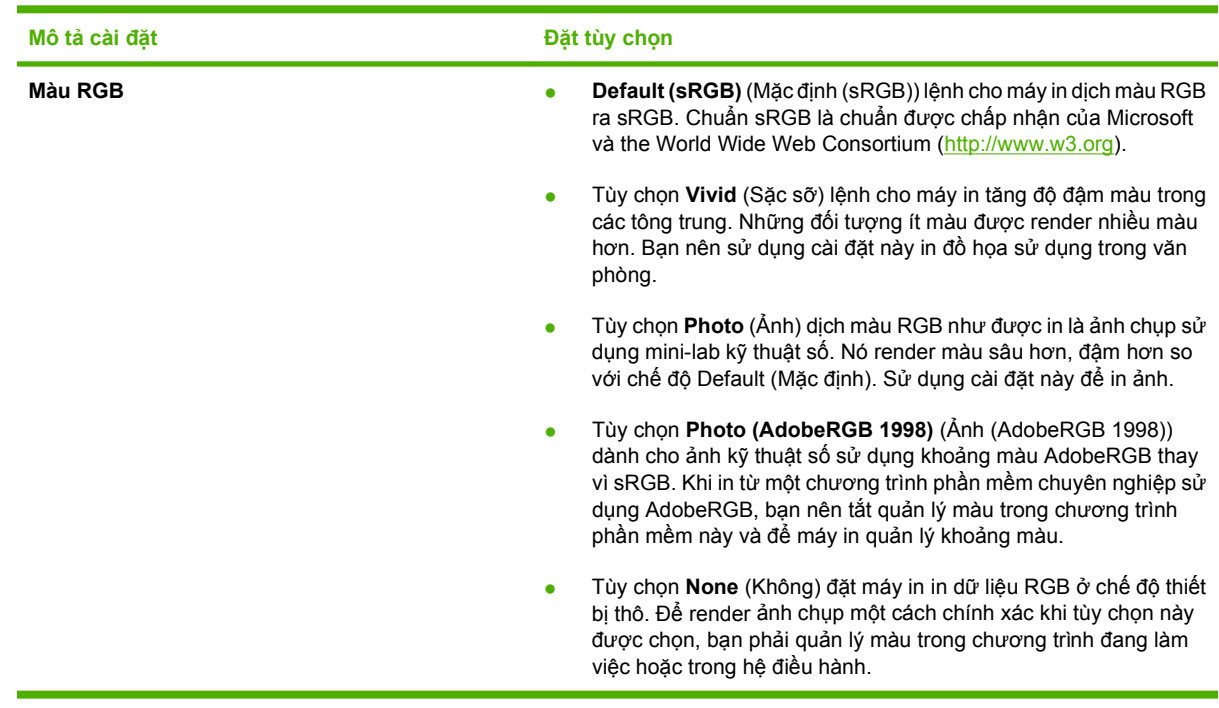

## <span id="page-47-0"></span>**Sử dụng màu nâng cao**

Sản phẩm này cung cấp tính năng màu tự động, tạo ra hiệu quả màu tuyệt vời. Các bảng màu được thiết kế và thử nghiệm cẩn thận tạo ra hiệu quả màu mịn, trung thực cho tất cả các màu có thể in.

Sản phẩm này còn cung cấp các công cụ tinh xảo cho chuyên gia giàu kinh nghiệm.

#### **HP ImageREt 2400**

ImageREt 2400 tạo ra chất lượng màu laser 2400 dpi thông qua một quá trình in nhiều cấp độ. Quá trình này điều chỉnh màu chính xác bằng cách kết hợp tối đa bốn màu trong mỗi chấm và bằng cách thay đổi lượng mực in trong một vùng nhất định. ImageREt 2400 đã được cải thiện cho sản phẩm này. Các cải tiến cung cấp các công nghệ bẫy, cung cấp nhiều khả năng kiểm soát hơn đối với việc đặt chấm, và kiểm soát chính xác hơn đối với chất lượng bột mực trong một chấm. Các công nghệ mới này, kết hợp với quá trình in nhiều cấp độ của HP, tạo ra một máy in 600 x 600 dpi cung cấp chất lượng màu laser 2400-dpi với hàng triệu màu tinh mịn.

Ngược lại, quá trình in sử dụng một cấp độ có trong chế độ mặc định của các máy in laser màu khác không cho phép phối hợp màu trong mỗi chấm. Quá trình này, được gọi là phối màu, gây cản trở đáng kể đến khả năng tạo ra nhiều khoảng màu phong phú mà không làm giảm độ sắc nét hay cấu trúc chấm có thể nhìn thấy.

#### **Lựa chọn phương tiện**

Để có được chất lượng màu và hình ảnh tốt nhất, hãy chọn loại phương tiện thích hợp từ menu máy in của phần mềm hoặc từ trình điều khiển máy in.

#### **Các tùy chọn màu**

Các tùy chọn màu sẽ tự động cung cấp chất lượng tối ưu cho màu in ra. Các tùy chọn này sử dụng việc gắn thẻ đối tượng, cung cấp cài đặt màu và bán sắc tối ưu cho các đối tượng khác nhau (văn bản, đồ họa, và ảnh) trên một trang. Trình điều khiển máy in xác định đối tượng nào xuất hiện trên một trang và sử dụng cài đặt bán sắc và màu cung cấp chất lượng in tốt nhất cho mỗi đối tượng.

Trong môi trường Windows, tùy chọn màu **Automatic** (Tự động) và **Manual** (Thủ công) có trên tab **Color** (Màu) trong trình điều khiển máy in.

#### **Đỏ-xanh lá cây-xanh da trời chuẩn (sRGB)**

Đỏ-xanh lá cây-xanh da trời chuẩn (sRGB) là chuẩn màu toàn cầu mà HP và Microsoft đã phát triển làm ngôn ngữ màu chung cho màn hình, các thiết bị đầu vào (máy quét và camera kỹ thuật số), và các thiết bị đầu ra (máy in và máy vẽ). Nó là khoảng màu mặc định được sử dụng cho các sản phẩm của HP, các hệ điều hành Microsoft, World Wide Web, và hầu hết các phần mềm văn phòng. Chuẩn sRGB đại diện cho màn hình Windows thông thường và là chuẩn hội tụ cho tivi có độ phân giải cao.

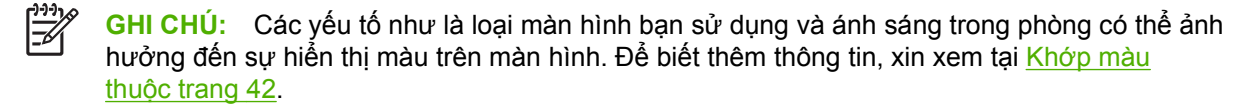

Phiên bản mới nhất của Adobe PhotoShop®, CorelDRAW®, Microsoft Office, và nhiều chương trình khác sử dụng sRGB để giao tiếp màu. Vì nó là khoảng màu mặc định trong các hệ điều hành Microsoft, sRGB đã được áp dụng rộng rãi. Khi các chương trình và thiết bị sử dụng sRGB để trao đổi thông tin về màu, người sử dụng thông thường sẽ thấy được sự khớp màu được cải thiện đáng kể.

Chuẩn sRGB tự động cải thiện khả năng khớp màu giữa máy in, màn hình máy tính, và các thiết bị đầu vào khác, và loại bỏ nhu cầu trở thành chuyên gia về màu.

### <span id="page-49-0"></span>**Khớp màu**

Quá trình khớp màu in từ máy in với màn hình máy tính là một quá trình phức tạp, vì máy in và màn hình máy tính sử dụng các phương tiện tạo màu khác nhau. Màn hình *hiển thị* màu bằng cách sử dụng các pixel sáng, các pixel này sử dụng quá trình màu RGB (đỏ, xanh lá cây, xanh da trời), trong khi đó máy in *in* màu bằng cách sử dụng quá trình CMYK (xanh lá mạ, đỏ tươi, vàng, và đen).

Một vài yếu tố có thể ảnh hưởng đến khả năng khớp màu được in với màu trên màn hình:

- Phương tiện in
- Các thành phần tạo màu của máy in (ví dụ mực hoặc bột mực)
- Quá trình in (ví dụ inkjet, báo chí, hoặc công nghệ laser)
- Ánh sáng trên đầu
- Sự khác biệt trong cảm nhận màu của mỗi cá nhân
- $\bullet$  Chương trình phần mềm
- **•** Trình điều khiển máy in
- Hệ điều hành của máy tính
- Màn hình
- Video card và trình điều khiển
- Môi trường sử dụng (ví dụ độ ẩm)

Hãy lưu ý tới các yếu tố này khi màu trên màn hình không hoàn toàn khớp với màu in ra.

Với hầu hết người sử dụng, phương pháp tốt nhất để khớp màu là in màu sRGB.

#### **Sử dụng HP Color LaserJet CP1210 Series Toolbox (Hộp Công cụ cho Bộ sản phẩm HP Color LaserJet CP1210) để in bảng màu của Microsoft Office Basic Colors**

Bạn có thể sử dụng HP Color LaserJet CP1210 Series Toolbox (Hộp Công cụ cho Bộ sản phẩm HP Color LaserJet CP1210) để in bảng màu của Microsoft Office Basic Colors. Sử dụng bảng màu này để màu bạn muốn sử dụng trong các tài liệu được in. Nó hiển thị màu thực sẽ in ra khi bạn chọn các màu cơ bản này trong một chương trình của Microsoft Office.

- **1.** Trong HP Color LaserJet CP1210 Series Toolbox (Hộp Công cụ cho Bộ sản phẩm HP Color LaserJet CP1210), chon thư mục **Help** (Trơ giúp).
- **2.** Trong mục **Troubleshooting** (Xử lý sự cố), chọn **Print Basic Colors** (In Các Màu Cơ bản)

# **6 Quản lý và bảo trì**

- [In trang thông tin](#page-51-0)
- · Sử dụng phần mề[m HP Color LaserJet CP1210 Series Toolbox \(H](#page-52-0)ộp Công cụ cho Bộ sản phẩm [HP Color LaserJet CP1210\)](#page-52-0)
- Quản lý nguồ[n cung c](#page-58-0)ấp
- [Thay h](#page-60-0)ộp mực
- [Lau d](#page-63-0)ọn sản phẩm

## <span id="page-51-0"></span>**In trang thông tin**

Sử dụng panen điều khiển để in trang cấu hình và trang tình trạng nguồn cung cấp, các trang này cung cấp chi tiết về sản phẩm và cài đặt hiện thời của nó.

▲ Nhấn và giữ nút Resume (Tiếp tục) trong khoảng hai đến ba giây để in trang cấu hình và trang tình trạng nguồn cung cấp.

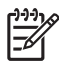

**GHI CHÚ:** Trước khi có thể in trang cấu hình, bạn phải cài đặt phần mềm của sản phẩm và nối sản phẩm với máy tính.

### <span id="page-52-0"></span> **Sử dụng phần mềm HP Color LaserJet CP1210 Series Toolbox (Hộp Công cụ cho Bộ sản phẩm HP Color LaserJet CP1210)**

Cài đặt phần mềm đầy đủ để sử dụng HP Color LaserJet CP1210 Series Toolbox (Hộp Công cụ cho Bộ sản phẩm HP Color LaserJet CP1210).

HP Color LaserJet CP1210 Series Toolbox (Hộp Công cụ cho Bộ sản phẩm HP Color LaserJet CP1210) là chương trình phần mềm bạn có thể sử dụng cho các tác vụ sau:

- $\bullet$  Kiếm tra tình trạng của sản phẩm.
- $\bullet$  Cấu hình cài đặt sản phẩm.
- Cấu hình các thông báo pop-up.
- $\bullet$  Xem thông tin gỡ sự cố.
- Xem tài liệu trực tuyến.

#### **Xem HP Color LaserJet CP1210 Series Toolbox (Hộp Công cụ cho Bộ sản phẩm HP Color LaserJet CP1210)**

Mở HP Color LaserJet CP1210 Series Toolbox (Hộp Công cụ cho Bộ sản phẩm HP Color LaserJet CP1210) theo một trong các cách sau:

- Trong khay hệ thống của Windows, nhấp đúp vào biểu tượng máy in  $(\Box)$ .
- Trong menu **Start** của Windows, nhấp vào **Programs** (hoặc **All Programs** trong Windows XP), nhấp vào **HP**, nhấp **Bộ sản phẩm HP Color LaserJet CP1210**, và sau đó nhấp **HP Color LaserJet CP1210 Series Toolbox (Hộp Công cụ cho Bộ sản phẩm HP Color LaserJet CP1210)**.

Phần mềm HP Color LaserJet CP1210 Series Toolbox (Hộp Công cụ cho Bộ sản phẩm HP Color LaserJet CP1210) bao gồm các mục sau đây cho mỗi sản phẩm trong cửa sổ Devices (Thiết bị):

- Tình trạng. Xem Tình trạng thuộ[c trang 46.](#page-53-0)
- Trợ giúp. Xem Trợ giúp thuộ[c trang 46.](#page-53-0)
- Cài đặt Thiết bị. Xem Cài đặt Thiết bị thuộ[c trang 46](#page-53-0).

Ngoài các mục này, mỗi trang còn có các thành phần thông thường sau:

- **Shop for Supplies** (Mua Nguồn Cung cấp). Xem [Shop for Supplies \(Mua Ngu](#page-56-0)ồn Cung Cấp) thuộ[c trang 49.](#page-56-0)
- **Other links** (Các liên kết khác). Xem [Other links \(Các liên k](#page-56-0)ết khác) thuộc trang 49.

#### <span id="page-53-0"></span>**Tình trạng**

Thư mục **Status** (Tình trạng) có các liên kết đến các trang chính sau:

- **Device Status** (Tình trạng Thiết bị). Xem thông tin về tình trạng của sản phẩm. Trang này cho biết các trạng thái của sản phẩm như là kẹt giấy hoặc hết giấy. Sau khi khắc phục một vấn đề của sản phẩm, nhấp vào **Refresh status** (Cập nhật tình trạng) để cập nhật tình trạng của sản phẩm.
- **Supplies Status** (Tình trạng Nguồn cung cấp). Xem thông tin tình trạng chi tiết về các nguồn cung cấp, chẳng hạn như ước tính phần trăm sử dụng còn lại trong hộp mực và số trang đã in ra bằng hộp mực hiện thời. Trang này còn có các liên kết để đặt hàng nguồn cung cấp và để tìm thông tin về tái chế.
- **Device Configuration** (Cấu hình Thiết bị). Xem mô tả chi tiết về cấu hình hiện thời của sản phẩm.
- **Print Info Pages** (In các Trang Thông tin). In trang cấu hình, trang thử nghiệm, và trang tình trang nguồn cung cấp.
- **Event Log** (Nhật ký Sự kiện). Xem nhật ký lỗi của sản phẩm. Các lỗi mới nhất sẽ hiển thị ở phía trên cùng của danh sách.

#### **Nhật ký sự kiện**

Nhật ký sự kiện là một bảng gồm bốn cột ghi lại các lỗi của sản phẩm để tiện cho bạn tham khảo. Số trong cột Page Count (Số Trang) cho biết tổng số trang đã in khi lỗi xuất hiện. Nhật ký sự kiện này bao gồm một mô tả vắn tắt về lỗi này. Để biết thêm thông tin về các thông báo lỗi, xem [Thông báo c](#page-70-0)ảnh báo tình trạng thuộ[c trang 63.](#page-70-0)

#### **Trợ giúp**

Thư mục **Help** (Trợ giúp) có các liên kết đến các trang chính sau:

- **Troubleshooting (Xử lý sự cố).** In các trang xử lý sự cố, lau dọn máy in, hiệu chỉnh máy in, và mở ứng dụng Microsoft Office Basic Colors. Để biết thêm thông tin về Microsoft Office Basic Colors, xem Khớ[p màu thu](#page-49-0)ộc trang 42.
- **How do I? (Tôi phải làm gì?)** Liên kết đến chỉ mục hướng dẫn người sử dụng.
- **Animated demonstrations** (Chương trình giới thiệu hình động). Xem hình động của các bước liên quan đến sản phẩm.
- **User Guide** (Hướng dẫn Sử dụng). Xem thông tin về việc sử dụng sản phẩm, thông số kỹ thuật, và hỗ trợ. Hướng dẫn sử dụng có ở cả dạng HTML và PDF.
- **Readme**. Xem tài liệu Readme của sản phẩm, lưu ý về những tính năng quan trọng.

#### **Cài đặt Thiết bị**

Thư mục **Device Settings** (Cài đặt Thiết bị) có các liên kết đến các trang chính sau:

- **Paper Handling** (Quản lý Giấy in). Cấu hình khay tiếp giấy hoặc thay đổi cài đặt quản lý giấy của sản phẩm, chẳng hạn như kích thước giấy và loại giấy mặc định.
- **Print Quality** (Chất lượng In). Thay đổi cài đặt hiệu chỉnh và tối ưu hóa sản phẩm.
- **Print Density** (Mật độ In). Thay đổi cài đặt mật độ in, chẳng hạn như độ tương phản, đánh dấu, các tông trung và bóng.
- **Print Modes** (Các Chế độ In). Thay đổi bộ nhiệt áp, in hai mặt, hoặc các chế độ bột mực cho mỗi loại phương tiện.
- Paper Types (Loại Giấy). Thay đổi cài đặt chế độ in cho mỗi loại phương tiện, chẳng hạn như tiêu đề thư, đục lỗ sẵn, hoặc giấy bóng.
- **System Setup** (Cài đặt Hệ thống). Thay đổi cài đặt hệ thống in, chẳng hạn như khôi phục kẹt giấy và tự động tiếp tục. Thay đổi cài đặt **Cartridge out override** (Ghi đè hết hộp mực), cài đặt này đặt tùy chọn để tiếp tục in một hộp mực đã hết tuổi thọ hữu ích.
- **Setup Status Alerts** (Cài đặt Cảnh báo Tình trạng). Cài đặt sản phẩm để hiển thị các cảnh báo pop-up trên máy tính khi có những sự kiện nhất định xuất hiện.
- **Dịch vụ**. Đạt được truy cập vào các thủ tục khác nhau để bảo trì sản phẩm.
- **Save/Restore Settings** (Lưu/Khôi phục Cài đặt). Lưu cài đặt của sản phẩm để bạn có thể khôi phục lại chúng sau.

#### **Quản lý Giấy**

Sử dụng các tùy chọn **Paper Handling (Quản lý Giấy)** của HP Color LaserJet CP1210 Series Toolbox (Hộp Công cụ cho Bộ sản phẩm HP Color LaserJet CP1210) để cấu hình cài đặt khi khay hết giấy.

- Chọn **Wait for paper to be loaded** (Chờ nạp giấy) để đặt sản phẩm tạm dừng khi khay hết phương tiện.
- Chon **Specify time and action** (Chon thời gian và hành đông) để xác định khoảng thời gian chờ và hoạt động hết giấy.

Trường **Paper out time** (Thời gian chờ hết giấy) xác định khoảng thời gian sản phẩm sẽ chờ trước khi có tác động đối với lựa chọn của bạn. Bạn có thể chọn từ 0 đến 3600 giây.

**GHI CHÚ:** Bạn phải nhấp **Apply** (Áp dụng) trước khi các thay đổi có tác dụng.

#### **Chất Lượng In**

Sử dụng các tùy chọn **Print Quality** (Chất lượng In) của HP Color LaserJet CP1210 Series Toolbox (Hộp Công cụ cho Bộ sản phẩm HP Color LaserJet CP1210) để cải thiện hình thức của các nhiệm vụ in.

Các tùy chọn sau đây sẽ được cung cấp để kiểm soát chất lượng in:

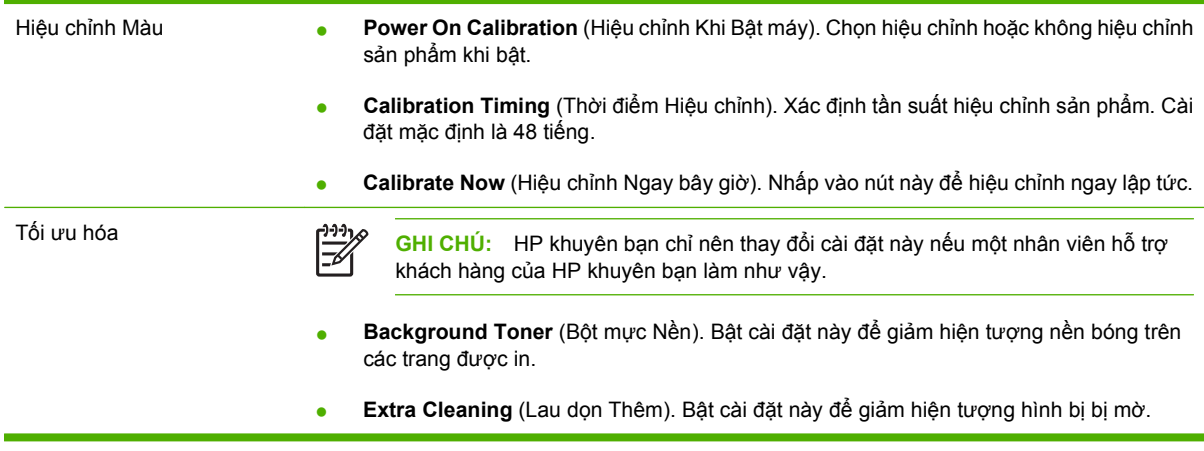

- **Drum Banding** (Đóng đai Trống). Bật cài đặt này để giảm hiện tượng các vệt ngang trên các trang được in.
- **Transfer Belt Cleaning** (Lau dọn Băng Truyền). Bật cài đặt này để giảm hiện tượng vệt dọc trên nền của hình được in ra.
- **Transfer Belt Cleaning Voltage** (Điện áp Lau dọn Băng Truyền). Sử dụng cài đặt này để tinh chỉnh điện áp được sử dụng trong quá trình lau dọn.
- **Transfer Belt Voltage <color>** (Điện áp Băng Truyền <color>). Sử dụng cài đặt này để tinh chỉnh điện áp được áp dụng cho các thành phần bên trong trong khi tạo ra hình được in.

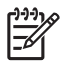

**GHI CHÚ:** Bạn phải nhấp **Apply** (Áp dụng) trước khi các thay đổi có tác dụng.

#### **Mật độ in**

Sử dụng cài đặt **Print Density** (Mật độ In) để điều chỉnh lượng màu của mỗi màu của bột mực được sử dụng cho tài liệu được in của ban.

- **Contrasts** (Độ tương phản). Độ tương phản là khoảng khác biệt giữa màu sáng (tô sáng) và tối (bóng). Để tăng khoảng chung giữa màu sáng và tối, hãy tăng cài đặt **Contrasts** (Tương phản).
- **Highlights** (Tô sáng). Tô sáng là các màu gần màu trắng. Để làm đậm màu tô sáng, hãy tăng cài đặt **Highlights** (Tô sáng). Điều chỉnh này không ảnh hưởng đến tông màu trung hoặc màu của bóng.
- **Midtones** (Tông màu trung). Các tông màu trung là các màu giữa mật độ trắng và liền khối. Để làm đậm màu thuộc tông màu trung, hãy tăng cài đặt **Midtones** (Tông màu trung). Điều chỉnh này không ảnh hưởng đến tô sáng hoặc màu của bóng.
- **Shadows** (Bóng). Bóng là các màu gần mật độ liền khối. Để làm đậm màu bóng, tăng cài đặt **Shadows** (Bóng). Điều chỉnh này không ảnh hưởng đến tô sáng hoặc màu thuộc tông trung.
- **Restore defaults** (Khôi phục mặc định). Chọn **Restore defaults** (Khôi phục mặc định) để xác lập lại cài đặt mật độ về các giá trị cài đặt gốc.

#### **Print Modes (Các Chế độ In)**

Sử dụng trang **Print Modes** (Các Chế độ In) để tùy chỉnh cài đặt của bộ nhiệt áp cho các loại trang cụ thể. Thay đổi các chế độ in có thể giúp khắc phục các vấn đề về chất lượng in tái diễn.

⊯ **GHI CHÚ:** HP khuyên bạn chỉ nên thay đổi cài đặt này nếu một nhân viên hỗ trợ khách hàng của HP khuyên bạn làm như vậy.

#### **Paper Types (Loại Giấy)**

Sử dụng các tùy chọn **Paper Types** (Loại Giấy) của HP Color LaserJet CP1210 Series Toolbox (Hộp Công cụ cho Bộ sản phẩm HP Color LaserJet CP1210) để cấu hình các chế độ in tương ứng với các loại phương tiện khác nhau. Khi bạn chọn **Restore modes** (Khôi phục các chế độ), tất cả các chế độ sẽ được đặt trở lại giá trị cài đặt gốc.

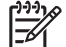

**GHI CHÚ:** Bạn phải nhấp **Apply** (Áp dụng) trước khi các thay đổi có tác dụng.

#### <span id="page-56-0"></span>**System Setup (Cài đặt Hệ thống)**

Sử dụng các tùy chọn **System Settings** (Cài đặt Hệ thống) của HP Color LaserJet CP1210 Series Toolbox (Hộp Công cụ cho Bộ sản phẩm HP Color LaserJet CP1210) để cấu hình các cài đặt khác của sản phẩm.

- **Jam recovery** (Khôi phục tình trạng kẹt giấy). Nếu bật tùy chọn này, sản phẩm sẽ tự động in lại các trang bị hư khi có hiện tượng kẹt giấy.
- **Auto continue** (Tự động tiếp tục). Nếu cài đặt này được đặt là **Off** (Tắt) sản phẩm sẽ chờ cho tới khi bạn phản hồi lại nhắc nhở yêu cầu hành động. Nếu bạn cài đặt này được đặt là **On** (Bật), sản phẩm sẽ tiếp tục in sau một khoảng thời gian đã chọn, ngay cả khi bạn không phản hồi lại thông báo nhắc.
- **Sleep time-out** (Thời gian chờ nghỉ). Xác định khoảng thời gian, theo giây, để sản phẩm chuyển sang chế độ Sleep (Nghỉ), sau khi không có hoạt động nào.
- **Cartridge out override** (Ghi đè hết hộp mực). Đặt tùy chọn này để tiếp tục in hoặc không in sau khi hộp mực đã đạt tới ngưỡng sử dụng.
- **Automatic resolution reduction** (Tự động giảm độ phân giải). Đặt tùy chọn này để tự động giảm độ phân giải in nếu trang yêu cầu quá nhiều bộ nhớ.
- **Location** (Vị trí). Chọn quốc gia/vùng tương ứng.

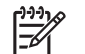

**GHI CHÚ:** Bạn phải nhấp **Apply** (Áp dụng) trước khi các thay đổi có tác dụng.

#### **Set up Status Alerts (Cài đặt Cảnh báo Tình trạng)**

Sử dụng HP Color LaserJet CP1210 Series Toolbox (Hộp Công cụ cho Bộ sản phẩm HP Color LaserJet CP1210) để cài đặt sản phẩm để hiển thị các cảnh báo pop-up trên máy tính khi có những sự kiện nhất định xuất hiện. Những sự kiện kích hoạt cảnh báo bao gồm kẹt giấy, bột mực trong các hộp mực HP gần hết, đang sử dụng hộp mực không phải của HP, khay giấy hết giấy, và các thông báo lỗi cụ thể.

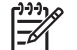

**GHI CHÚ:** Bạn phải nhấp **Apply** (Áp dụng) trước khi các thay đổi có tác dụng.

#### **Service (Dịch vụ)**

Nhấp vào **Restore** (Khôi phục) để đưa các giá trị cài đặt của sản phẩm về các giá trị cài đặt mặc định gốc.

#### **Shop for Supplies (Mua Nguồn Cung Cấp)**

Nút này, ở phía trên cùng của mỗi trang, liên kết đến một trang Web, nơi bạn có thể đặt hàng các nguồn cung cấp thay thế. Bạn phải có truy cập Internet để sử dụng tính năng này.

#### **Other links (Các liên kết khác)**

Mục này bao gồm các liên kết sẽ kết nối bạn vào Internet. Bạn phải có truy cập Internet để sử dụng bất kỳ liên kết nào trong các liên kết này. Nếu bạn sử dụng kết nối dạng quay số và không kết nối khi lần đầu tiên mở HP Color LaserJet CP1210 Series Toolbox (Hộp Công cụ cho Bộ sản phẩm HP Color LaserJet CP1210), bạn phải kết nối trước khi có thể truy cập vào các trang Web này. Việc kết nối có

thể yêu cầu đóng HP Color LaserJet CP1210 Series Toolbox (Hộp Công cụ cho Bộ sản phẩm HP Color LaserJet CP1210) và mở lại nó.

- **HP Instant Support**. Kết nối vảo trang Web HP Instant Support.
- **Product Support** (Hỗ trợ Sản phẩm). Kết nối vào trang web hỗ trợ dành cho sản phẩm, nơi bạn có thể tìm kiếm trợ giúp về một vấn đề cụ thể.
- **Shop for Supplies** (Mua Nguồn Cung cấp). Đặt hàng nguồn cung cấp tại trang Web của HP.
- **Product Registration** (Đăng ký Sản phẩm). Kết nối vào trang Web đăng ký sản phẩm của HP.

# <span id="page-58-0"></span>**Quản lý nguồn cung cấp**

#### **Lưu giữ hộp mực**

Không được lấy hộp mực in ra khỏi bao bì quá sớm trước khi sử dụng.

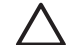

**THẬN TRỌNG:** Để tránh làm hư hộp mực, không để nó tiếp xúc với ánh sáng quá vài phút.

#### **Chính sách của HP về các loại hộp mực in không phải của HP**

Công ty Hewlett-Packard không thể khuyên bạn sử dụng các loại hộp mực in không phải của HP, dù là mới hay tái chế.

**GHI CHÚ:** Mọi hư hỏng gây ra bởi hộp mực không phải của HP sẽ không được bao gồm trong bảo hành và thỏa thuận dịch vụ của HP.

Để lắp hộp mực HP mới, xem Thay hộp mực thuộ[c trang 53](#page-60-0). Để tái sử dụng hộp mực cũ, hãy thực hiện theo hướng dẫn đi kèm với hộp mực mới.

#### **Đường dây nóng và trang web về gian lận của HP**

Hãy gọi cho đường dây nóng về gian lận của HP (1-877-219-3183, số gọi miễn phí ở Bắc Mỹ) hoặc truy cập vào trang web [www.hp.com/go/anticounterfeit](http://www.hp.com/go/anticounterfeit) khi bạn lắp hộp mực HP và panen điều khiển hiển thị thông báo nói rằng hộp mực này không phải của HP. HP sẽ giúp xác định xem hộp mực này có phải là chính hãng không và thực hiện các bước để khắc phục vấn đề.

Hộp mực của bạn có thể không phải là hộp mực chính hãng của HP nếu bạn thấy những hiện tượng sau:

- Bạn gặp phải nhiều vấn đề với hộp mực này.
- Hộp mực này trông không giống như chúng thường thấy (ví dụ, không có vấu kéo màu da cam, hoặc bao gói khác với bao gói của HP).

#### **Cartridge out override (Ghi đè hết hộp mực)**

Một thông báo **Order Supplies** (Đặt hàng Nguồn cung cấp) sẽ hiển thị khi hộp mực sắp hết. Một thông báo **Replace Supplies (Thay Các Nguồn cung cấp)** sẽ hiển thị khi hộp mực đã hết. Để đảm bảo chất lượng in tối ưu, HP khuyên bạn nên thay hộp mực khi thông báo **Replace Supplies (Thay Các Nguồn cung cấp)** xuất hiện. Các vấn đề về chất lượng in có thể xuất hiện khi sử dụng hộp mực đã hết, gây ra lãng phí phương tiện in và lãng phí bột mực trong các hộp mực khác. Thay hộp mực khi thiết bị **Replace Supplies (Thay Các Nguồn cung cấp)** xuất hiện sẽ tránh được sự lãng phí này.

Tính năng **Cartridge out override** (Ghi đè hết hộp mực) trong HP Color LaserJet CP1210 Series Toolbox (Hộp Công cụ cho Bộ sản phẩm HP Color LaserJet CP1210) cho phép sản phẩm tiếp tục in sử dụng hộp mực đã đạt tới thời điểm thay thế được đề xuất.

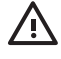

**CẢNH BÁO!** Việc sử dụng tính năng **Cartridge out override** (Ghi đè hết hộp mực) có thể tạo ra chất lượng in không mong muốn.

**CẢNH BÁO!** Tất cả các lỗi in hoặc lỗi nguồn cung cấp xuất hiện khi một nguồn cung cấp của HP được sử dụng ở chế độ ghi đè hết mực sẽ không được xem là lỗi trong vật liệu hay khả năng vận hành theo Tuyên bố Bảo hành Hộp mực của HP. Để biết thông tin về chế độ bảo hành, xem Tuyên bố bảo hành có giới hạ[n dành cho h](#page-97-0)ộp mực thuộc trang 90.

Bạn có thể bật hoặc tắt tính năng **Cartridge out override** (Ghi đè hết hộp mực) bất cứ lúc nào, và bạn không phải bật lại tính năng này khi lắp hộp mực mới. Khi bật tính năng **Cartridge out override** (Ghi đè hết hộp mực), sản phẩm sẽ tự động tiếp tục in khi hộp mực đạt tới mức thay thế được đề xuất. Một thông báo **Replace Supplies Override In Use** (Ghi đè Thay thế Nguồn cung cấp Đang Sử dụng) sẽ xuất hiện khi hộp mực được sử dụng ở chế độ ghi đè. Khi bạn thay hộp mực bằng một nguồn cung cấp mới, sản phẩm sẽ hủy kích hoạt chế độ ghi đè cho tới khi một hộp mực khác đạt tới mức thay thế được đề xuất.

#### **Bật hoặc tắt tính năng Cartridge out override (Ghi đè hết hộp mực)**

- **1.** Mở HP Color LaserJet CP1210 Series Toolbox (Hộp Công cụ cho Bộ sản phẩm HP Color LaserJet CP1210). Xem [Xem HP Color LaserJet CP1210 Series Toolbox \(H](#page-52-0)ộp Công cụ cho Bộ sản phẩm [HP Color LaserJet CP1210\) thu](#page-52-0)ộc trang 45.
- **2.** Nhấp vào thư mục **Device Settings** (Cài đặt Thiết bị), và sau đó nhấp vào trang **System Setup** (Cài đặt Hệ thống).
- **3.** Cạnh **Cartridge out override** (Ghi đè hết hộp mực) chọn **On** (Bật) để bật tính năng này. Chọn **Off** (Tắt) để tắt tính năng này.

# <span id="page-60-0"></span>**Thay hộp mực**

**1.** Mở cửa trước.

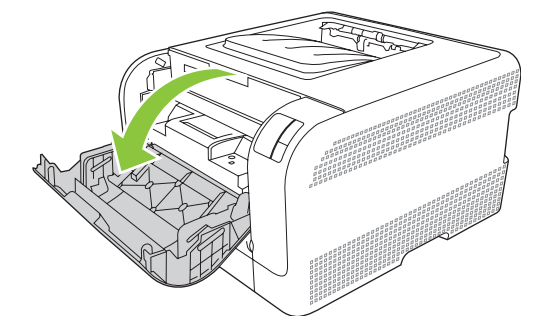

**2.** Kéo tay kéo hộp mực ra.

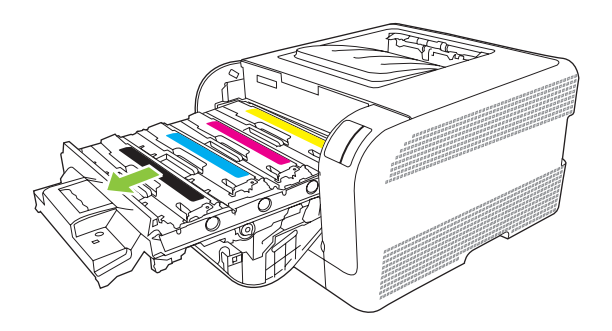

**3.** Nắm vào tay cầm trên hộp mực cũ sau đó kéo hộp mực thẳng lên để tháo.

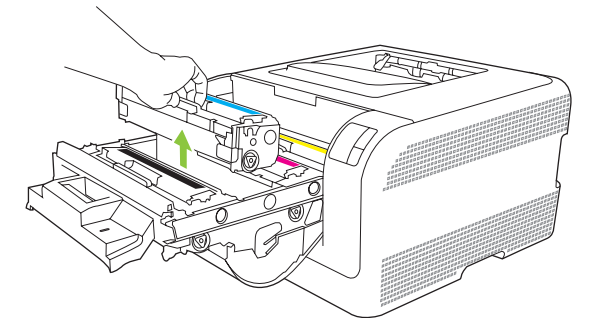

**4.** Tháo hộp mực mới ra khỏi bao gói sản phẩm.

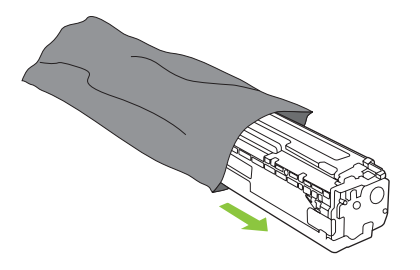

**5.** Tháo lớp bảo vệ bằng nhựa màu da cam ra khỏi đáy hộp mực mới.

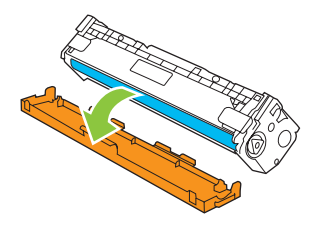

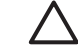

**THẬN TRỌNG:** Không chạm vào trống hình ở đáy hộp mực. Dấu vân tay trên trống hình có thể gây ra vấn đề về chất lượng in.

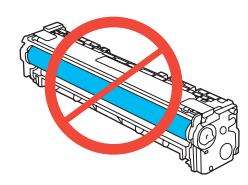

**6.** Lắp hộp mực mới vào máy in.

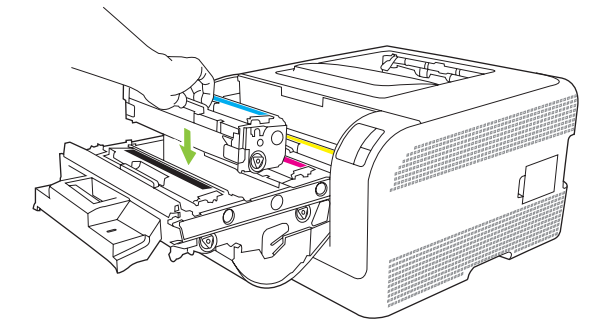

**7.** Kéo vấu bên trái hộp mực thẳng lên để tháo hoàn toàn băng dán. Vứt bỏ băng dán.

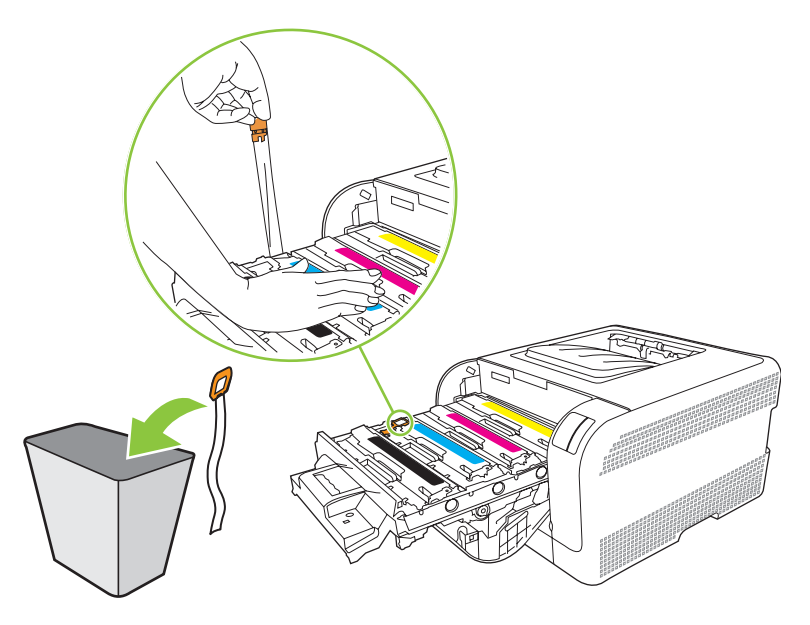

**8.** Đóng ngăn kéo hộp mực.

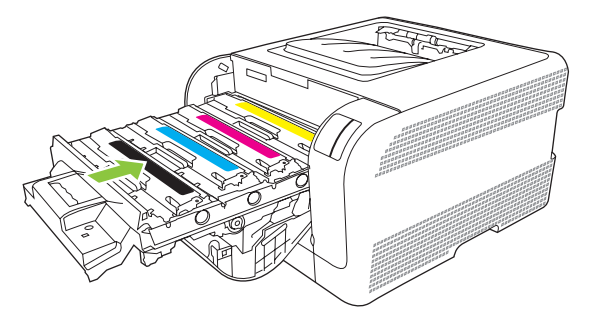

**9.** Đóng cửa trước.

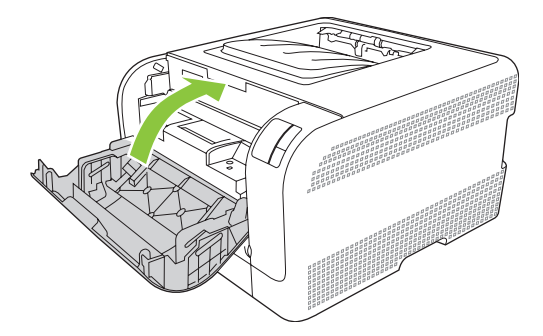

**10.** Đặt hộp mực cũ vào hộp chứa dành cho hộp mực mới. Thực hiện theo hướng dẫn tái chế đi kèm theo hộp.

# <span id="page-63-0"></span>**Lau dọn sản phẩm**

Trong quá trình in, giấy in, bột mực, và các hạt bụi có thể tích tụ bên trong sản phẩm. Theo thời gian, phần tích tụ này có thể khiến chất lượng in bị ảnh hưởng chẳng hạn như bị nhòe hoặc có các lốm đốm bột mực. Sản phẩm này có một chế độ lau dọn có thể khắc phục và ngăn chặn các loại vấn đề này.

- **1.** Mở HP Color LaserJet CP1210 Series Toolbox (Hộp Công cụ cho Bộ sản phẩm HP Color LaserJet CP1210). Xem [Xem HP Color LaserJet CP1210 Series Toolbox \(H](#page-52-0)ộp Công cụ cho Bộ sản phẩm [HP Color LaserJet CP1210\) thu](#page-52-0)ộc trang 45.
- **2.** Nhấp vào thư mục **Help** (Trợ giúp), và sau đó nhấp vào trang **Troubleshooting** (Xử lý sự cố).
- **3.** Trong vùng cho **Cleaning Mode** (Chế độ Lau dọn) nhấp vào **Start** (Bắt đầu) để bắt đầu quá trình lau don.
- **4.** Sản phẩm sẽ xử lý một trang, và sau đó trở về trạng thái sẵn sàng khi hoàn tất quá trình lau dọn.

# **7 Khắc phục vấn đề**

- [Danh sách ki](#page-65-0)ểm tra xử lý sự cố cơ bản
- Các kiểu đèn trạ[ng thái](#page-66-0)
- Thông báo cả[nh báo tình tr](#page-70-0)ạng
- Kẹ[t gi](#page-74-0)ấy
- Vấn đề với chất lượ[ng in](#page-79-0)
- [Các v](#page-87-0)ấn đề về hiệu suất
- [Các v](#page-88-0)ấn đề về phần mềm của sản phẩm

# <span id="page-65-0"></span>**Danh sách kiểm tra xử lý sự cố cơ bản**

Nếu bạn gặp phải vấn đề với sản phẩm, hãy sử dụng danh sách kiểm tra sau đây để phát hiện nguyên nhân của vấn đề:

- Sản phẩm đã được nối với nguồn điện chưa?
- Sản phẩm đã được bật chưa?
- Sản phẩm có ở trạng thái **Ready (Sẵn sàng)** không?
- Tất cả cáp cần thiết đã được cắm vào chưa?
- Đã lắp các nguồn cung cấp HP chính hãng chưa?
- Các hộp mực được thay thế gần đây có được lắp đúng không, và đã tháo vấu kéo trên hộp mực ra chưa?

Để biết thêm thông tin về lắp đặt và cài đặt, hãy xem hướng dẫn bắt đầu sử dụng.

Nếu bạn không thể tìm ra giải pháp cho vấn đề trong hướng dẫn này, hãy truy cập vào [www.hp.com/](http://www.hp.com/support/ljcp1210series) [support/ljcp1210series](http://www.hp.com/support/ljcp1210series).

#### **Những yếu tố có thể ảnh hưởng đến hiệu suất sản phẩm**

Một vài yếu tố có thể tác động đến thời gian in một nhiệm vụ:

- Tốc độ tối đa của sản phẩm. được tính bằng số trang trên mỗi phút (ppm)
- Việc sử dụng giấy đặc biệt (chẳng hạn như phim trong suốt, giấy nặng, và giấy có kích thước tùy chỉnh)
- Thời gian xử lý sản phẩm và thời gian tải xuống
- Mức độ phức tạp và kích thước đồ họa
- Tốc độ của máy tính bạn sử dụng
- Kết nối USB

# <span id="page-66-0"></span>**Các kiểu đèn trạng thái**

 $\frac{1}{1}$ 

**GHI CHÚ:** Trong minh họa trong bảng sau đây, các dòng "tách" nhỏ quanh đèn thể hiện đèn này đang nhấp nháy.

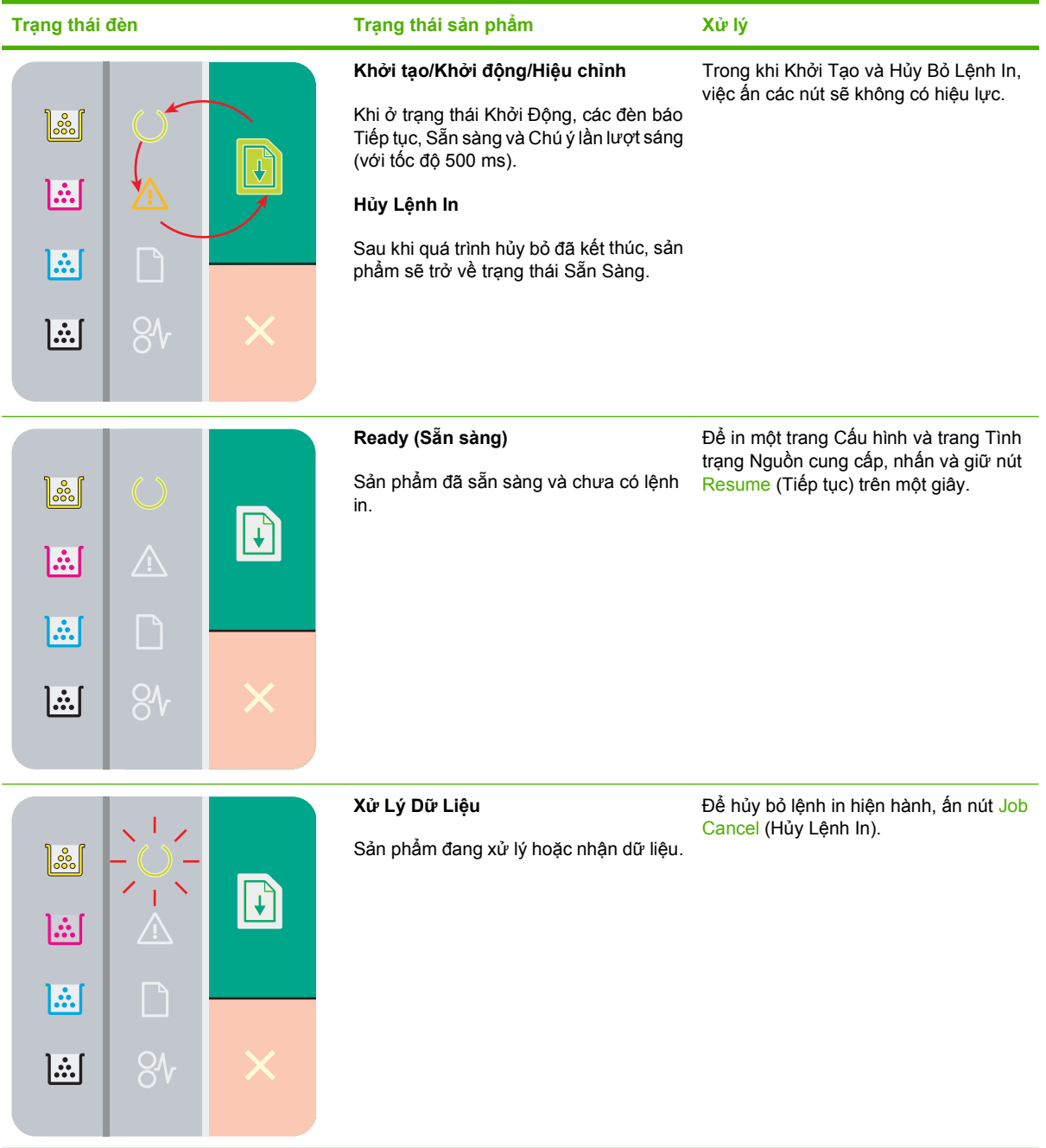

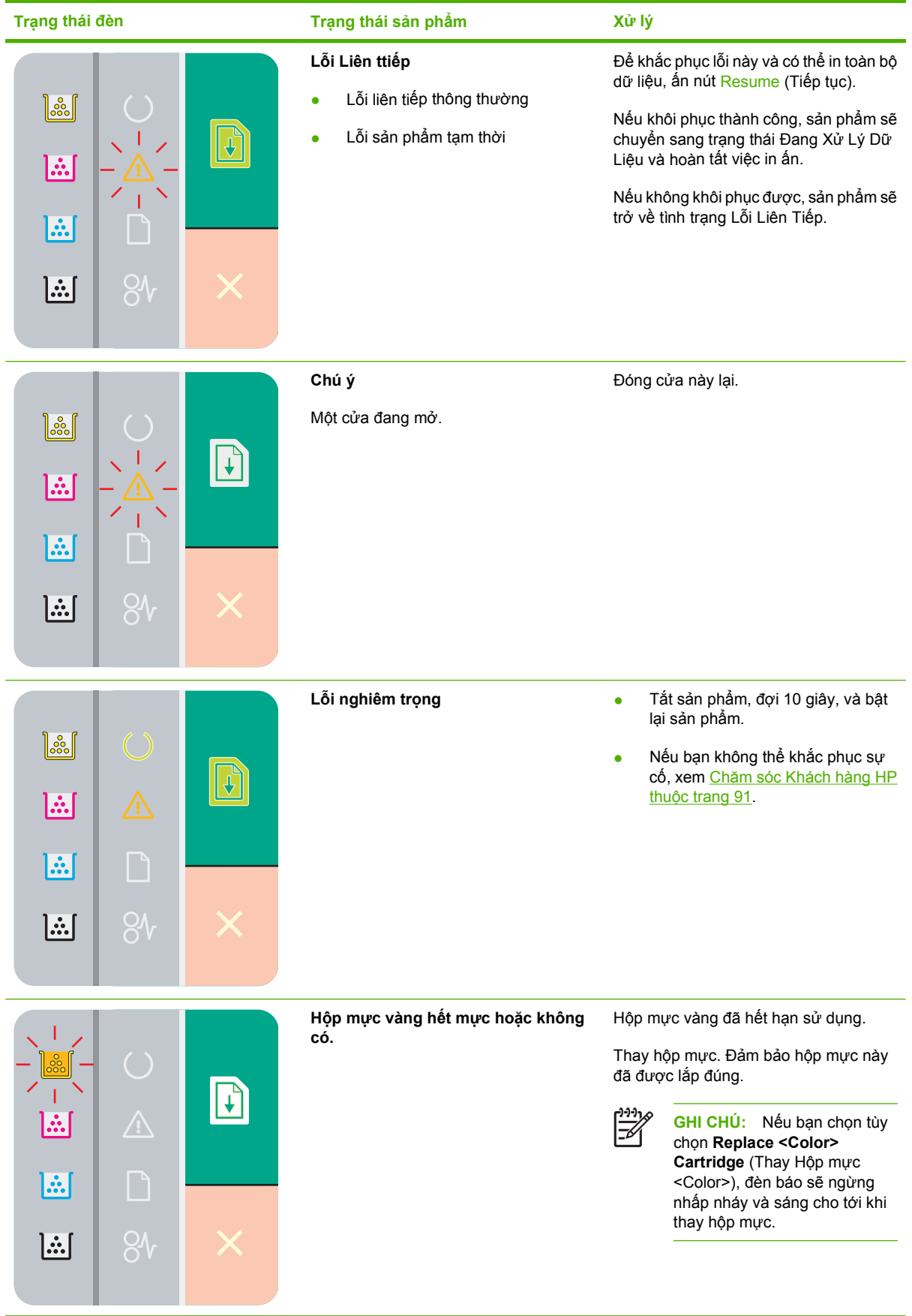

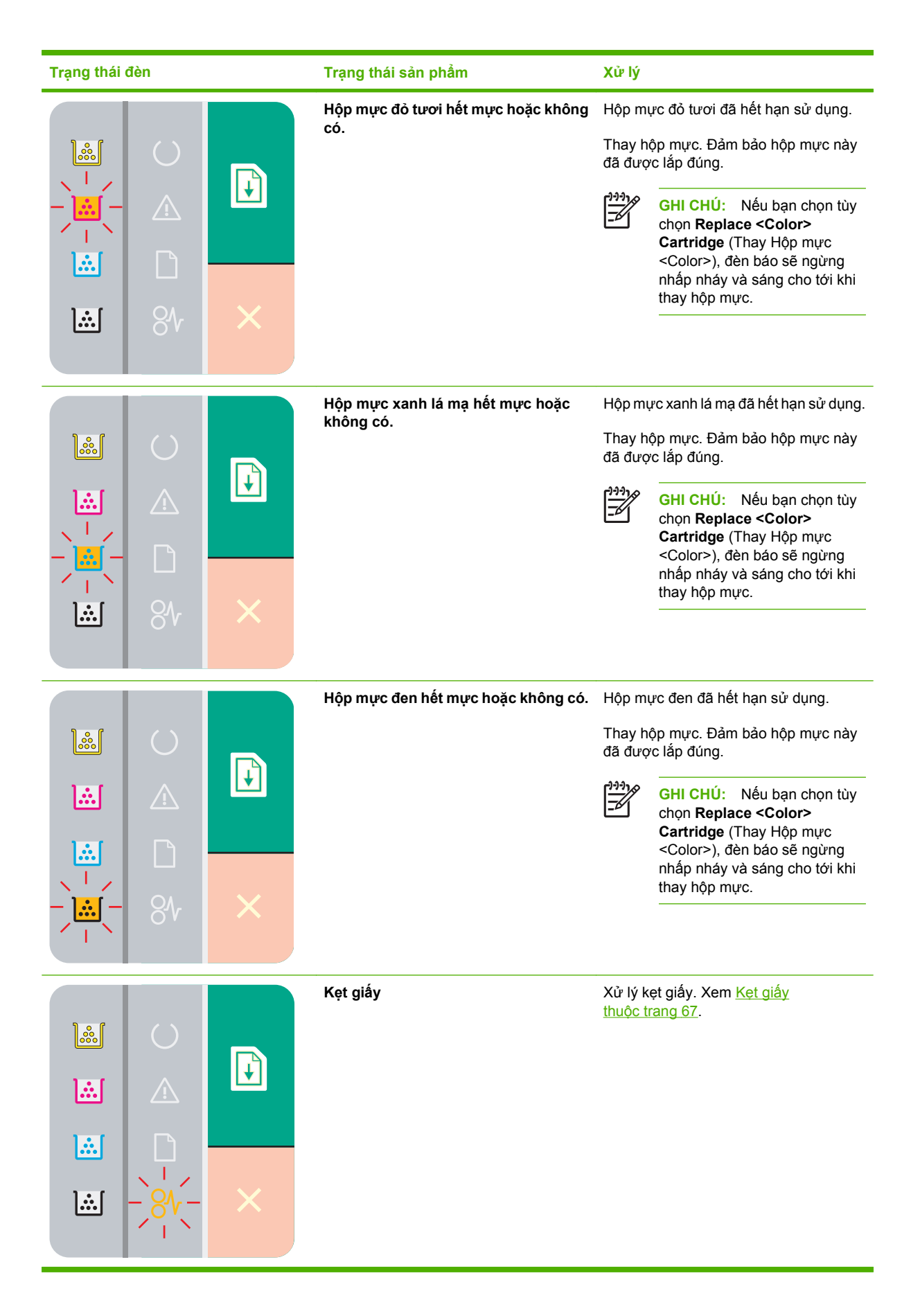

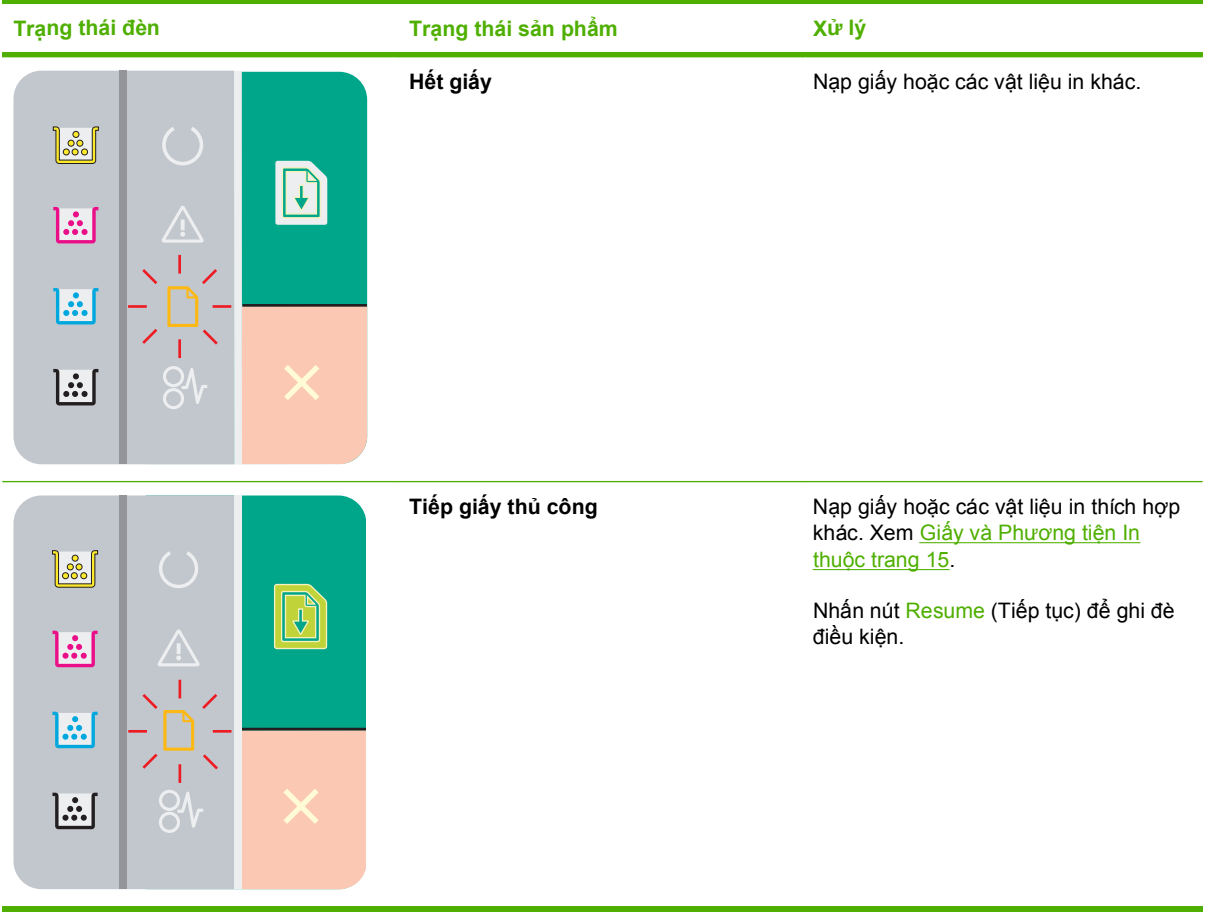

# <span id="page-70-0"></span>**Thông báo cảnh báo tình trạng**

Các thông báo cảnh báo tình trạng xuất hiện trên màn hình máy tính khi sản phẩm có những vấn đề nhất định. Sử dụng thông tin trong bảng sau đây để khắc phục các vấn đề này.

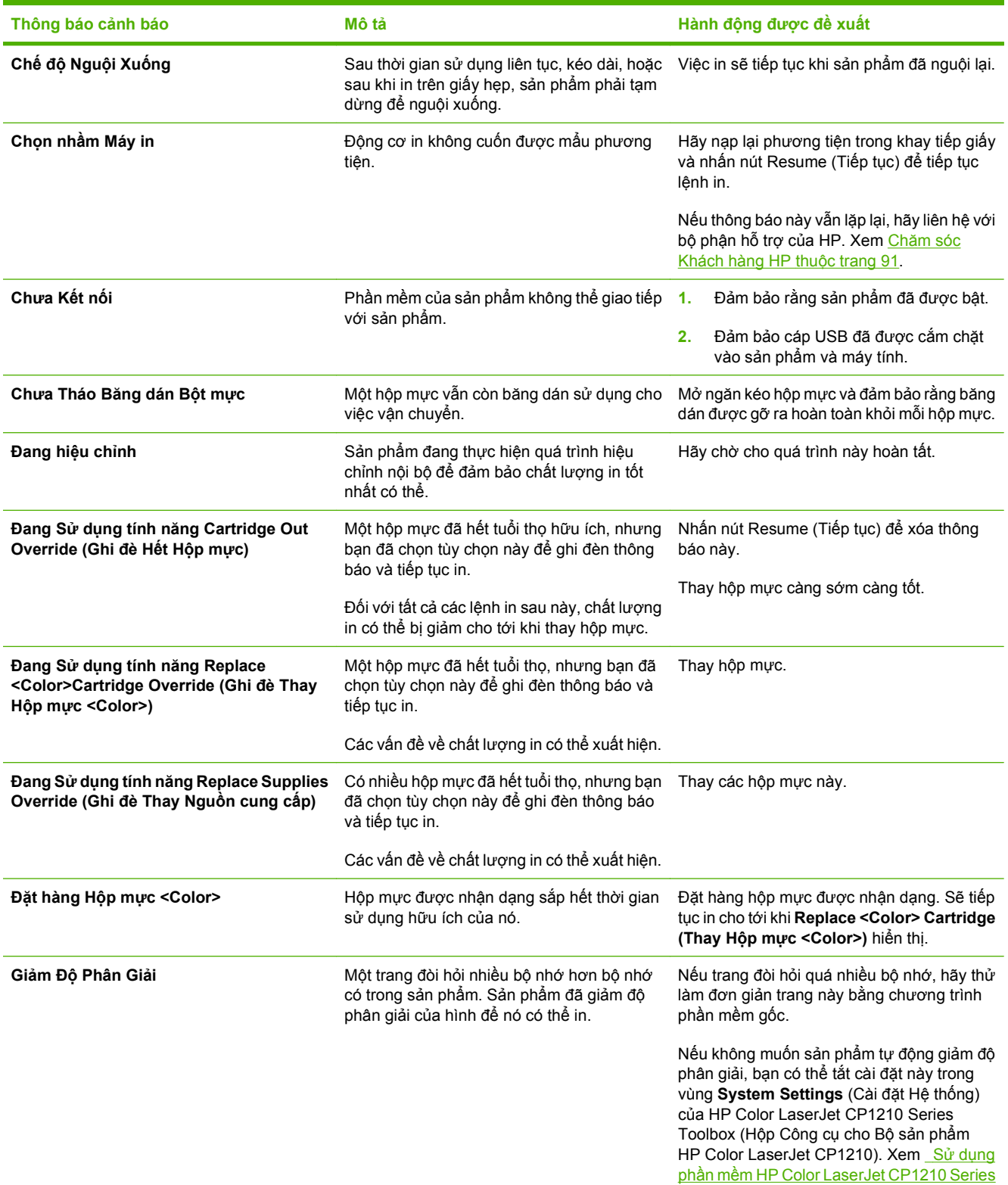

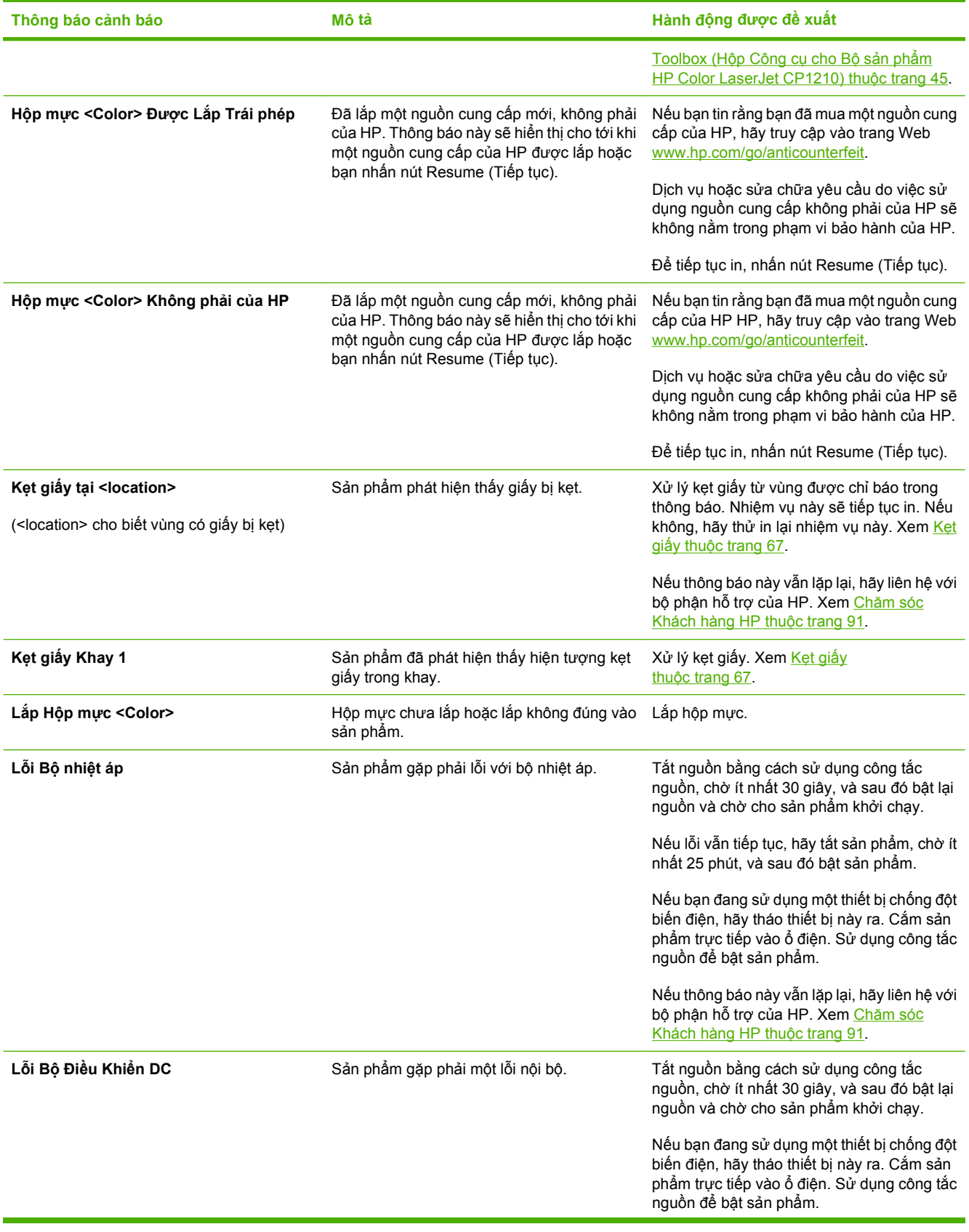
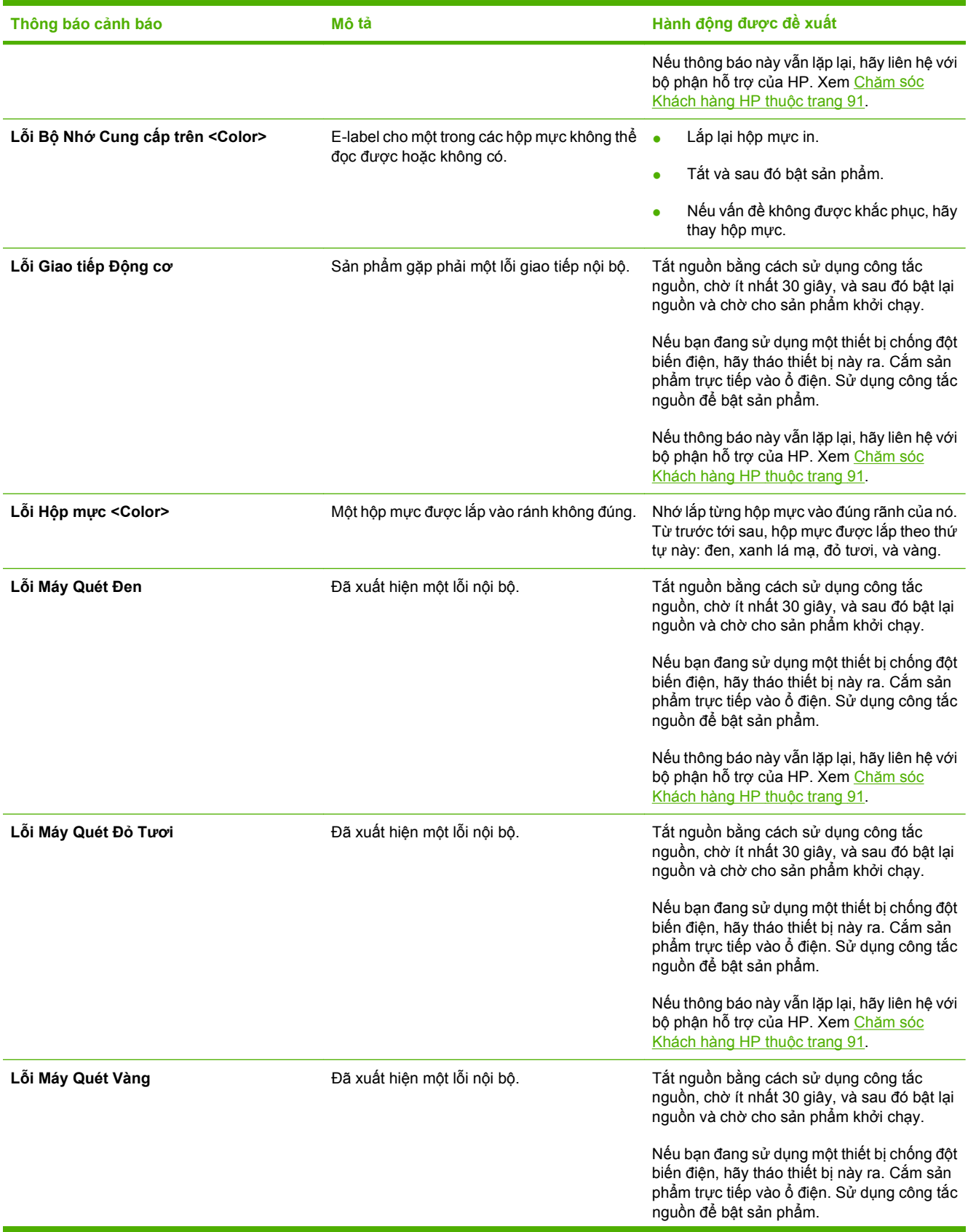

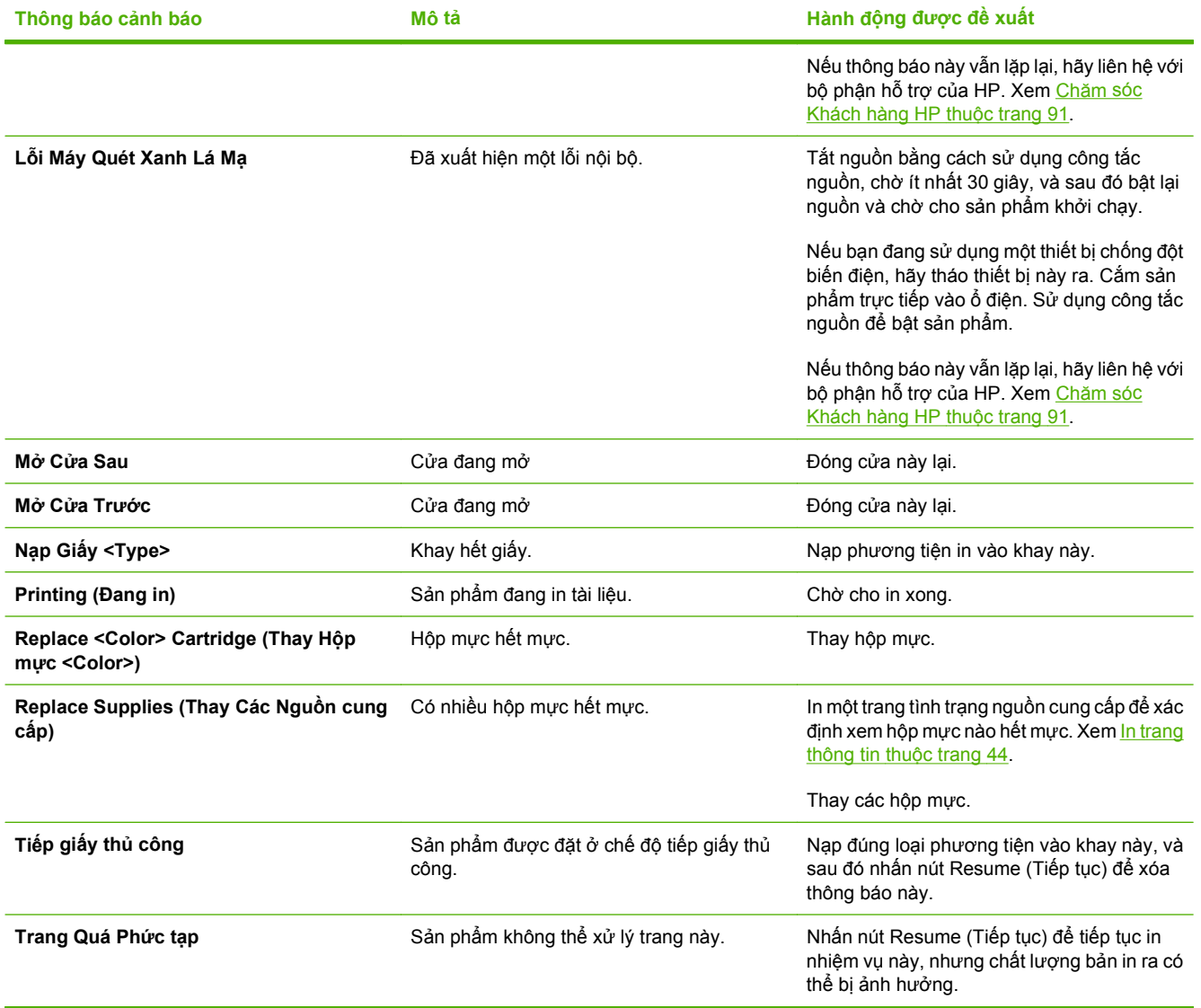

## <span id="page-74-0"></span>**Kẹt giấy**

Sử dụng minh họa này để tìm vị trí kẹt giấy. Để biết hướng dẫn xử [lý k](#page-75-0)ẹt giấy, xem Xử lý kẹt giấy thuộ[c trang 68.](#page-75-0)

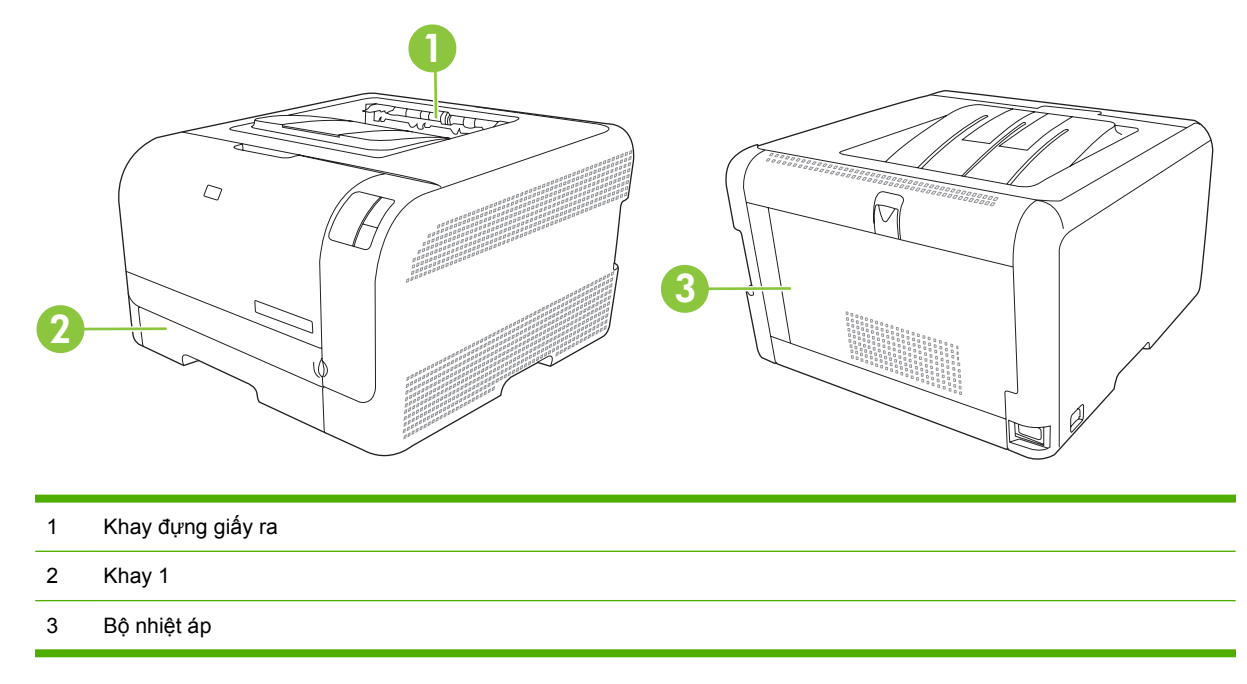

## **Jam recovery (Khôi phục tình trạng kẹt giấy)**

Khi bật tính năng Jam recovery (Khôi phục Tình trạng Kẹt giấy), sản phẩm sẽ in lại mọi trang bị hư trong quá trình kẹt giấy.

Hãy sử dụng HP Color LaserJet CP1210 Series Toolbox (Hộp Công cụ cho Bộ sản phẩm HP Color LaserJet CP1210) để bật tính năng Jam Recovery (Khôi phục Tình trạng Kẹt giấy).

- **1.** Mở HP Color LaserJet CP1210 Series Toolbox (Hộp Công cụ cho Bộ sản phẩm HP Color LaserJet CP1210). Xem [Xem HP Color LaserJet CP1210 Series Toolbox \(H](#page-52-0)ộp Công cụ cho Bộ sản phẩm [HP Color LaserJet CP1210\) thu](#page-52-0)ộc trang 45.
- **2.** Nhấp vào thư mục **Device Settings** (Cài đặt Thiết bị), và sau đó nhấp vào **System Setup** (Cài đặt Hệ thống).
- **3.** Cạnh **Jam Recovery** (Khôi phục Tình trạng Kẹt giấy), chọn **On** (Bật) từ danh sách thả xuống.

## **Những nguyên nhân kẹt giấy thường gặp**

**Những nguyên nhân kẹt giấy thường gặp[1](#page-75-0)**

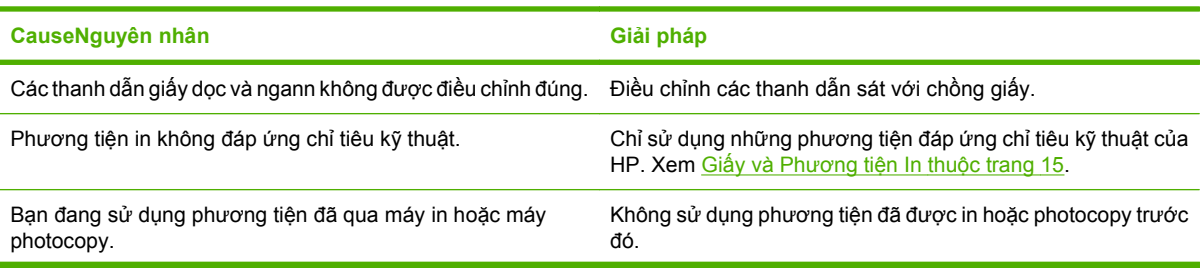

<span id="page-75-0"></span>**Những nguyên nhân kẹt giấy thường gặp1**

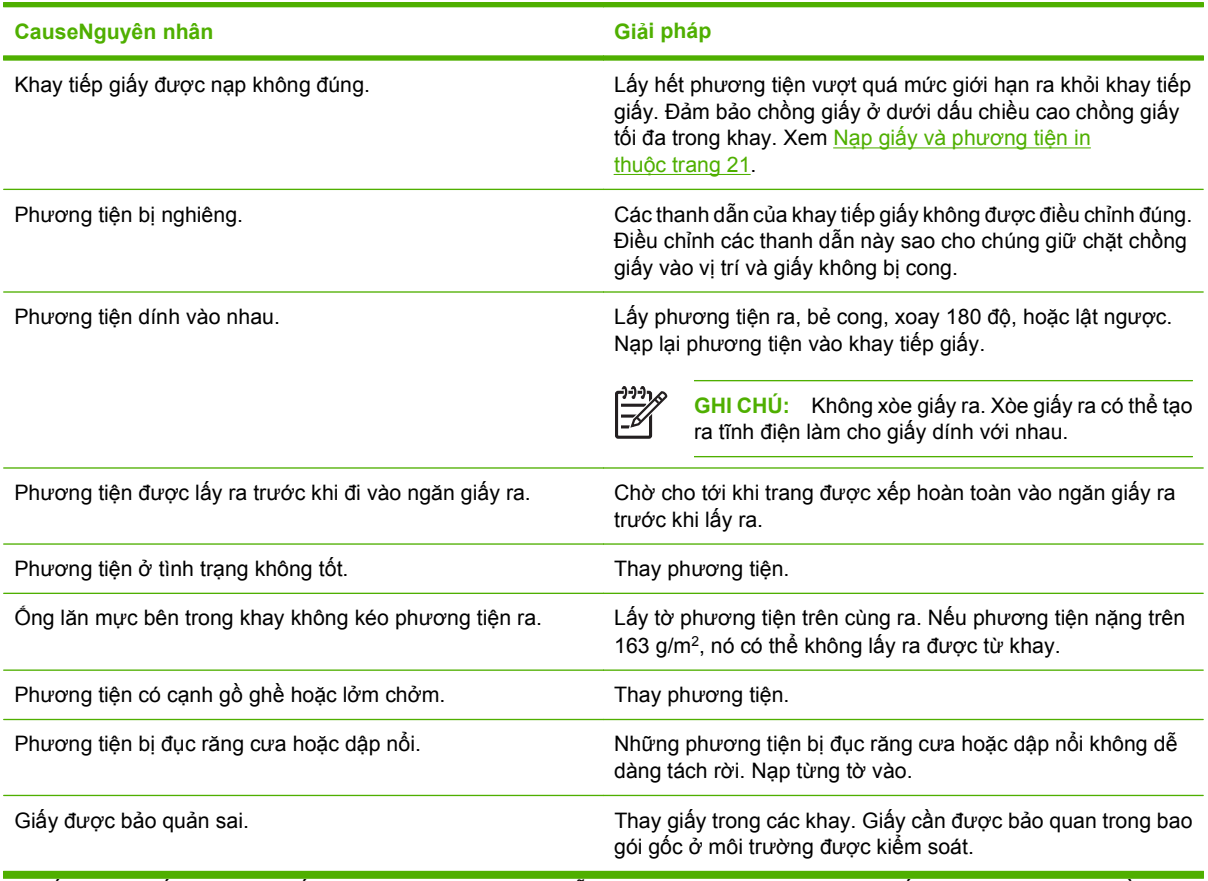

<sup>1</sup> Nếu máy in tiếp tục bị kẹt giấy, hãy liên hệ với bộ phận Hỗ trợ Khách hàng hoặc nhà cung cấp dịch vụ được ủy quyền của HP.

## **Xử lý kẹt giấy**

## **Kẹt giấy trong khay 1**

**1.** Kéo khay 1 ra và đặt nó lên bề mặt phẳng.

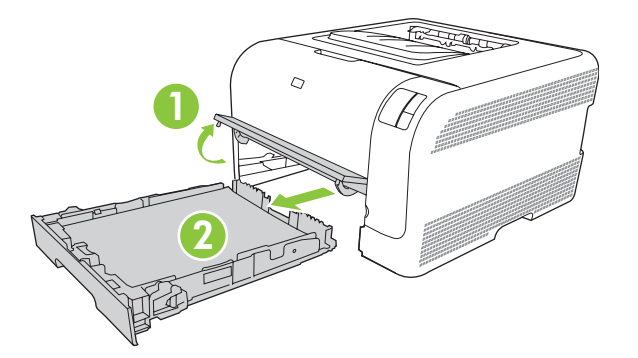

**2.** Lấy giấy kẹt ra bằng cách kéo thẳng ra.

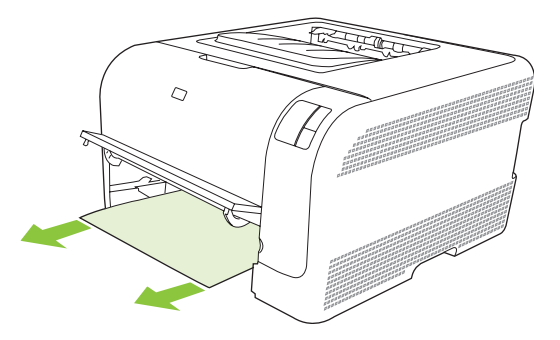

**3.** Lắp lại khay 1.

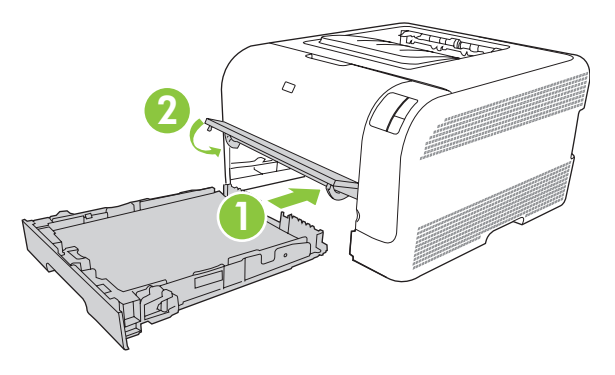

**4.** Bấm nút Tiếp tục lại để tiếp tục in.

## **Kẹt giấy trong vùng bộ nhiệt áp**

**1.** Mở cửa sau.

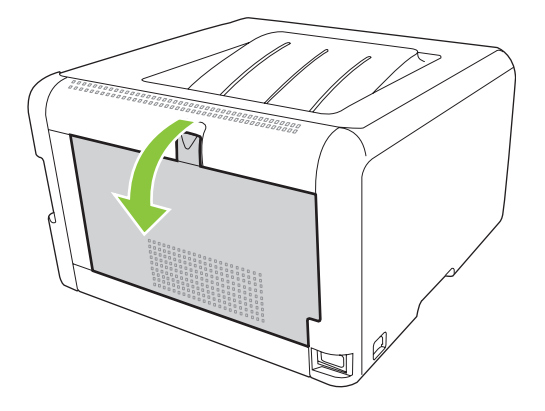

**2.** Lấy hết giấy kẹt ra.

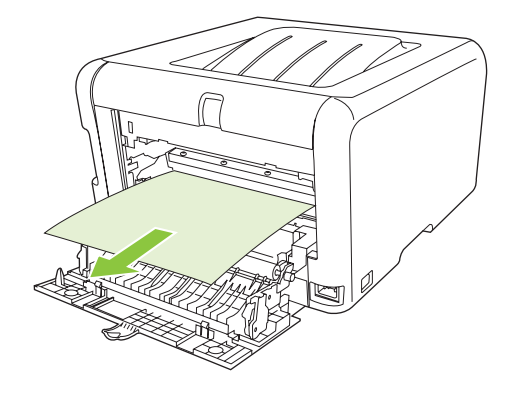

 $\begin{bmatrix} \frac{1}{2} & \frac{1}{2} \\ \frac{1}{2} & \frac{1}{2} \end{bmatrix}$ 

**GHI CHÚ:** Nếu giấy rách, đảm bảo tất cả các mảnh giấy được lấy ra trước khi tiếp tục in.

**3.** Đóng cửa sau lại.

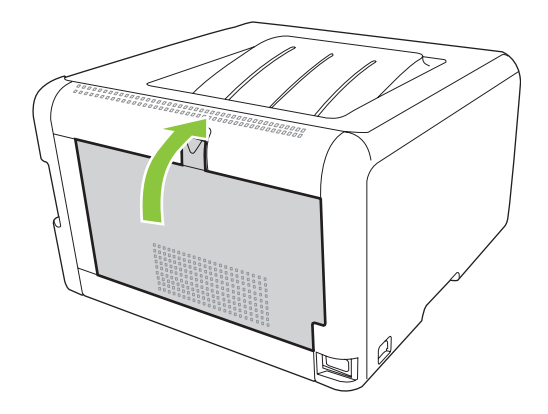

## **Kẹt giấy trong ngăn giấy ra**

**1.** Kiểm tra giấy bị kẹt trong khu vực ngăn giấy ra.

**2.** Lấy hết giấy có thể nhìn thấy ra.

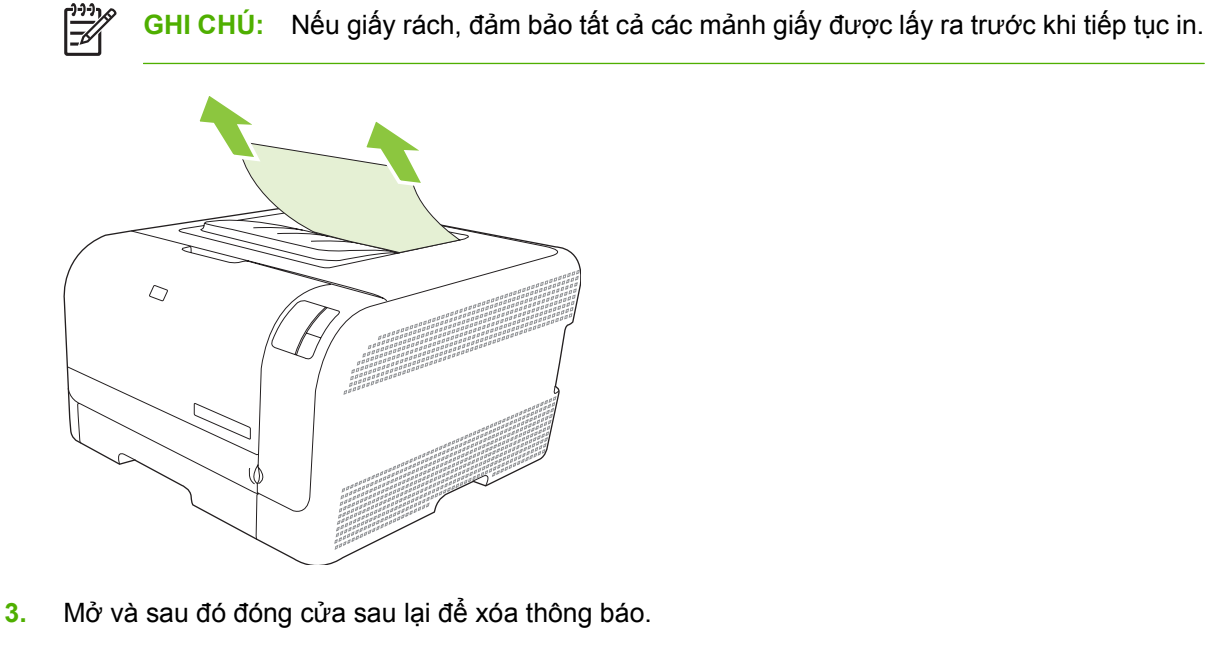

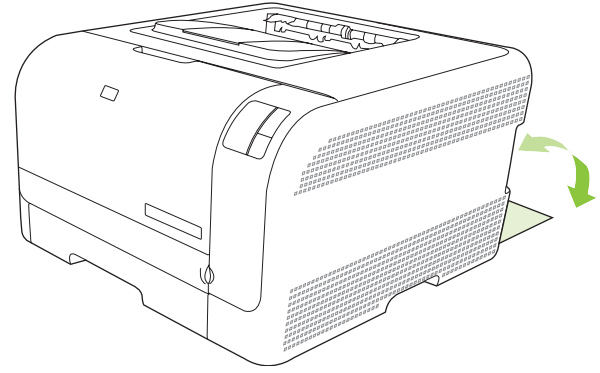

## **Vấn đề với chất lượng in**

Thỉnh thoảng bạn có thể gặp phải vấn đề với chất lượng in. Thông tin trong các mục sau đây sẽ giúp bạn nhận dạng và khắc phục các vấn đề này.

## **Cải thiện chất lượng in**

Luôn đảm bảo cài đặt **Type is** (Loại là) trong trình điều khiển máy in khớp với loại giấy bạn sẽ sử dụng.

Sử dụng cài đặt chất lượng in trong trình điều khiển máy in để tránh các vấn đề về chất lượng in. Xem Thiết lập chất lượng in thuộ[c trang 29.](#page-36-0)

Hãy sử dụng mục **Device Settings** (Cài đặt Thiết bị) trong HP Color LaserJet CP1210 Series Toolbox (Hộp Công cụ cho Bộ sản phẩm HP Color LaserJet CP1210) để điều chỉnh cài đặt ảnh hưởng đến chất lượng in. Xem Sử dụng phần mề[m HP Color LaserJet CP1210 Series Toolbox \(H](#page-52-0)ộp Công cụ cho Bộ sản phẩ[m HP Color LaserJet CP1210\) thu](#page-52-0)ộc trang 45. Ban cũng có thể sử dụng HP Color LaserJet CP1210 Series Toolbox (Hộp Công cụ cho Bộ sản phẩm HP Color LaserJet CP1210) để giúp xử lý sự cố về chất lượng in. Xem Sử dụ[ng HP Color LaserJet CP1210 Series Toolbox \(H](#page-85-0)ộp Công cụ cho Bộ sản phẩ[m HP Color LaserJet CP1210\)](#page-85-0) để gỡ sự cố về chất lượng in thuộc trang 78.

## **Nhận dạng và khắc phục các lỗi in**

Sử dụng danh sách kiểm tra và biểu đồ chất lượng in trong mục này để khắc phục các vấn đề về dữ liệu in.

### **Dữ liệu kiểm tra chất lượng in**

Các vấn đề về chất lượng in có thể được khắc phục bằng cách sử dụng danh sách kiểm tra sau đây:

- **1.** Nhớ sử dụng giấy hoặc phương tiện in đáp ứng các tiêu chuẩn kỹ thuật. Giấy có bề mặt mịn hơn thường tạo ra kết quả tốt hơn.
- **2.** Nếu bạn sử dụng phương tiện in đặc biệt như là nhãn, phim trong suốt, giấy bóng, hoặc tiêu đề thư, hãy đảm bảo bạn đã in theo loại.
- **3.** In trang cấu hình và trang Tình trạng Nguồn cung cấp. Xem [In trang thông tin thu](#page-51-0)ộc trang 44.
	- Hãy kiểm tra trang Tình trạng Nguồn cung cấp để xem có nguồn cung cấp nào sắp hết hoặc đã hết không. Không có thông tin nào được cung cấp cho các hộp mực không phải của HP.
	- Nếu các trang không in đúng, vấn đề sẽ liên quan đến phần cứng. Liên hệ với bộ phận Chăm Sóc Khách Hàng của HP. Xem Chă[m sóc Khách hàng HP thu](#page-98-0)ộc trang 91 hoặc trang quảng cáo có ở hộp đựng.
- **4.** In trang Thử nghiệm từ HP Color LaserJet CP1210 Series Toolbox (Hộp Công cụ cho Bộ sản phẩm HP Color LaserJet CP1210). Nếu trang được in ra có nghĩa là vấn đề liên quan đến trình điều khiển máy in.
- **5.** Hãy thử in từ một chương trình khác. Nếu trang được in đúng có nghĩa là có vấn đề với chương trình bạn sử dụng để in.
- **6.** Hãy khởi động lại máy tính và máy in, và thử in lại. Nếu không giải quyết được vấn đề, hãy chọn một trong những tùy chọn sau:
	- · Nếu vấn đề ảnh hưởng tới tất cả các trang được in, xem Các vấn đề về chất lượng in chung thuộc trang 73.
	- · Nếu vấn đề chỉ ảnh hưởng đến các trang in màu, xem Khắc phụ[c các v](#page-84-0)ấn đề với tài liệu màu thuộ[c trang 77.](#page-84-0)

### **Các vấn đề về chất lượng in chung**

Các vấn đề sau đây mô tả giấy có kích thước Thư đã đi qua sản phẩm bằng cạnh ngắn trước. Các ví dụ này thể hiện những vấn đề sẽ ảnh hưởng tới tất cả những trang bạn in, bất kể in màu hay chỉ màu đen. Các chủ đề kế tiếp liệt kê nguyên nhân và giải pháp thông thường cho mỗi ví dụ.

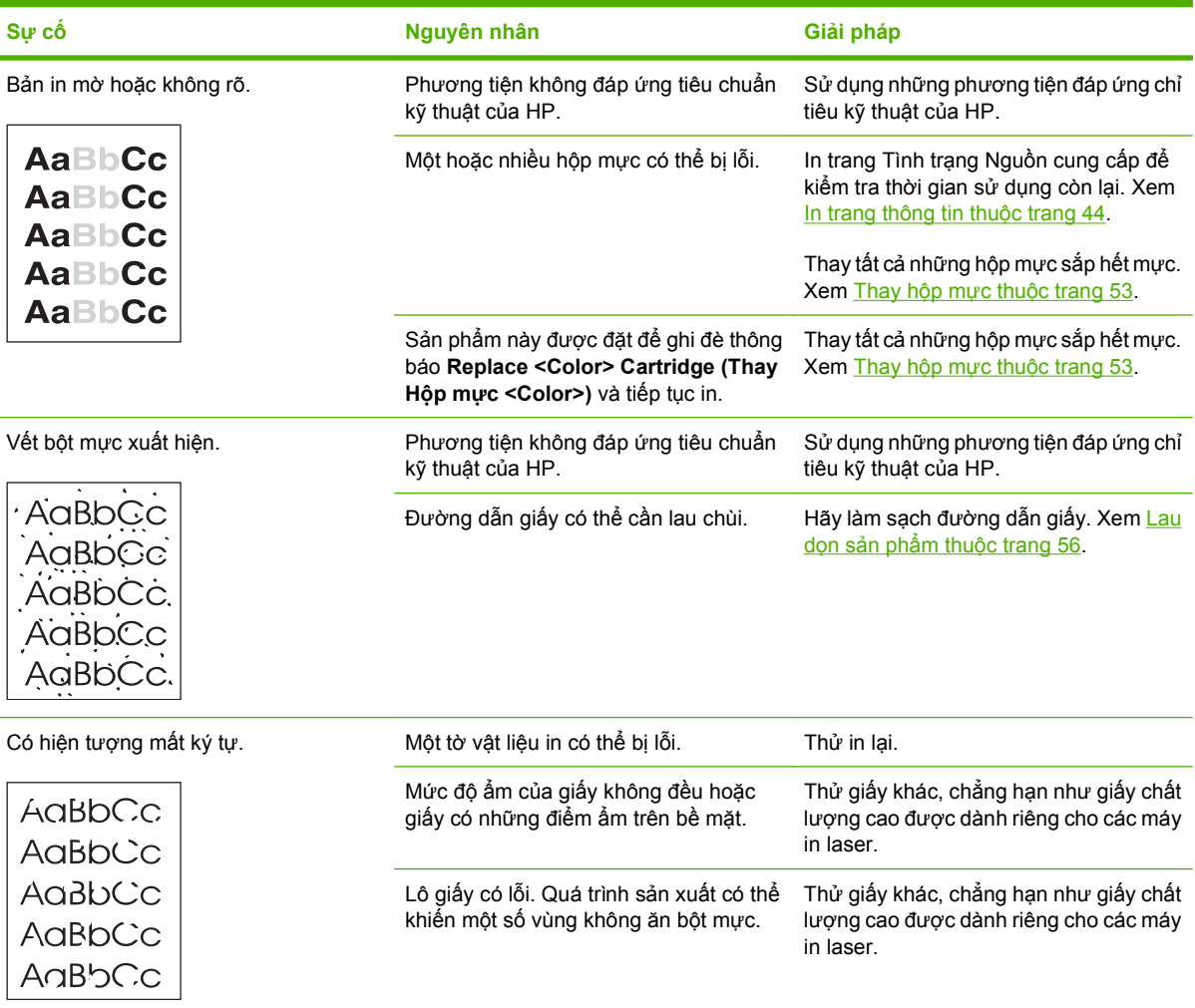

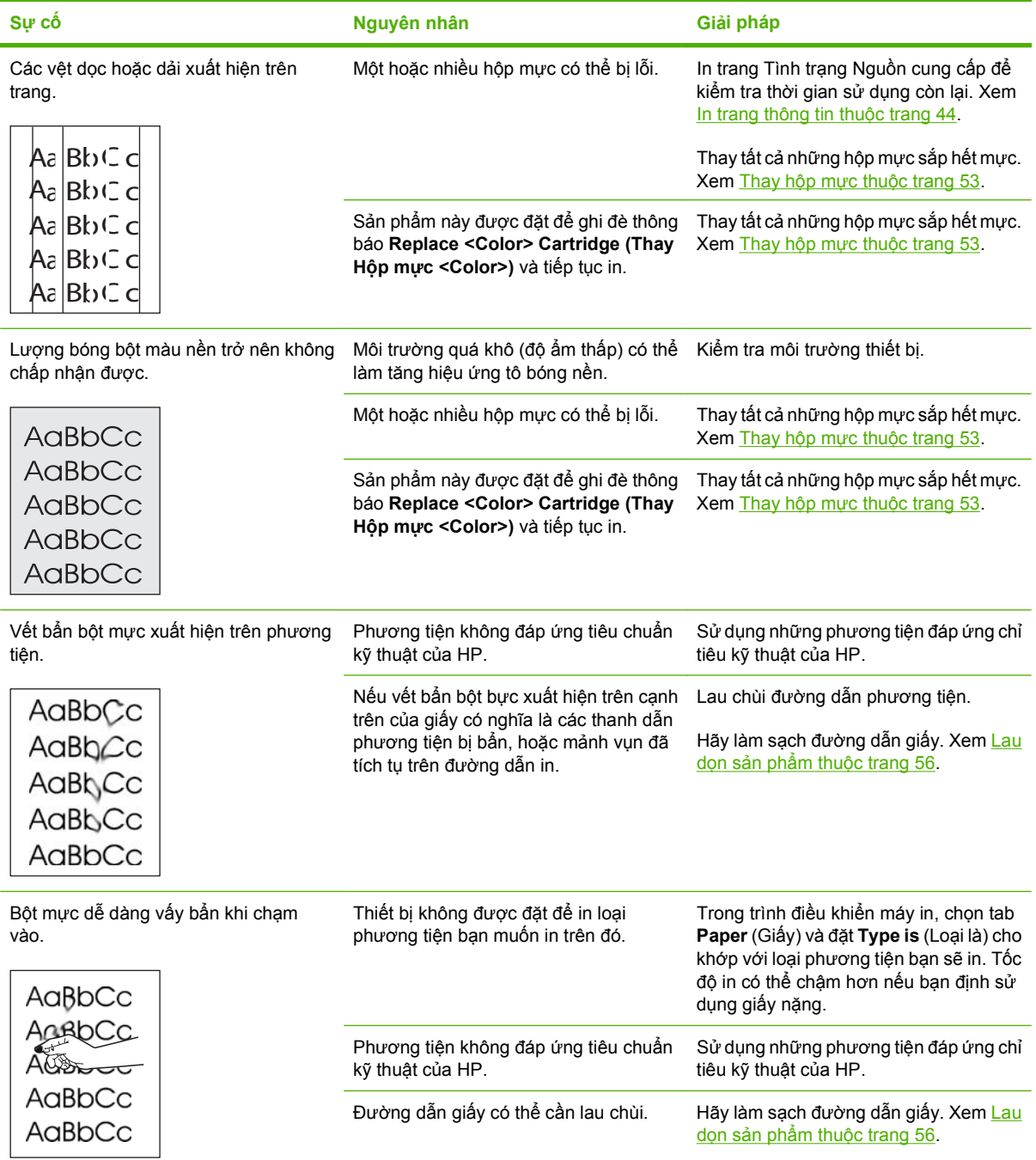

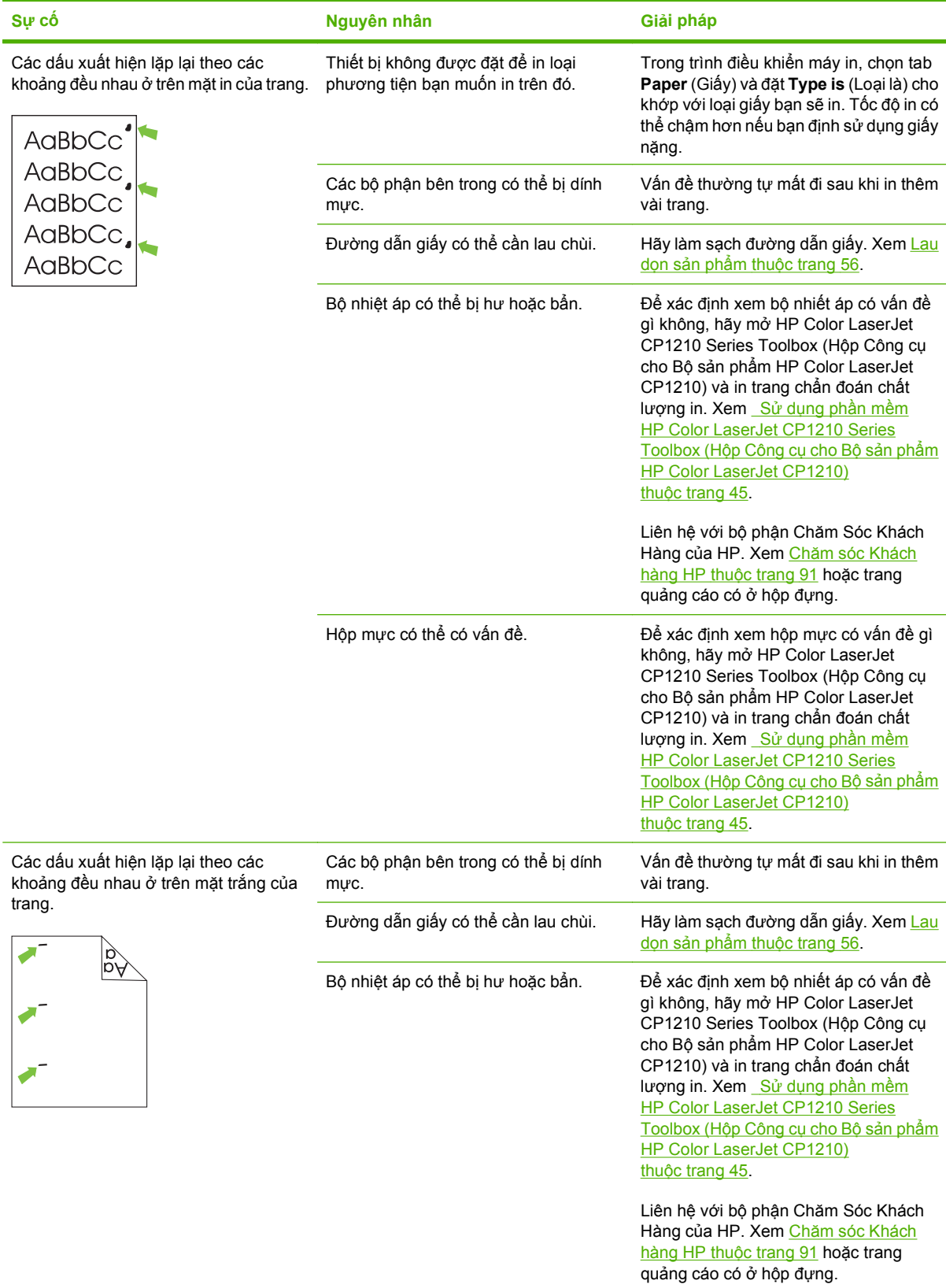

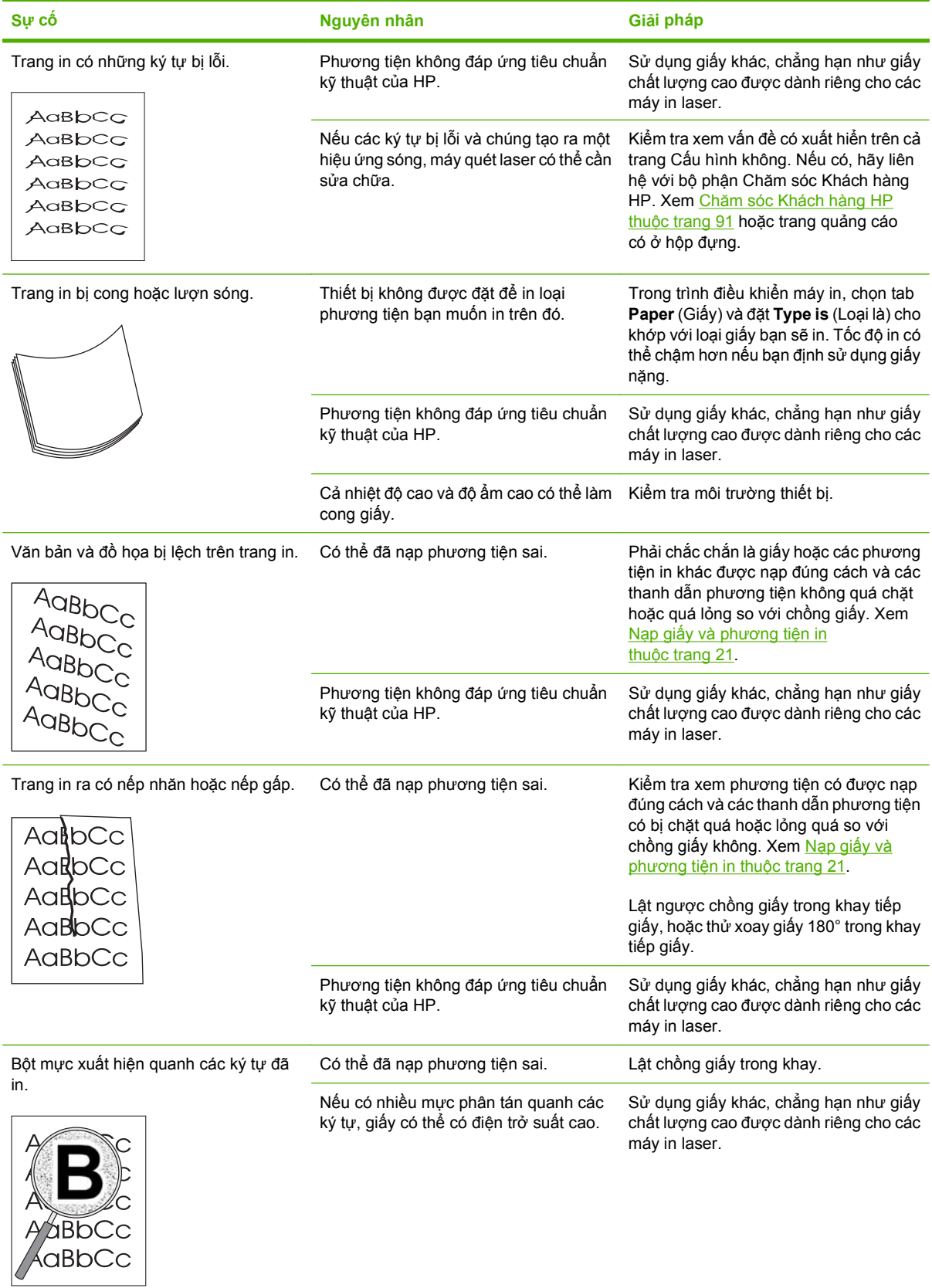

<span id="page-84-0"></span>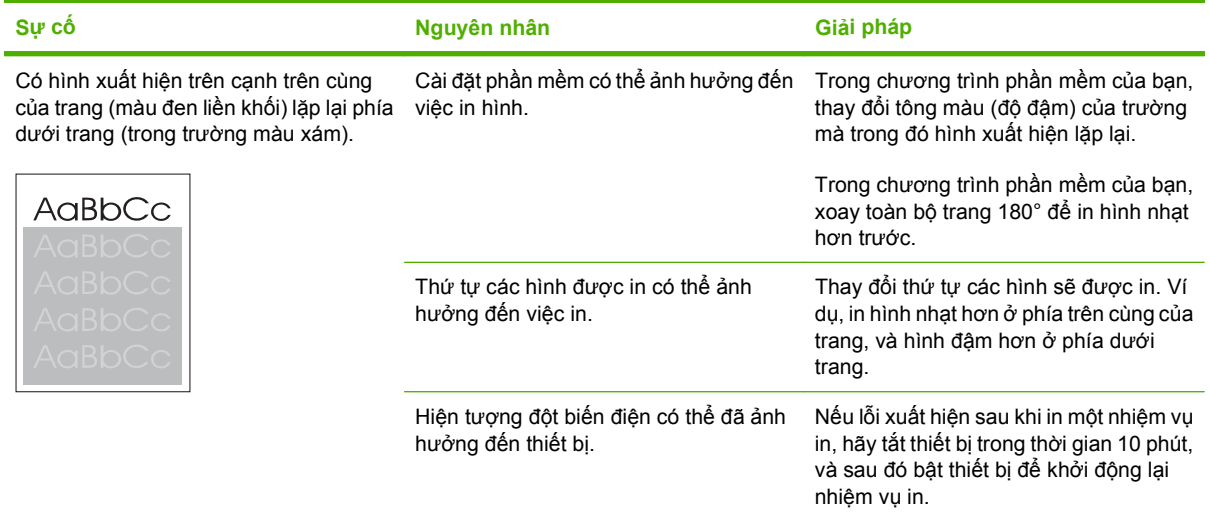

## **Khắc phục các vấn đề với tài liệu màu**

Mục này mô tả các vấn đề có thể xuất hiện khi in màu.

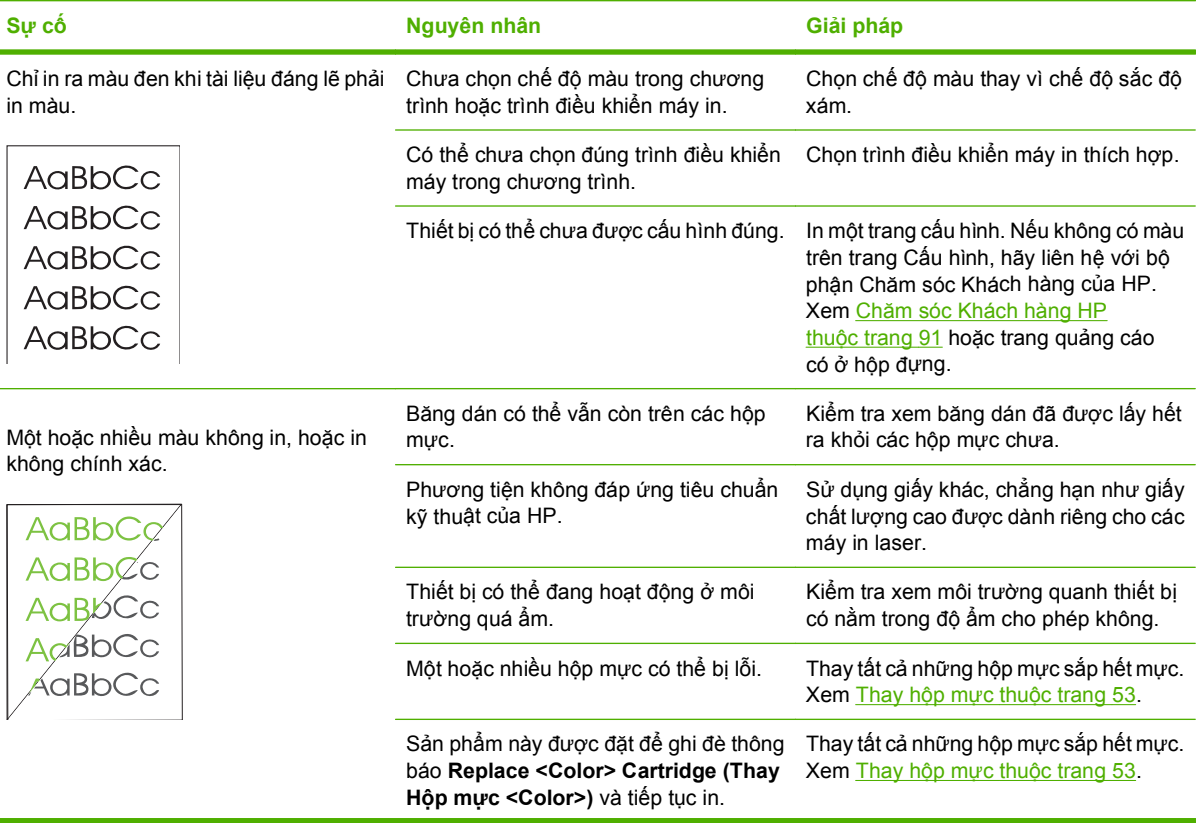

<span id="page-85-0"></span>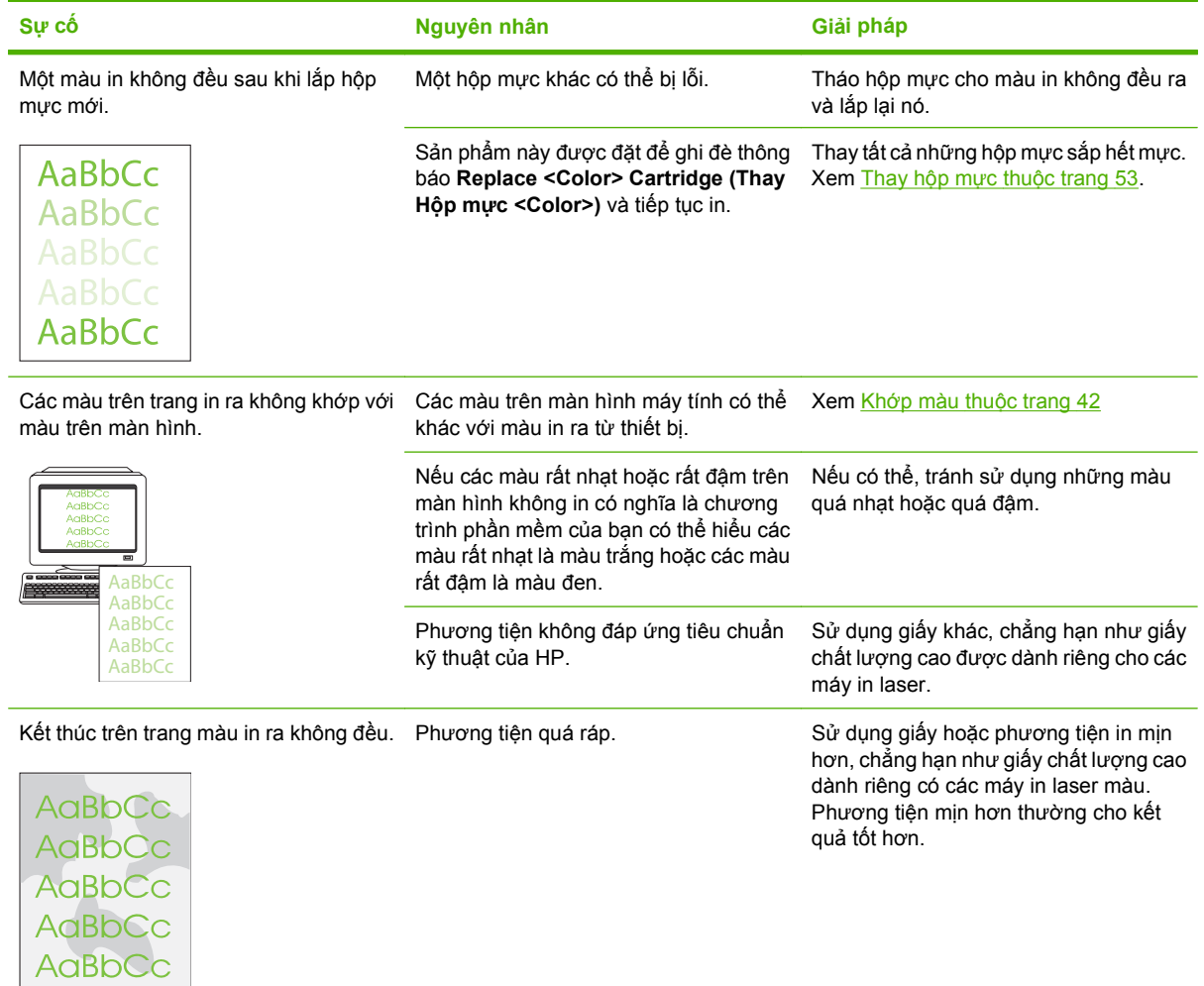

### **Sử dụng HP Color LaserJet CP1210 Series Toolbox (Hộp Công cụ cho Bộ sản phẩm HP Color LaserJet CP1210) để gỡ sự cố về chất lượng in**

Từ phần mềm HP Color LaserJet CP1210 Series Toolbox (Hộp Công cụ cho Bộ sản phẩm HP Color LaserJet CP1210) bạn có thể in một trang giúp xác định xem hộp mực nào gây ra vấn đề. Trang xử lý sự cố chất lượng in in năm dải màu, các dải này được chia thành bốn phần chồng lên nhau. Bằng cách kiểm tra từng phần, bạn có thể tách riêng vấn đề theo một hộp mực cụ thể.

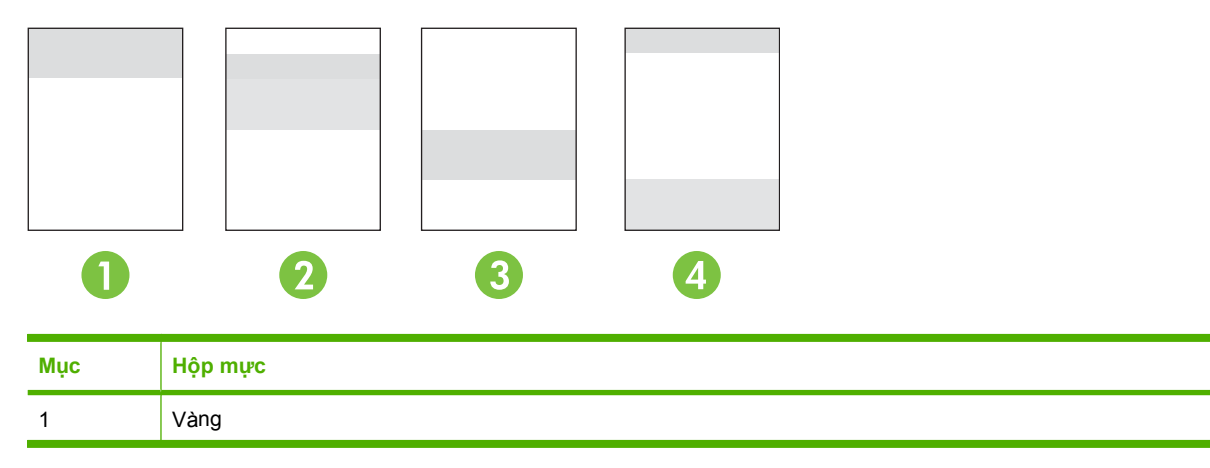

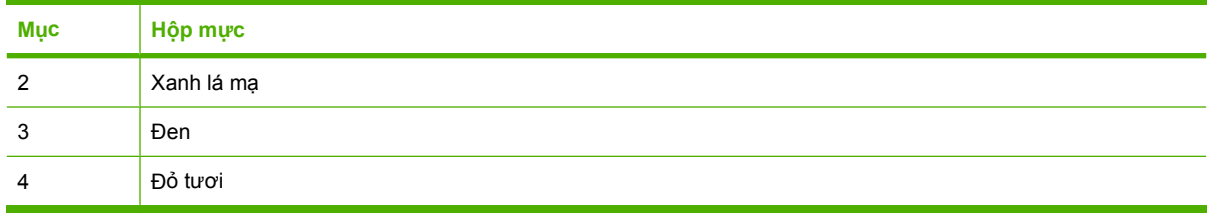

- Nếu chỉ có một dấu hoặc điểm xuất hiện trên một phần, hãy thay hộp mực ứng với phần đó.
- Nếu có một dấu hoặc một dòng xuất hiện trên nhiều phần, hãy thay hộp mực tương ứng với màu của dấu hoặc dòng này.
- Nếu mẫu hình *lặp lại* của các điểm, dấu, hoặc dòng xuất hiện trên trang, hãy lau dọn sản phẩm. Xem Lau dọn sản phẩm thuộ[c trang 56.](#page-63-0) Sau khi lau dọn sản phẩm, hãy in một trang xử lý sự cố chất lượng in khác để xem còn lỗi không.

### **In trang xử lý sự cố chất lượng in**

- **1.** Mở HP Color LaserJet CP1210 Series Toolbox (Hộp Công cụ cho Bộ sản phẩm HP Color LaserJet CP1210). Xem [Xem HP Color LaserJet CP1210 Series Toolbox \(H](#page-52-0)ộp Công cụ cho Bộ sản phẩm [HP Color LaserJet CP1210\) thu](#page-52-0)ộc trang 45.
- **2.** Nhấp vào thư mục **Help** (Trợ giúp), và sau đó nhấp vào trang **Troubleshooting** (Xử lý sự cố).
- **3.** Nhấp vào nút **Print** (In), và sau đó thực hiện theo hướng dẫn trên các trang in ra.

### **Hiệu chỉnh sản phẩm**

Nếu bạn gặp phải bất kỳ vấn đề gì về chất lượng in, hãy hiệu chỉnh sản phẩm.

- **1.** Mở HP Color LaserJet CP1210 Series Toolbox (Hộp Công cụ cho Bộ sản phẩm HP Color LaserJet CP1210). Xem [Xem HP Color LaserJet CP1210 Series Toolbox \(H](#page-52-0)ộp Công cụ cho Bộ sản phẩm [HP Color LaserJet CP1210\) thu](#page-52-0)ộc trang 45.
- **2.** Nhấp vào thư mục **Device Settings** (Cài đặt Thiết bị), và sau đó nhấp vào trang **Print Quality** (Chất lượng In).
- **3.** Trong vùng Color Calibration (Hiệu chỉnh Màu), nhấp vào **Calibrate** (Hiệu chỉnh) để hiệu chỉnh sản phẩm ngay lập tức.

# **Các vấn đề về hiệu suất**

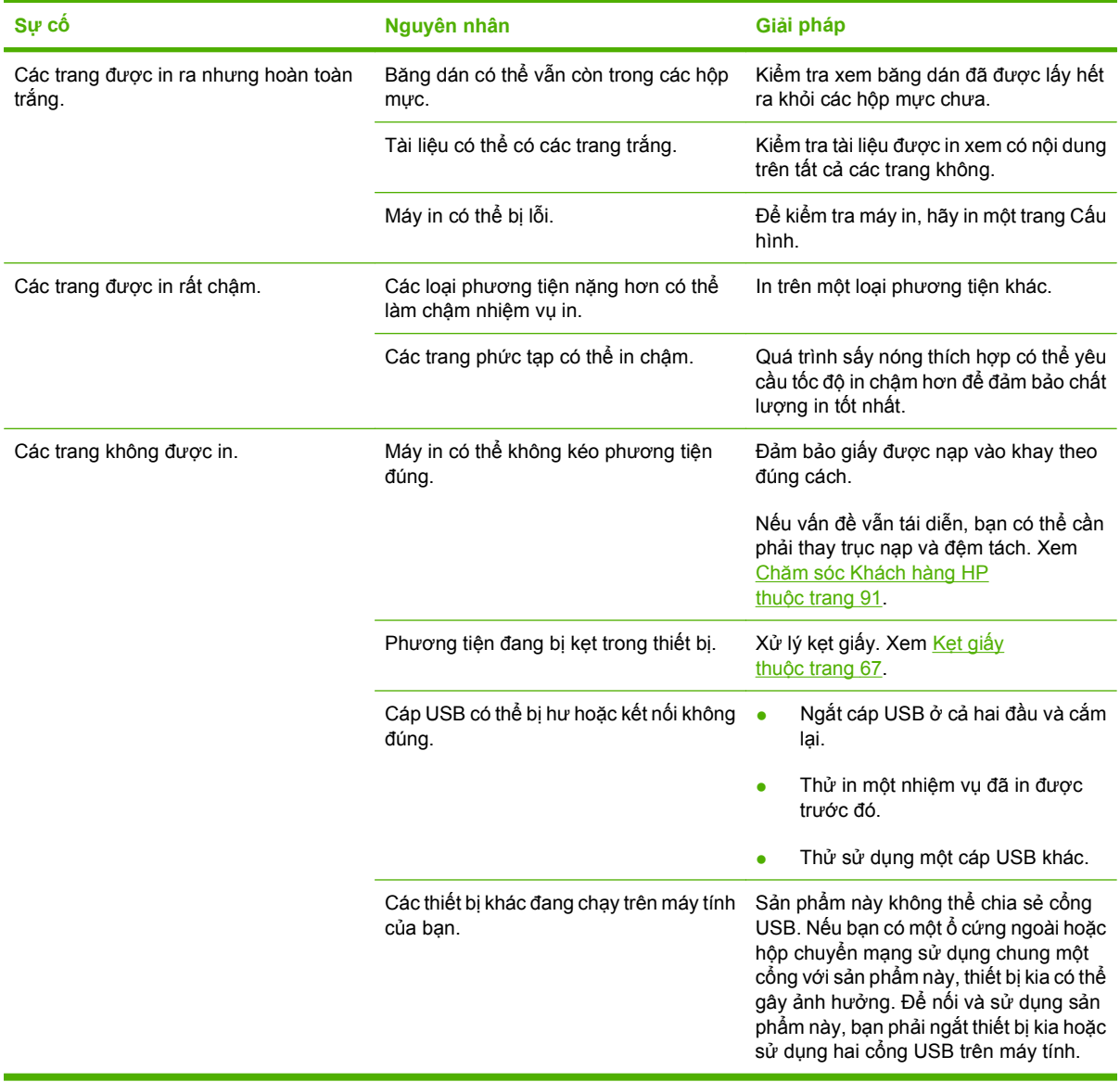

## **Các vấn đề về phần mềm của sản phẩm**

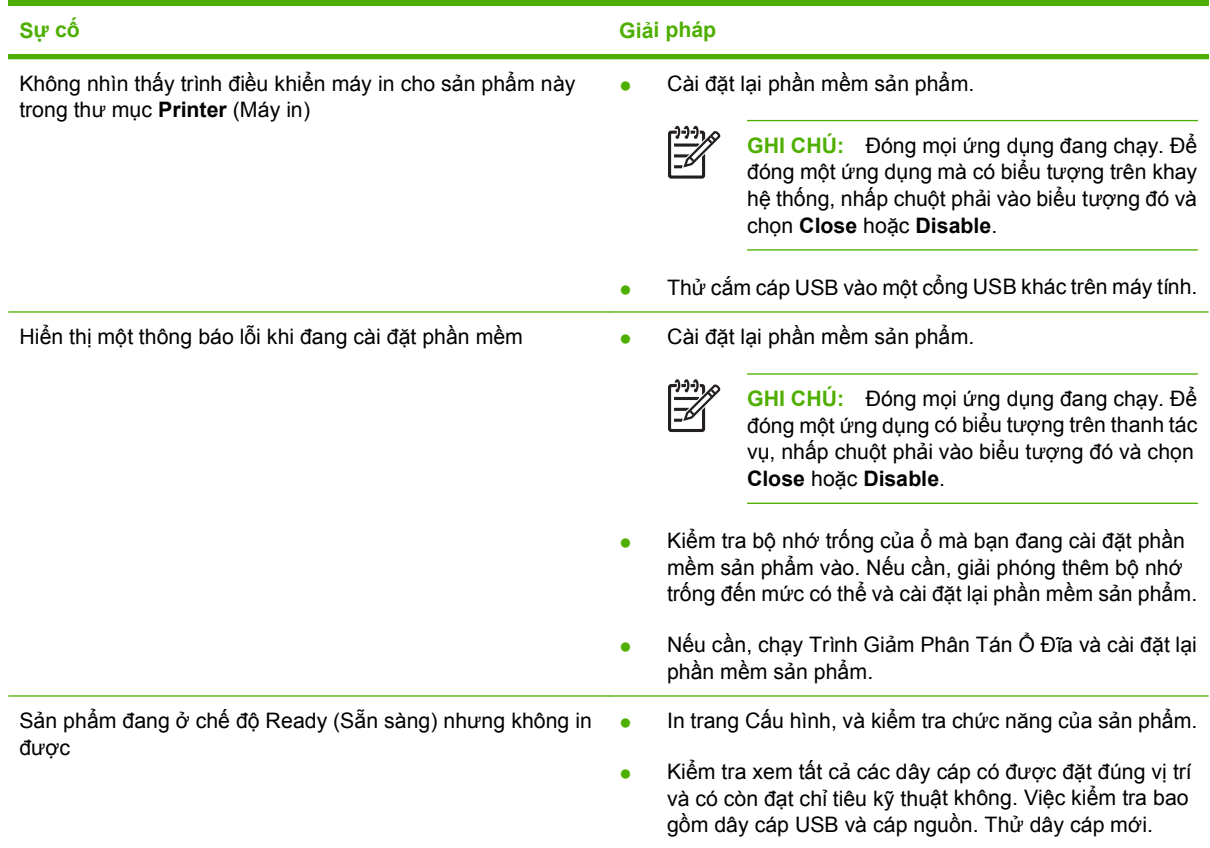

# **A Nguồn cung cấp và phụ kiện**

- · Để đặt hàng nguồn cung cấp tại Mỹ, hãy truy cập vào trang web [www.hp.com/sbso/product/](http://www.hp.com/sbso/product/supplies) [supplies.](http://www.hp.com/sbso/product/supplies)
- Để đặt hàng nguồn cung cấp trên toàn thế giới, hãy truy cập vào trang web [www.hp.com/ghp/](http://www.hp.com/ghp/buyonline.html) [buyonline.html](http://www.hp.com/ghp/buyonline.html).
- · Để đặt hàng nguồn cung cấp tại Canada, hãy truy cập vào trang web [www.hp.ca/catalog/](http://www.hp.ca/catalog/supplies) [supplies.](http://www.hp.ca/catalog/supplies)
- · Để đặt hàng nguồn cung cấp tại châu Âu, hãy truy cập vào trang web [www.hp.com/go/ljsupplies.](http://www.hp.com/go/ljsupplies)
- · Để đặt hàng nguồn cung cấp tại châu Á Thái Bình Dương, hãy truy cập vào trang web [www.hp.com/](http://www.hp.com/paper/) [paper/](http://www.hp.com/paper/).
- · Để đặt hàng phụ kiện, hãy truy cập vào trang web [www.hp.com/go/accessories](http://www.hp.com/go/accessories).

## **Đặt mua các chi tiết máy, phụ tùng, và mực in**

Một số phương pháp khả dụng để đặt hàng các bộ phận, nguồn cung cấp, và phụ kiện.

### **Đặt mua trực tiếp từ HP**

Bạn có thể nhận trực tiếp từ HP mặt hàng sau:

- **Các bộ phận thay thế:** Để đặt mua các bộ phận thay thế tại Mỹ, hãy truy cập vào trang web [www.hp.com/go/hpparts](http://www.hp.com/go/hpparts). Nếu bạn ở ngoài Mỹ, bạn có thể liên hệ đặt mua tại trung tâm dịch vụ chính thức của HP tại địa phương của bạn.
- **Nguồn cung cấp và phụ kiện:** Để đặt mua nguồn cung cấp tại Mỹ, hãy truy cập vào trang web [www.hp.com/go/ljsupplies.](http://www.hp.com/go/ljsupplies) Để đặt hàng nguồn cung cấp trên toàn thế giới, hãy truy cập vào trang web [www.hp.com/ghp/buyonline.html](http://www.hp.com/ghp/buyonline.html). Để đặt hàng phụ kiện, hãy truy cập vào trang web [www.hp.com/support/ljcp1210series](http://www.hp.com/support/ljcp1210series).

## **Đặt mua qua các nhà cung cấp dịch vụ hoặc hỗ trợ**

Để đặt mua một chi tiết máy hay một món phụ tùng, xin liên hệ nhà cung cấp dịch vụ hoặc hỗ trợ chính thức của HP.

## **Đặt hàng trực tiếp bằng phần mềm HP Color LaserJet CP1210 Series Toolbox (Hộp Công cụ cho Bộ sản phẩm HP Color LaserJet CP1210)**

Phần mềm HP Color LaserJet CP1210 Series Toolbox (Hộp Công cụ cho Bộ sản phẩm HP Color LaserJet CP1210) là một công cụ quản lý máy in giúp việc cấu hình máy in, giám sát, đặt hàng nguồn cung cấp, xử lý sự cố, và cập nhật đơn giản và hiệu quả nhất có thể. Để biết thêm thông tin về phần mềm HP Color LaserJet CP1210 Series Toolbox (Hộp Công cụ cho Bộ sản phẩm HP Color LaserJet CP1210), xem Sử dụng phần mề[m HP Color LaserJet CP1210 Series Toolbox \(H](#page-52-0)ộp Công cụ cho Bộ sản phẩ[m HP Color LaserJet CP1210\) thu](#page-52-0)ộc trang 45.

# **Số của bộ phận**

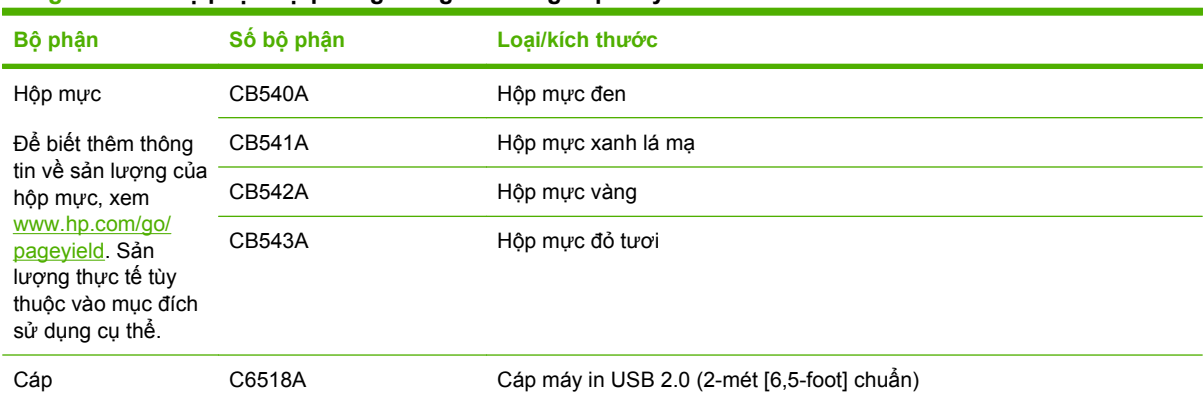

#### **Bảng A-1 Các bộ phận dự phòng và nguồn cung cấp thay thế**

| Bộ phận            | Số bộ phận     | Loại/kích thước                                                                      |
|--------------------|----------------|--------------------------------------------------------------------------------------|
| Phương tiện        | C2934A         | 50 tờ                                                                                |
|                    |                | Phim trong suốt dùng cho máy in LaserJet Màu HP (thư)                                |
|                    | C2936A         | 50 tờ                                                                                |
|                    |                | Phim trong suốt Laser Màu HP (A4)                                                    |
|                    | Q1298A         | Giấy Ráp LaserJet HP (thư)                                                           |
|                    | Q1298B         | Giấy Ráp LaserJet HP (A4)                                                            |
|                    | <b>HPU1132</b> | 500 tờ                                                                               |
|                    |                | Giấy LaserJet Lựa Chọn Đặc Biệt HP (thư)                                             |
|                    | CHP410         | 500 tờ                                                                               |
|                    |                | Giấy LaserJet Lựa Chọn Đặc Biệt HP (A4)                                              |
|                    | <b>HPJ1124</b> | 500 tờ                                                                               |
|                    |                | Giấy LaserJet HP (thư)                                                               |
|                    | CHP310         | 500 tờ                                                                               |
|                    |                | Giấy LaserJet HP (A4)                                                                |
|                    | Q6608A         | 100 tờ                                                                               |
|                    |                | Giấy Ảnh Laser Màu, bóng HP                                                          |
|                    | Q6611A         | 150 tờ                                                                               |
|                    |                | Giấy Sách mỏng Laser Màu HP, bóng (thư)                                              |
|                    | Q6541A         | 200 tờ                                                                               |
|                    |                | Giấy Laser Thuyết trình, bóng mềm (thư)                                              |
|                    | Q6543A         | 150 tờ                                                                               |
|                    |                | Giấy Laser Sách mỏng HP, mờ (thư)                                                    |
|                    | Q2546A         | 300 tờ                                                                               |
|                    |                | Giấy laser thuyết trình HP, bóng                                                     |
|                    | Q6549A         | 100 tờ                                                                               |
|                    |                | Giấy Ảnh HP, mờ (thư)                                                                |
|                    | HPL285R        | 500 tờ                                                                               |
|                    |                | Giấy Laser Màu HP (thư)                                                              |
| Tài liệu tham khảo | 5851-1468      | Hướng dẫn về Thông số Kỹ thuật của Phương tiện In cho Dòng Máy in<br>LaserJet của HP |

**Bảng A-1 Các bộ phận dự phòng và nguồn cung cấp thay thế (còn tiếp)**

# **B Dịch vụ và hỗ trợ**

## **Chế độ bảo hành có giới hạn của Hewlett-Packard**

SẢN PHẨM HP THỜI HẠN BẢO HANH CÓ GIỚI HAN Máy in Bộ sản phẩm HP LaserJet CP1215/CP1515/CP1518 Màu Bảo hành có giới hạn một năm

HP bảo đảm với bạn, là người dùng trực tiếp, rằng các sản phẩm phần cứng và phụ tùng của HP sẽ không có các khuyết tật về mặt vật liệu và khả năng vận hành sau khi mua, trong thời hạn quy định trên. Nếu HP nhận được các thông báo về các khuyết tật như thế trong thời hạn bảo hành, HP sẽ có quyền lựa chọn, sửa chữa hoặc thay thế các sản phẩm có biểu hiện có khuyết tật. Sản phẩm thay thế sẽ là sản phẩm mới hoặc tương đương với sản phẩm mới về mặt hiệu năng hoạt động.

HP bảo đảm với bạn rằng, phần mềm HP sẽ không trục trặc khi xử lý các lệnh chương trình của nó sau khi mua, trong thời hạn nêu trên, gây ra bởi các khuyết tật về mặt vật liệu và khả năng vận hành khi đã được cài đặt và sử dụng đúng. Nếu HP nhận được các thông báo về các khuyết tật như thế trong thời hạn bảo hành, HP sẽ thay thế phần mềm không xử lý được các lệnh chương trình của nó gây ra bởi các khuyết tật đó.

HP không bảo đảm rằng các sản phẩm của HP sẽ không gặp lỗi hoặc bị gián đoạn trong lúc vận hành. Nếu HP không thể, trong một khoảng thời gian hợp lý, sửa chữa hoặc thay thế bất kỳ sản phẩm nào trong điều kiện bảo hành, bạn sẽ có quyền được nhận lại số tiền đã trả để mua sau khi trả ngay sản phẩm đó về cho HP.

Các sản phẩm của HP có thể chứa các chi tiết đã được tái chế có chất lượng tương đương bộ phận mới về mặt hiệu năng hoạt động hoặc có thể đã được lấy làm mẫu ngẫu nhiên để kiểm tra sử dụng.

Chế độ bảo hành không áp dụng cho các khuyết tật có nguyên nhân từ (a) bảo trì hoặc xác lập chuẩn sai hoặc không thỏa đáng, (b) phần mềm, thiết bị nối ghép, các chi tiết máy hoặc mực in không do HP cung cấp, (c) chỉnh sửa hoặc sử dụng trái quy định, (d) sử dụng không phù hợp với các đặc điểm kỹ thuật của sản phẩm về mặt môi trường đã được công bố, hoặc (e) chuẩn bị môi trường vận hành thiết bị hoặc bảo trì thiết bị không đúng.

Ở MỨC ĐỘ PHÁP LUẬT ĐỊA PHƯƠNG CHO PHÉP, HP CHỈ CUNG CẤP CÁC CHẾ ĐỘ BẢO HÀNH TRÊN VÀ KHÔNG THỪA NHẬN BẤT KỲ CHẾ ĐỘ HOẶC ĐIỀU KIỆN BẢO HÀNH NÀO KHÁC, THỂ HIỆN BẰNG VĂN BẢN HAY LỜI NÓI, ĐƯỢC DIỄN TẢ CU THỂ HAY KHÔNG CU THỂ VÀ HP TỪ CHỐI MỌI YÊU CẦU HOẶC ĐIỀU KIỆN BÁO HÀNH NÀO MÀ HP KHÔNG CÔNG BÔ VỀ KHÁ NĂNG BÁN ĐƯỢC SÁN PHẨM, CHẤT LƯỢNG VỪA Ý, VÀ TÍNH PHÙ HỢP CỦA SẢN PHẨM VỚI MỤC ĐÍCH RIÊNG. Một số quốc gia/khu vực, bang hoặc tỉnh không cho phép giới hạn thời hạn bảo hành đối với chế độ bảo hành không công bố, thì điều khoản giới hạn hoặc loại trừ trên có thể không áp dụng đối với bạn. Điều này cho phép bạn có được các quyền lợi cụ thể về mặt pháp luật và bạn cũng có thể có thêm các quyền lợi khác tùy theo từng quốc gia/khu vực, bang hoặc tỉnh. Chế độ bảo hành có giới hạn của HP được áp dụng cho mọi quốc gia/khu vực hoặc địa phương HP có cung cấp dịch vụ hỗ trợ và những nơi HP có bán sản phẩm này ra thị trường. Mức độ bảo hành cho bạn có thể khác nhau theo các tiêu chuẩn địa phương. HP sẽ không điều chỉnh hình dạng, tính phù hợp hoặc chức năng hoạt động của sản phẩm để sử dụng ở các quốc gia/khu vực không nằm trong kế hoạch cung cấp sản phẩm của HP cho sử dụng vì các lý do luật pháp hoặc quy định.

Ở MỨC ĐỘ PHÁP LUẬT ĐỊA PHƯƠNG CHO PHÉP, CÁC GIẢI PHÁP TRONG BẢN CÔNG BỐ CHẾ ĐỘ BẢO HÀNH NÀY CHỈ ÁP DUNG RIÊNG CHO MỖI BAN. NGOẠI TRỪ NHƯ ĐÃ NÊU TRÊN, HP HOẶC CÁC NHÀ CUNG CẤP CỦA HP TRONG MỌI TRƯỜNG HỢP SẼ KHÔNG CHỊU BẤT KỲ TRÁCH NHIỆM PHÁP LÝ NÀO VỀ MẤT MÁT DỮ LIỆU HOẶC CÁC THIỆT HẠI TRỰC TIẾP, CÁ BIỆT, NGẪU NHIÊN, GIÁN TIẾP (KỂ CẢ MẤT MÁT VỀ LỢI NHUẬN VÀ DỮ LIỆU) HOẶC CÁC THIỆT HẠI KHÁC, CÓ HAY KHÔNG ĐƯỢC GHI TRONG HỢP ĐỒNG, CÁC SAI SÓT KHÔNG VI PHẠM HỢP ĐỒNG, HOẶC BẤT KỲ THIỆT HẠI NÀO KHÁC. Ở một số quốc gia/khu vực, bang hoặc tỉnh không cho phép giới hạn hoặc loại trừ các thiệt hại ngẫu nhiên hoặc gián tiếp, thì điều khoản giới hạn hoặc loại trừ trên có thể không áp dụng đối với bạn.

CÁC ĐIỀU KHOẢN QUY ĐINH VỀ BẢO HÀNH TRONG BẢN CÔNG BỐ NÀY, NGOẠI TRỪ TRƯỜNG HỢP LUẤT PHÁP CHO PHÉP, SỄ KHÔNG GÂY LOẠI TRỪ, GIỚI HẠN, HOẶC THAY ĐỔI HAY BỔ SUNG THÊM ĐỐI VỚI CÁC QUYỀN LỢI ĐƯỢC PHÁP LUẬT QUY ĐỊNH BẮT BUỘC ÁP DỤNG TRONG VIỆC BÁN SẢN PHẨM NÀY CHO BẠN.

## **Tuyên bố bảo hành có giới hạn dành cho hộp mực**

Sản phẩm này của HP được bảo đảm sẽ không có các khuyết tật về mặt vật liệu và khả năng vận hành.

Chế độ bảo hành này không áp dụng cho những sản phẩm (a) đã nạp lại mực, tân trang, tái chế hoặc can thiệp vào dưới mọi hình thức, (b) đã bị các sự cố xuất phát từ việc sử dụng sai, bảo quản không đúng, hoặc sử dụng không phù hợp với các đặc điểm kỹ thuật của sản phẩm về mặt môi trường đã được công bố (c) có biểu hiện hao mòn trong quá trình sử dụng bình thường.

Để được bảo hành, xin gửi sản phẩm về nơi đã mua (kèm theo bản mô tả sự cố và các bản in mẫu) hoặc liên hệ bộ phận hỗ trợ khách hàng của HP. HP sẽ quyết định lựa chọn hoặc đổi cho bạn sản phẩm mới thay cho sản phẩm có khuyết tật hoặc hoàn tiền lại cho bạn số tiền bạn đã trả để mua sản phẩm.

Ở MỨC ĐÔ PHÁP LUẬT ĐIA PHƯƠNG CHO PHÉP, HP CHỈ CUNG CẤP CHẾ ĐÔ BẢO HÀNH TRÊN VÀ KHÔNG THỪA NHẬN BẤT KỲ CHẾ ĐỘ HOẶC ĐIỀU KIỆN BẢO HÀNH NÀO KHÁC, THỂ HIỆN BẰNG VĂN BẢN HAY LỜI NÓI, ĐƯỢC DIỄN TẢ CU THỂ HAY KHÔNG CU THỂ VÀ HP TỪ CHỐI MOI YÊU CẦU HOẶC ĐIỀU KIỆN BẢO HÀNH NÀO MÀ HP KHÔNG CÔNG BỐ VỀ KHẢ NĂNG BÁN ĐƯỢC SẢN PHẨM, CHẤT LƯỢNG VỪA Ý, VÀ TÍNH PHÙ HỢP CỦA SẢN PHẨM VỚI MỤC ĐÍCH RIÊNG.

Ở MỨC ĐỘ PHÁP LUẬT ĐỊA PHƯƠNG CHO PHÉP, HP HOẶC CÁC NHÀ CUNG CẤP CỦA HP TRONG MỌI TRƯỜNG HỢP SẼ KHÔNG CHỊU BẤT KỲ TRÁCH NHIỆM PHÁP LÝ NÀO VỀ CÁC THIỆT HẠI TRỰC TIẾP, CÁ BIỆT, NGẪU NHIÊN, GIÁN TIẾP (KỂ CẢ MẤT MÁT VỀ LỢI NHUẬN VÀ DỮ LIỆU) HOẶC CÁC THIỆT HẠI KHÁC, CÓ HAY KHÔNG ĐƯỢC GHI TRONG HỢP ĐỒNG, CÁC SAI SÓT KHÔNG VI PHẠM HỢP ĐỒNG, HOẶC BẤT KỲ THIỆT HẠI NÀO KHÁC.

CÁC ĐIỀU KHOẢN QUY ĐINH VỀ BẢO HÀNH TRONG BẢN CÔNG BỐ NÀY, NGOẠI TRỪ TRƯỜNG HỢP LUẬT PHÁP CHO PHÉP, SỄ KHÔNG GÂY LOẠI TRỪ, GIỚI HẠN, HOẶC THAY ĐỔI HAY BỔ SUNG THÊM ĐỐI VỚI CÁC QUYỀN LỢI ĐƯỢC PHÁP LUẬT QUY ĐỊNH BẮT BUỘC ÁP DỤNG TRONG VIỆC BÁN SẢN PHẨM NÀY CHO BẠN.

## <span id="page-98-0"></span>**Chăm sóc Khách hàng HP**

## **Các Dịch vụ Trực tuyến**

Để truy cập 24 giờ vào phần mềm riêng cho thiết bị và thông tin sản phẩm HP mới nhất và thông tin hỗ trợ qua kết nối Internet, hãy truy cập vào trang Web: [www.hp.com/support/ljcp1210series.](http://www.hp.com/support/ljcp1210series)

HP Instant Support Professional Edition (ISPE) là một bộ các công cụ trên Web giúp xử lý sự cố cho các sản phẩm máy tính để bàn và máy in. Truy cập vào trang web [instantsupport.hp.com.](http://instantsupport.hp.com)

### **Hỗ trợ qua điện thoại**

HP cung cấp dịch vụ hỗ trợ qua điện thoại miễn phí trong thời gian bảo hành. Để biết số điện thoại cho quốc gia/vùng của bạn, hãy xem tờ rơi gửi kèm với thiết bị này, hoặc truy cập vào trang web [www.hp.com/support/](http://www.hp.com/support/). Trước khi gọi HP, bạn hãy chuẩn bị sẵn các thông tin sau: tên và số sê-ri của sản phẩm, ngày mua, và mô tả vấn đề.

### Thông tin về các phần mềm tiên ích, trình điều khiển thiết bị, các thiết bi **điện tử**

[www.hp.com/go/ljcp1210series\\_software](http://www.hp.com/go/ljcp1210series_software)

Trang Web dành cho các trình điều khiển bằng tiếng Anh, nhưng bạn có thể tải xuống các trình điều khiển bằng các ngôn ngữ khác.

## **Đặt mua phụ kiện và mực in trực tiếp từ HP**

- Hoa Kỳ: [www.hp.com/sbso/product/supplies](http://www.hp.com/sbso/product/supplies).
- Canada: [www.hp.ca/catalog/supplies](http://www.hp.ca/catalog/supplies)
- Châu Âu: [www.hp.com/go/ljsupplies](http://www.hp.com/ljsupplies)
- Châu Á Thái Bình Dương: [www.hp.com/paper/](http://www.hp.com/paper/)

Để đặt hàng các bộ phận và phụ kiện chính hãng của HP hãy truy cập vào HP Parts Store tại [www.hp.com/buy/parts](http://www.hp.com/buy/parts) (chỉ có ở Mỹ và Canada), hoặc gọi đến số 1-800-538-8787 (Mỹ) hoặc 1-800-387-3154 (Canada).

## **Thông tin về dịch vụ của HP**

Để tìm Đại lý Ủy quyền của HP, hãy gọi đến số 1-800-243-9816 (Mỹ) hoặc 1-800-387-3867 (Canada).

Ở bên ngoài Mỹ và Canada, hãy gọi đến số hỗ trợ khách hàng dành cho quốc gia/vùng của bạn. Xem tờ rơi kèm theo trong hộp máy.

## **Thỏa thuận về sử dụng dịch vụ HP**

Gọi 1-800-HPINVENT (1-800-474-6836 (Mỹ)) hoặc 1-800-268-1221 (Canada). Hoặc truy cập vào trang Web Dịch vụ Gói Chăm sóc của HP tại [www.hpexpress-services.com/10467a.](http://www.hpexpress-services.com/10467a)

Để có dịch vụ mở rộng, hãy gọi đến số 1-800-446-0522.

### **HP Color LaserJet CP1210 Series Toolbox (Hộp Công cụ cho Bộ sản phẩm HP Color LaserJet CP1210)**

Để kiểm tra tình trạng và cài đặt thiết bị và xem thông tin xử lý sự cố và tài liệu trực tuyến, hãy sử dụng HP Color LaserJet CP1210 Series Toolbox (Hộp Công cụ cho Bộ sản phẩm HP Color LaserJet CP1210). Bạn thực hiện cài đặt phần mềm đầy đủ để sử dụng HP Color LaserJet CP1210 Series Toolbox (Hộp Công cụ cho Bộ sản phẩm HP Color LaserJet CP1210). Xem Sử dụ[ng ph](#page-52-0)ần mềm [HP Color LaserJet CP1210 Series Toolbox \(H](#page-52-0)ộp Công cụ cho Bộ sản phẩm HP Color LaserJet CP1210) thuộ[c trang 45.](#page-52-0)

## **Thỏa thuận về bảo trì của HP**

HP có một số loại thỏa thuận về bảo trì đáp ứng nhiều nhu cầu hỗ trợ. Các thỏa thuận về bảo trì này không thuộc phạm vi bảo hành thông thường. Các dịch vụ hỗ trợ có thể khác nhau, tùy theo từng vùng. Hãy tham khảo với đại lý HP tại địa phương của bạn để biết dịch vụ nào khả dụng cho bạn.

### **Gói dịch vụ bảo trì Care Pack™ Services và Thỏa Thuận Về Sử Dụng Dịch Vụ**

HP có nhiều sản phẩm dịch vụ và hỗ trợ khác nhau để khách hàng lựa chọn phù hợp với nhu cầu đa dạng của mình. Các dịch vụ có thể chọn lựa này không thuộc phạm vi bảo hành thông thường. Các dịch vụ hỗ trợ có thể khác nhau, tùy theo từng vùng. Với hầu hết các máy in, HP cung cấp các gói dịch vụ bảo trì Care Pack Services áp dụng cả trong và sau thời hạn bảo hành cùng với Thỏa Thuận Về Sử Dụng Dịch Vụ.

Để tìm đúng các dịch vụ và dịch vụ hỗ trợ có thể lựa chọn cho máy in này, hãy truy cập vào <http://www.hpexpress-services.com/10467a> và nhập vào mã số kiểu máy in. Ở Bắc Mỹ, thông tin về Thỏa Thuận Về Sử Dụng Dịch Vụ có thể tìm được qua bộ phận Chăm Sóc Khách Hàng HP. Gọi 1-800- HPINVENT [1-800-474-6836 (U.S.)] hoặc 1-800-268-1221 (Canada). Ở các quốc gia/khu vực khác, xin vui lòng liên hệ Trung Tâm Chăm Sóc Khách Hàng thuộc quốc gia/khu vực của bạn. Xem hướng dẫn trong hộp sản phẩm hoặc đến<http://www.hp.com> để biết được các số điện thoại của Trung Tâm Chăm Sóc Khách Hàng thuộc quốc gia/khu vực của bạn.

### **Bảo hành mở rộng**

Hỗ trợ của HP dành cho sản phẩm phần cứng của HP và tất cả các thành phần bên do HP cung cấp. Bảo trì phần cứng bao gồm khoảng thời gian từ 1 đến 3 năm từ ngày mua sản phẩm HP. Khách hàng phải mua dịch vụ Hỗ trợ của HP trong thời hạn bảo hành của nhà máy đã nêu. Để biết thêm thông tin, hãy liên hệ với Dịch vụ Chăm sóc Khách hàng và nhóm Hỗ trợ của HP.

## **Đóng gói lại sản phẩm**

Nếu sản phẩm của bạn cần được di chuyển hoặc vận chuyển đến một địa điểm khác, hãy thực theo các bước để đóng gói lại sản phẩm.

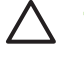

**THẬN TRỌNG:** Hư hỏng xảy ra trong quá trình vận chuyển do bao gói không đúng khách hàng phải chịu trách nhiệm. Sản phẩm phải ở tư thế đứng trong quá trình vận chuyển.

#### **Để đóng gói lại sản phẩm.**

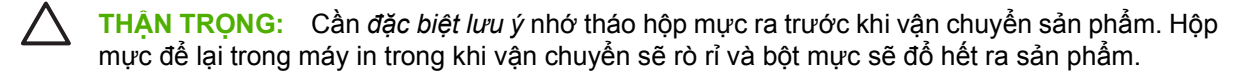

Để tránh làm hư hộp mực, tránh chạm vào ống lăn mực, và cất giữ chúng trong giấy gói gốc hoặc sao cho chúng không tiếp xúc với ánh sáng.

- **1.** Tháo tất cả bốn hộp mực và vận chuyển riêng.
- 2. Nếu có thể, hãy sử dụng thùng và bao bì vận chuyển ban đầu khi vận chuyển. Nếu bạn đã vứt bỏ bao bì, hãy liên hệ bộ phận dịch vụ hỗ trợ qua bưu điện tại địa phương để có thông tin về việc đóng gói lại cho máy in. HP khuyên bạn mua bảo hiểm cho thiết bị khi vận chuyển.

# **Biểu mẫu thông tin dịch vụ**

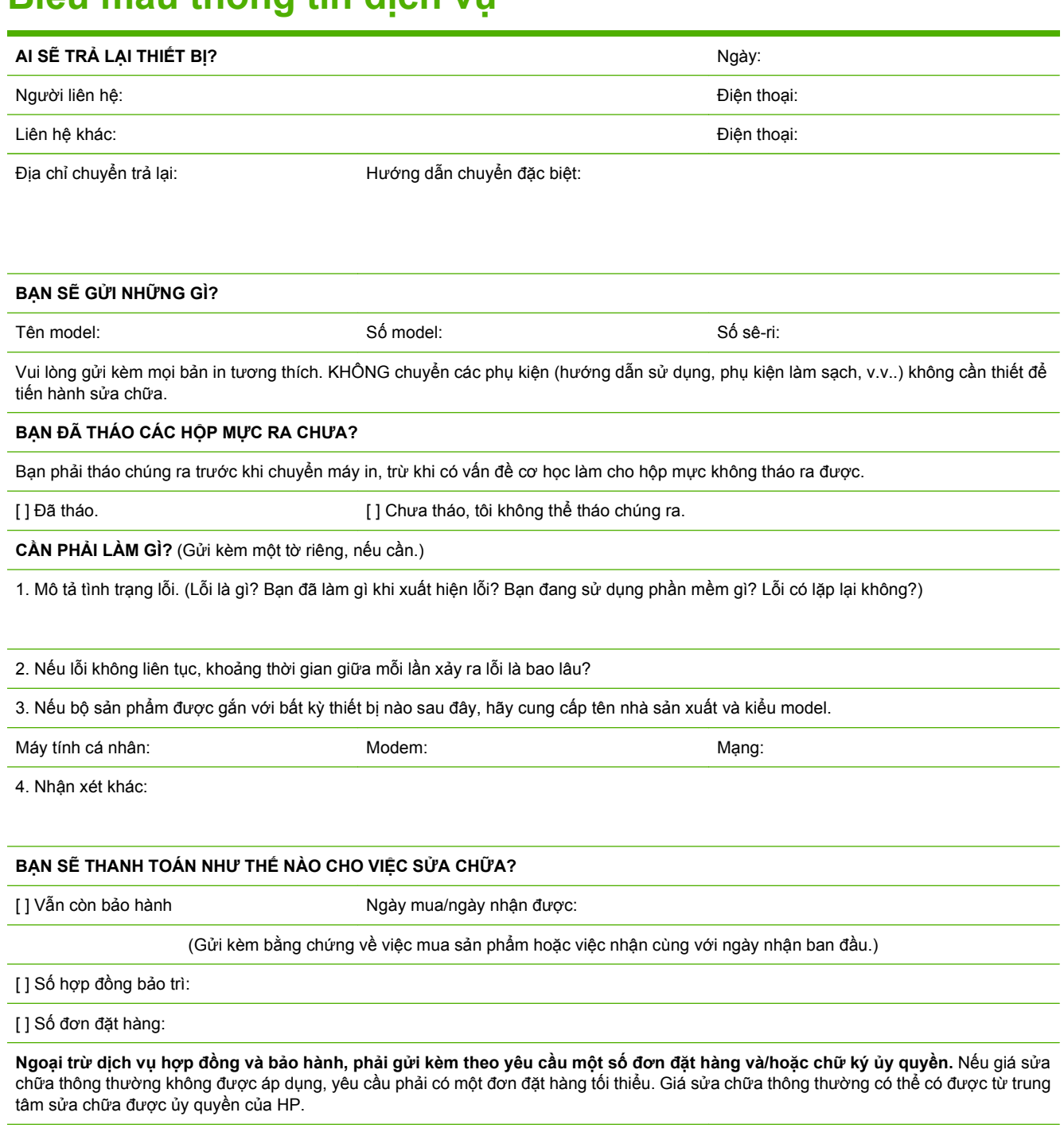

Chữ ký ủy quyền: Diện thoại: Diện thoại: Diện thoại:

Địa chỉ thanh toán: Hướng dẫn thanh toán đặc biệt:

# **C Thông số kỹ thuật**

- Các đặc điểm kỹ thuật về [hình th](#page-105-0)ể
- [Thông s](#page-106-0)ố kỹ thuật về môi trường sử dụng
- [Các](#page-107-0) đặc điểm kỹ thuật về điện
- [Thông s](#page-108-0)ố kỹ thuật lượng điện tiêu thụ
- [Độ](#page-109-0) ồn
- [Thông s](#page-110-0)ố kỹ thuật về giấy và phương tiện in
- [Thông s](#page-111-0)ố kỹ thuật về độ lệch

# <span id="page-105-0"></span>**Các đặc điểm kỹ thuật về hình thể**

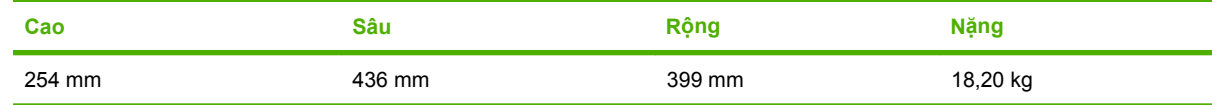

## <span id="page-106-0"></span>**Thông số kỹ thuật về môi trường sử dụng**

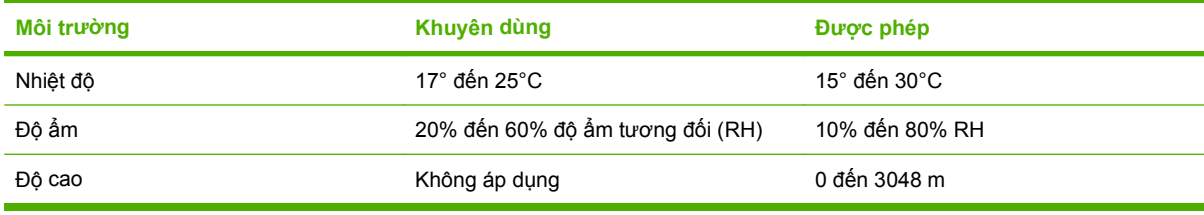

 $\mathbb{E}$ 

**GHI CHÚ:** Các giá trị này được dựa theo các dữ liệu sơ bộ. Xem [www.hp.com/support/](http://www.hp.com/support/ljcp1210series) <u>[ljcp1210series](http://www.hp.com/support/ljcp1210series)</u> để biết thông tin mới nhất.

## <span id="page-107-0"></span>**Các đặc điểm kỹ thuật về điện**

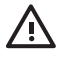

**CẢNH BÁO!** Các yêu cầu về điện đã được thiết kế phù hợp với quốc gia/khu vực bán máy in. Xin bạn không chuyển đổi điện thế vận hành. Làm như vậy có thể làm hư máy in và mất hiệu lực bảo hành của sản phẩm.

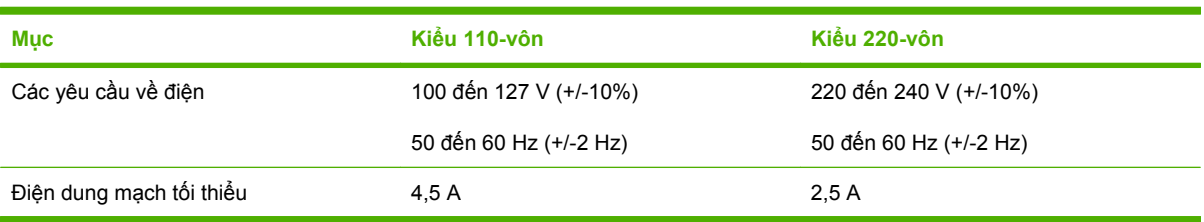
## **Thông số kỹ thuật lượng điện tiêu thụ**

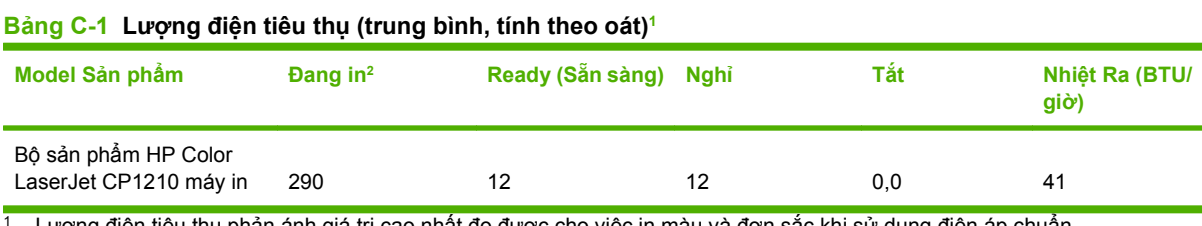

<sup>1</sup> Lượng điện tiêu thụ phản ánh giá trị cao nhất đo được cho việc in màu và đơn sắc khi sử dụng điện áp chuẩn.

<sup>2</sup> Đối với phương tiện có kích thước dạng Thư và A4, tốc độ in là 8 ppm cho in màu và 12 ppm cho in đơn sắc.

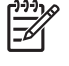

**GHI CHÚ:** Các giá trị này được dựa theo các dữ liệu sơ bộ. Xem [www.hp.com/support/](http://www.hp.com/support/ljcp1210series) <u>[ljcp1210series](http://www.hp.com/support/ljcp1210series)</u> đế biết thông tin mới nhất.

## <span id="page-109-0"></span>**Độ ồn**

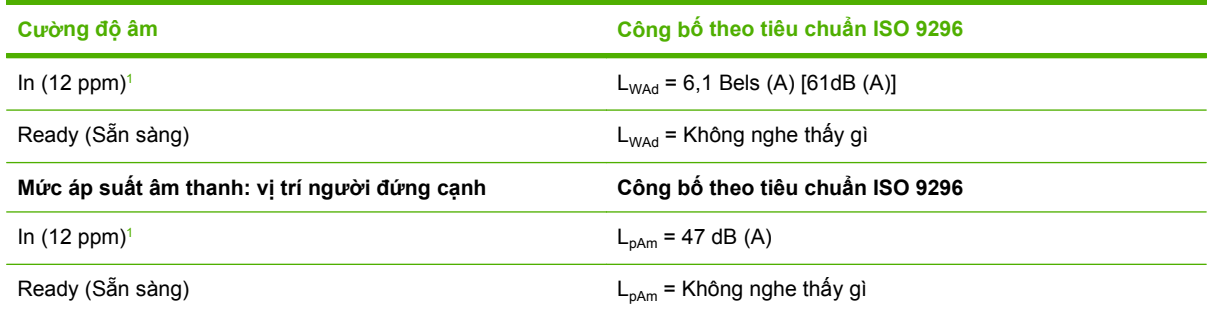

<sup>1</sup> Đối với phương tiện có kích thước dạng Thư và A4, tốc độ in là 8 ppm cho in màu và 12 ppm cho in đơn sắc.

 $\frac{1}{1}$ 

**GHI CHÚ:** Các giá trị này được dựa theo các dữ liệu sơ bộ. Xem [www.hp.com/support/](http://www.hp.com/support/ljcp1210series) <u>[ljcp1210series](http://www.hp.com/support/ljcp1210series)</u> để biết thông tin mới nhất.

## **Thông số kỹ thuật về giấy và phương tiện in**

Để biết thêm thông tin về các loại giấy và phương tiện in được hỗ trợ, xem Giấ[y và Ph](#page-22-0)ương tiện In thuộ[c trang 15.](#page-22-0)

## <span id="page-111-0"></span>**Thông số kỹ thuật về độ lệch**

Sản phẩm này có các thông số kỹ thuật về độ lệch sau đây:

- **Động cơ in** (giấy cắt thành tờ): dưới 1,5 mm (0,06 inch) với độ dài 260-mm (10,24-inch)
- **Động cơ in** (phong bì): dưới 3,3 mm (0,13 inch) với độ dài 220-mm (8,66-inch)

# **D Thông tin về Tuân thủ Quy định**

- [Các qui](#page-113-0) định của FCC
- Chươ[ng trình Qu](#page-114-0)ản lý Sản phẩm Bảo vệ Môi trường
- **•** Tuyên bố về [tính thích h](#page-117-0)ợp
- **•** [Tuyên b](#page-118-0)ố về an toàn

## <span id="page-113-0"></span>**Các qui định của FCC**

IZ

Đã kiểm tra và xác định rằng thiết bị này tuân thủ các giới hạn cho thiết bị kỹ thuật số Nhóm B, theo Phần 15 của Qui định FCC. Các giới hạn này được thiết kế để cung cấp sự bảo vệ phù hợp chống lại nhiễu có hại khi lắp đặt trong nhà. Thiết bị này tạo, sử dụng, và có thể phát ra năng lượng sóng vô tuyến. Nếu thiết bị này không được lắp đặt và sử dụng theo đúng hướng dẫn, nó có thể gây nhiễu có hại với các liên lạc vô tuyến. Tuy nhiên, không có sự đảm bảo rằng sẽ không xuất hiện nhiễu tại một lắp đặt cụ thể. Nếu thiết bị này gây nhiễu có hại cho đài radio hoặc tivi, có thể được xác định bằng cách tắt và bật thiết bị, người sử dụng nên chỉnh lại nhiễu bằng một trong những biện pháp sau:

- Xoay hoặc chuyển lại vị trí của ăng-ten nhận.
- Gia tăng khoảng cách giữa thiết bị và bộ nhận.
- Cắm thiết bị với ổ điện trên một mạch khác với ổ điện của bộ nhận.
- Tham vấn với người bán hàng của bạn hoặc một chuyên gia radio/tivi có kinh nghiệm.

**GHI CHÚ:** Mọi thay đổi hoặc chỉnh sửa đối với máy in không được chấp nhận rõ ràng bởi HP có thể làm mất quyền sử dụng thiết bị này của người sử dụng.

Cần sử dụng cáp giao diện được bảo vệ để tuân thủ các giới hạn của Nhóm B của Phần 15, Qui định FCC.

## <span id="page-114-0"></span>**Chương trình Quản lý Sản phẩm Bảo vệ Môi trường**

### **Bảo vệ môi trường**

Công ty Hewlett-Packard cam kết cung cấp các sản phẩm chất lượng theo cách bền vững với môi trường. Sản phẩm này được thiết kế với một số tính năng làm giảm thiểu tác động tới môi trường.

### **Sản sinh ra khí ozone**

Sản phẩm này không sản sinh một lượng khí ozone đáng kể nào  $(O_3)$ .

### **Điện năng tiêu thụ**

Năng lượng sử dụng giảm đáng kể khi ở chế độ Sẵn sàng/Ngủ, giúp tiết kiệm tài nguyên thiên nhiên và tiết kiệm tiền bạc mà không ảnh hưởng đến hiệu suất cao của máy. Để xác định trạng thái được chứng nhận ENERGY STAR® của sản phẩm, xin vui lòng xem Tờ Thông tin Sản phẩm hoặc Bản Chi tiết Kỹ thuật. Các sản phẩm đủ tiêu chuẩn cũng được liệt kê tại:

<http://www.hp.com/hpinfo/globalcitizenship/environment/productdesign/ecolabels.html>

## **Sử dụng giấy**

Tính năng in hai mặt thủ công và in N-up (in nhiều trang trên cùng một mặt giấy) giúp giảm lượng giấy sử dụng và giảm nhu cầu về tài nguyên thiên nhiên.

## **Bộ phận làm bằng chất dẻo**

Các bộ phận làm bằng chất dẻo nặng trên 25 gram được đánh dấu theo tiêu chuẩn quốc tế, giúp tăng khả năng nhận biết để tái chế khi hết tuổi thọ của sản phẩm.

## **Nguồn cung cấp**

Thật dễ dàng để hoàn trả và tái chế các hộp mực đã dùng hết của máy in HP LaserJet – hoàn toàn miễn phí với chương trình Đối tác Toàn cầu của HP. Các hướng dẫn và thông tin về chương trình bằng nhiều ngôn ngữ được giao cùng với mỗi máy in HP LaserJet và hộp mực mới. Bạn sẽ giúp giảm bớt tác động tới môi trường hơn nữa bằng cách hoàn trả nhiều hộp mực một lúc thay vì các hộp riêng lẻ.

HP cam kết cung cấp các sản phẩm và dịch vụ sáng tạo, chất lượng cao, bền vững với môi trường, từ việc việc thiết kế và phân phối sản phẩm đến việc sử dụng và tái chế. Khi bạn tham gia vào chương trình Đối tác Toàn cầu của HP, chúng tôi bảo đảm rằng các hộp mực in HP LaserJet của bạn được tái chế đúng cách, được xử lý để thu lại chất dẻo và kim loại dùng cho sản phẩm mới, và tránh được việc phải chôn lấp hàng triệu tấn rác thải. Vì các hộp mực này được tái chế và sử dụng làm nguyên liệu, nó sẽ không quay trở lại với bạn. Cảm ơn bạn đã có trách nhiệm với môi trường!

**GHI CHÚ:** Vui lòng chỉ sử dụng các nhãn hoàn trả khi hoàn trả các hộp mực in HP LaserJet. EŻ Không sử dụng nhãn này đối với các hộp mực HP inkjet, các hộp mực không phải của HP, các hộp mực đổ lại hoặc tái sản xuất, hoặc để bảo hành. Để có thêm thông tin về việc tái chế hộp mực HP inkjet, xin vui lòng xem trang<http://www.hp.com/recycle>.

## <span id="page-115-0"></span>**Hướng dẫn Hoàn trả và Tái chế**

#### **Hợp chủng quốc Hòa Kỳ và Puerto Rico**

Nhãn đính kèm trên hộp mực in HP LaserJet dùng để hoàn trả và tái chế nhiều hơn một hộp mực in HP LaserJet sau khi sử dụng. Xin vui lòng làm theo hướng dẫn thích hợp dưới đây.

#### **Hoàn trả Nhiều hộp mực (hai đến tám hộp)**

- **1.** Đóng gói mỗi hộp mực HP LaserJet vào hộp và túi đựng nguyên bản của chúng.
- **2.** Buộc tối đa tám hộp với nhau bằng dây da hoặc dây buộc hàng (tối đa 70 lbs).
- **3.** Sử dụng một nhãn vận chuyển trả trước duy nhất.

#### **HOẶC**

- **1.** Sử dụng hộp đựng phù hợp của bạn, hoặc yêu cầu cung cấp hộp miễn phí qua địa chỉ <http://www.hp.com/recycle>hoặc gọi 1-800-340-2445 (đựng được tối đa là tám hộp mực in HP LaserJet).
- **2.** Sử dụng một nhãn vận chuyển trả trước duy nhất.

#### **Hoàn trả đơn lẻ**

- **1.** Đóng gói hộp mực HP LaserJet vào hộp và túi đựng nguyên bản của nó.
- **2.** Dán nhãn vận chuyển vào mặt trước hộp.

#### **Vận chuyển**

Đối với việc hoàn trả để tái chế tất cả các hộp mực in HP LaserJet, hãy giao gói hàng cho hãng vận chuyển UPS trong lần nhận hàng kế tiếp, hoặc mang tới điểm nhận hàng chính thức của UPS. Để biết địa điểm nhận hàng của UPS tại địa phương, hãy gọi số 1-800-PICKUPS hoặc thăm trang <http://www.ups.com>. Nếu bạn hoàn trả bằng nhãn vân chuyển của Dịch vụ Bưu chính Hoa kỳ (USPS), hãy giao gói hàng cho nhân viên USPS hoặc mang tới văn phòng USPS. Để biết thêm thông tin, hoặc để yêu cầu thêm nhãn vận chuyển hoặc hộp để đựng nhiều hộp mực, hãy thăm trang [http://www.hp.com/](http://www.hp.com/recycle) [recycle](http://www.hp.com/recycle) hoặc gọi 1-800-340-2445. Yêu cầu UPS tới gom hàng sẽ phải trả phí gom hàng thông thường. Các thông tin có thể thay đổi mà không báo trước.

#### **Hoàn trả ngoài lãnh thổ Hoa Kỳ**

Để tham dự vào Chương trình Đối tác Toàn cầu của HP trong việc hoàn trả và tái chế, bạn chỉ cần thực hiện theo các chỉ dẫn đơn giản trong tờ hướng dẫn về tái chế (có trong gói đựng thiết bị máy in mới của bạn), hoặc tới thăm trang [http://www.hp.com/recycle.](http://www.hp.com/recycle) Hãy chọn quốc gia/khu vực của bạn để có thông tin về cách hoàn trả các thiết bị máy in HP LaserJet

### **Giấy in**

Sản phẩm này có thể sử dụng giấy tái chế nếu như giấy đó đáp ứng được các quy định trong sách hướng dẫn *HP LaserJet Printer Family Print Media Guide*. Sản phẩm này phù hợp để sử dụng giấy tái chế theo tiêu chuẩn EN12281:2002.

## **Hạn chế về Nguyên liệu**

Sản phẩm này của HP không chứa thủy ngân bổ sung.

Sản phẩm này của HP không có pin.

## <span id="page-116-0"></span>Vứt bỏ thiết bị thải ra bởi người dùng ở hộ gia đình riêng tại Liên minh Châu **Âu**

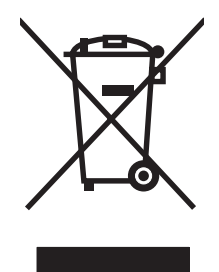

Biểu tượng này trên sản phẩm hoặc bao gói sản phẩm chỉ định rằng sản phẩm không được phép vứt bỏ cùng với rác thải sinh hoạt khác. Thay vào đó, bạn có trách nhiệm vứt bỏ thiết bị không sử dụng bằng cách giao nó tại một điểm thu gom được chỉ định cho mục đích tái chế thiết bị điện và điện tử không sử dụng. Việc thu gom và tái chế riêng các loại thiết bị không sử dụng của bạn mỗi khi vứt bỏ sẽ giúp bảo tồn tài nguyên thiên nhiên và đảm bảo rằng thiết bị đó được tái chế theo cách giúp bảo vệ sử khỏe con người và môi trường. Để biết thêm thông tin về nơi vứt bỏ thiết bị không sử dụng để tái chế, xin hãy liên hệ với phòng hành chính địa phương, dịch vụ vứt bỏ rác thải gia đình hoặc cửa hàng nơi bạn đã mua sản phẩm đó.

## **Tờ Thông tin An toàn đối với Nguyên Liệu (MSDS)**

Bạn có thể nhận Tờ Thông tin An toàn đối với Nguyên Liệu (MSDS) áp dụng cho các thiết bị có chứa hóa chất (ví dụ như mực in) bằng cách liên hệ với trang web của HP tại địa chỉ [www.hp.com/go/msds](http://www.hp.com/go/msds) hoặc [www.hp.com/hpinfo/globalcitizenship/environment.](http://www.hp.com/hpinfo/globalcitizenship/environment/index.html)

### **Thông tin thêm**

Để có thêm thông tin về các chủ đề môi trường này:

- Tờ mô tả về tác động môi trường của sản phẩm này và nhiều sản phảm có liên quan của HP
- Cam kết của HP đối với môi trường
- Hệ thống Quản lý Môi trường của HP
- Chương trình hoàn trả và tái chế khi sản phẩm hết tuổi thọ
- Tờ Thông tin An toàn đối với Nguyên liệu

Thăm trang [www.hp.com/go/environment](http://www.hp.com/go/environment) hoặc [www.hp.com/hpinfo/globalcitizenship/environment](http://www.hp.com/hpinfo/globalcitizenship/environment).

## <span id="page-117-0"></span>**Tuyên bố về tính thích hợp**

#### **Tuyên bố về tính Thích hợp**

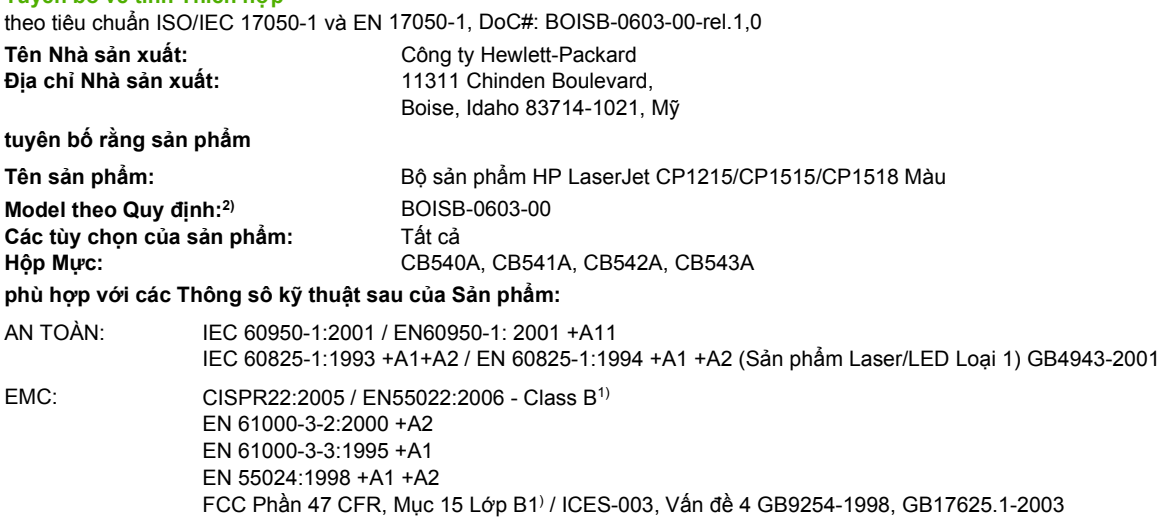

#### **Thông tin Bổ sung:**

Sản phẩm này tuân thủ theo các yêu cầu của Chỉ dẫn EMC 2004/108/EEC và Chỉ dẫn Điện áp Thấp 2006/95/EC, và có dấu CE tương ứng.

Thiết bị này tuân thủ theo Phần 15 của Quy định FCC. Việc vận hành thiết bị phụ thuộc vào hai Điều kiện sau: (1) thiết bị này không gây nhiễu sóng có hại, và (2) thiết bị này phải chấp nhận các nhiễu sóng, kể các các loại nhiễu sóng có thể sinh ra các hoạt động không mong muốn.

1) Sản phẩm đã được kiểm tra trong một cấu hình tiêu biểu với hệ thống Máy tính Cá nhân Hewlett-Packard.

2) Vì mục đích tuân thủ quy định, các sản phẩm này được gán một con số model theo Quy định. Con số này không được phép nhầm lẫn với tên sản phẩm hoặc số của sản phẩm.

Boise, Idaho 83713, Mỹ

#### **Tháng 11 năm 2007**

#### **Chỉ riêng đối với vấn đề Quy định:**

Địa chỉ Liên hệ tại Châu Âu Nơi bán sản phẩm và Phòng dịch vụ Hewlett-Packard Sales tại địa phương hoặc Hewlett-Packard Gmbh, Phòng HQ-TRE / Tiêu Chuẩn Châu Âu, Herrenberger Strasse 140, Böblingen, D-71034, Đức, (FAX+49-7031-14-3143)

Địa chỉ liên hệ tại Mỹ Giám đốc Phụ trách việc Tuân thủ Quy định của Sản Phẩm, Công ty Hewlett-Packard, PO Box 15, Mail Stop 160, Boise, ID 83707-0015, Mỹ, (Điện thoại: 208-396-6000)

## <span id="page-118-0"></span>**Tuyên bố về an toàn**

### **An toàn laser**

Trung tâm Thiết bị Và Sức khỏe Điện Quang (CDRH) của Cơ quan Quản lý Thực phẩm và Dược phẩm Hoa Kỳ đã áp dụng các quy định đối với các sản phẩm laser được sản suất kể từ 1 tháng 8 năm 1976. Việc tuân thủ quy định là bắt buộc đối với các sản phẩm lưu hành trên thị trường Hoa Kỳ. Thiết bị này được chứng nhận là sản phẩm laser "Loại 1" theo hệ Tiêu chuẩn Hiệu suất Phóng xạ của Cơ quan Dịch vụ Y tế và Con người Hoa Kỳ (DHHS) theo Đạo luật về Quản lý Phóng xạ đối với Sức khỏe và An toàn 1968. Vì lượng phóng xạ phát ra từ thiết bị này được giữ lại hoàn toàn bên trong lớp vỏ bảo vệ và vỏ bọc bên ngoài, nên tia laser không thể thoát ra ngoài trong bất kỳ giai đoạn hoạt động thông thường nào của máy.

**CẢNH BÁO!** Việc điều khiển sử dụng, điều chỉnh hoặc thực hiện các thao tác vận hành khác /N với những gì được quy định trong hướng dẫn sử dụng này có thể gây phóng xạ nguy hiểm.

### **Các quy định DOC tại Canada**

Complies with Canadian EMC Class B requirements.

« Conforme à la classe B des normes canadiennes de compatibilité électromagnétiques. « CEM ». »

## **Tuyên bố VCCI (Nhật)**

この装置は、情報処理装置等電波障害自主規制協議会(VCCI)の基準 に基づくクラスB情報技術装置です。この装置は、家庭環境で使用すること を目的としていますが、この装置がラジオやテレビジョン受信機に近接して 使用されると、受信障害を引き起こすことがあります。 取扱説明書に従って正しい取り扱いをして下さい。

## **Tuyên bố về dây dẫn (Nhật)**

製品には、同梱された電源コードをお使い下さい。 同梱された電源コードは、他の製品では使用出来ません。

## **Tuyên bố EMI (Hàn Quốc)**

B급 기기 (가정용 정보통신기기)

이 기기는 가정용으로 전자파적합등록을 한 기기로서 - 가가는 가능능으로 논의해 구름을 구하기도까<br>주거지역에서는 물론 모든지역에서 사용할 수 있습니다.

## **Tuyên bố về laser cho Phần Lan**

#### **Luokan 1 laserlaite**

Klass 1 Laser Apparat

HP Color LaserJet CP1215/CP1515/CP1518 Series, laserkirjoitin on käyttäjän kannalta turvallinen luokan 1 laserlaite. Normaalissa käytössä kirjoittimen suojakotelointi estää lasersäteen pääsyn laitteen ulkopuolelle. Laitteen turvallisuusluokka on määritetty standardin EN 60825-1 (1994) mukaisesti.

#### **VAROITUS !**

Laitteen käyttäminen muulla kuin käyttöohjeessa mainitulla tavalla saattaa altistaa käyttäjän turvallisuusluokan 1 ylittävälle näkymättömälle lasersäteilylle.

#### **VARNING !**

Om apparaten används på annat sätt än i bruksanvisning specificerats, kan användaren utsättas för osynlig laserstrålning, som överskrider gränsen för laserklass 1.

#### **HUOLTO**

HP Color LaserJet CP1215/CP1515/CP1518 Series - kirjoittimen sisällä ei ole käyttäjän huollettavissa olevia kohteita. Laitteen saa avata ja huoltaa ainoastaan sen huoltamiseen koulutettu henkilö. Tällaiseksi huoltotoimenpiteeksi ei katsota väriainekasetin vaihtamista, paperiradan puhdistusta tai muita käyttäjän käsikirjassa lueteltuja, käyttäjän tehtäväksi tarkoitettuja ylläpitotoimia, jotka voidaan suorittaa ilman erikoistyökaluja.

#### **VARO !**

Mikäli kirjoittimen suojakotelo avataan, olet alttiina näkymättömällelasersäteilylle laitteen ollessa toiminnassa. Älä katso säteeseen.

#### **VARNING !**

Om laserprinterns skyddshölje öppnas då apparaten är i funktion, utsättas användaren för osynlig laserstrålning. Betrakta ej strålen. Tiedot laitteessa käytettävän laserdiodin säteilyominaisuuksista: Aallonpituus 775-795 nm Teho 5 m W Luokan 3B laser.

## **Bộ phận Hóa chất (Trung Quốc)**

根据中国 电子信息 产品污染控制管理办法的要求而出台

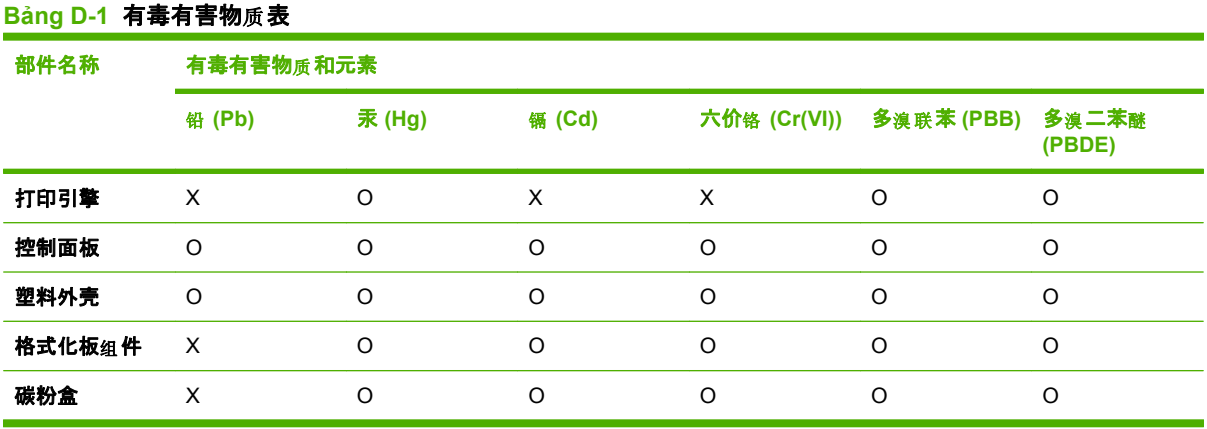

O:表示在此部件所用的所有同类材料中, 所含的此有毒或有害物质均低于 SJ/T11363-2006 的限制要 求。

**X:表示在此部件所用的所有同类材料中,至少一种所含的此有毒或有害物质高于 SJ/T11363-2006 的限** 制要求。

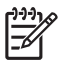

GHI CHÚ: 引用的"环保使用期限"是根据在正常温度和湿度条件下操作使用产品而确定的。

## **Bảng chú dẫn**

#### **A**

Auto continue (Tự động tiếp tục) [49](#page-56-0)

#### **B**

bảng màu của Microsoft Office Basic Colors, in [42](#page-49-0) bảo hành hộp mực [90](#page-97-0) mở rộng [93](#page-100-0) sản phẩm [88](#page-95-0) bảo hành mở rộng [93](#page-100-0) bảo quản hộp mực [51](#page-58-0) sản phẩm [99](#page-106-0) bảo trì thỏa thuận [93](#page-100-0) bẫy [39](#page-46-0) biểu mẫu in sẵn in trên [30](#page-37-0) bột mực có vết bẩn, xử lý sự cố [74](#page-81-0) không bám dính chặt, xử lý sự cố [74](#page-81-0) phân tán, xử lý sự cố [76](#page-83-0) vết, xử lý sự cố [73](#page-80-0) bột mực bị vết bẩn, xử lý sự cố [74](#page-81-0) bột mực không báo dính chặt, xử lý sự cố [74](#page-81-0) bộ nhiệt áp kẹt giấy, xử lý [69](#page-76-0) lỗi [64](#page-71-0) bộ nhớ thông số kỹ thuật [2](#page-9-0)

#### **C**

các chế độ in HP Color LaserJet CP1210 Series Toolbox (Hộp Công cụ

cho Bộ sản phẩm HP Color LaserJet CP1210) [48](#page-55-0) các cổng giao diện các loại được bao gồm [2](#page-9-0) các hệ điều hành được hỗ trợ [2,](#page-9-0) [8,](#page-15-0) [9](#page-16-0) các kiểu đèn trạng thái [59](#page-66-0) các ngăn chứa tái chế [107](#page-114-0) các thông số kỹ thuật về kích thước, sản phẩm [98](#page-105-0) các tính năng [2](#page-9-0) các trang không thẳng [76](#page-83-0) các vật liệu đặc biệt các nguyên tắc [20](#page-27-0) cài đặt ưu tiên [10](#page-17-0) trình điều khiển [11](#page-18-0) lối tắt (Windows) [27](#page-34-0) chất lượng in [29](#page-36-0) màu [40](#page-47-0) HP Color LaserJet CP1210 Series Toolbox (Hộp Công cụ cho Bộ sản phẩm HP Color LaserJet CP1210) [46](#page-53-0) cài đặt mật độ [48](#page-55-0) cài đặt mật độ in [48](#page-55-0) cài đặt giấy HP Color LaserJet CP1210 Series Toolbox (Hộp Công cụ cho Bộ sản phẩm HP Color LaserJet CP1210) [48](#page-55-0) cài đặt phương tiện HP Color LaserJet CP1210 Series Toolbox (Hộp Công cụ cho Bộ sản phẩm HP Color LaserJet CP1210) [48](#page-55-0)

cài đặt sản phẩm HP Color LaserJet CP1210 Series Toolbox (Hộp Công cụ cho Bộ sản phẩm HP Color LaserJet CP1210) [49](#page-56-0) cài đặt dịch vụ HP Color LaserJet CP1210 Series Toolbox (Hộp Công cụ cho Bộ sản phẩm HP Color LaserJet CP1210) [49](#page-56-0) cài đặt hình in, xử lý sự cố [72](#page-79-0) cảnh báo, cài đặt [46](#page-53-0) cảnh báo tình trạng, cài đặt [49](#page-56-0) cáp USB, xử lý sự cố [80](#page-87-0) cấp sửa đổi [5](#page-12-0) co dãn tài liệu [31](#page-38-0) công tắc bật/tắt [3](#page-10-0) công tắc nguồn [3](#page-10-0) cổng các loại được bao gồm [2](#page-9-0) cổng USB định vị [3](#page-10-0) loại được bao gồm [2](#page-9-0) xử lý sự cố [80](#page-87-0) cung cấp tái chế [107](#page-114-0) cửa sau, định vị [3](#page-10-0) cửa trước, định vị [3](#page-10-0) cửa truy cập kẹt giấy, định vị [3](#page-10-0) Các đặc điểm kỹ thuật về hình thể [98](#page-105-0) Các đặc điểm kỹ thuật về điện [100](#page-107-0) Các quy định DOC tại Canada [111](#page-118-0)

Các trang Web Tờ Thông tin An toàn đối với Nguyên Liệu (MSDS) [109](#page-116-0) Cài đặt RGB [39](#page-46-0), [40](#page-47-0) Cài đặt sRGB [39](#page-46-0), [40](#page-47-0) Chăm sóc Khách hàng HP [91](#page-98-0)

#### **CH**

chấm, xử lý sự cố [73](#page-80-0) chất lượng in, xử lý sự cố [72](#page-79-0) HP Color LaserJet CP1210 Series Toolbox (Hộp Công cụ cho Bộ sản phẩm HP Color LaserJet CP1210) [47](#page-54-0) HP ImageREt 2400 [40](#page-47-0) chất lượng giấy ra in, xử lý sự cố [72](#page-79-0) chất lượng hình HP Color LaserJet CP1210 Series Toolbox (Hộp Công cụ cho Bộ sản phẩm HP Color LaserJet CP1210) [47](#page-54-0) HP ImageREt 2400 [40](#page-47-0) chất lượng in cài đặt [29](#page-36-0) trang xử lý sự cố [78](#page-85-0) xử lý sự cố [72](#page-79-0) HP ImageREt 2400 [40](#page-47-0) chất lượng in ra HP Color LaserJet CP1210 Series Toolbox (Hộp Công cụ cho Bộ sản phẩm HP Color LaserJet CP1210) [47](#page-54-0) HP ImageREt 2400 [40](#page-47-0) chỉnh lại kích thước tài liệu [31](#page-38-0) chống giả mạo nguồn cung cấp [51](#page-58-0) chương trình quản lý bảo vệ môi trường [107](#page-114-0)

#### **D**

dải, xử lý sự cố [74](#page-81-0) dịch vụ đóng gói lại sản phẩm [94](#page-101-0) biểu mẫu thông tin [95](#page-102-0) thỏa thuận [93](#page-100-0) Đại lý Ủy quyền của HP [91](#page-98-0) dots per inch (dpi) thông số kỹ thuật [2](#page-9-0) HP ImageREt 2400 [40](#page-47-0) dòng, xử lý sự cố các trang được in [74](#page-81-0) dòng dọc, xử lý sự cố [74](#page-81-0) dpi (dots per inch) thông số kỹ thuật [2](#page-9-0) HP ImageREt 2400 [40](#page-47-0)

#### **Đ**

độ phân giải thông số kỹ thuật [2](#page-9-0) độ phân giải tính năng [2](#page-9-0) HP ImageREt 2400 [40](#page-47-0) tự động giảm [49](#page-56-0) đèn, panen điều khiển [4](#page-11-0) định hướng, cài đặt [32](#page-39-0) định hướng đứng, cài đặt [32](#page-39-0) định hướng ngang, cài đặt [32](#page-39-0) độ tương phản mật độ in [48](#page-55-0) đăng ký sản phẩm [49](#page-56-0) đăng ký, sản phẩm [49](#page-56-0) đường dây nóng về gian lận [51](#page-58-0) động cơ, lau don [56](#page-63-0) đường dẫn giấy kẹt giấy, xử lý [69](#page-76-0) độ sáng in không rõ, xử lý sự cố [73](#page-80-0) đặt hàng nguồn cung cấp trang Web [83](#page-90-0) đặt hàng nguồn cung cấp và phụ kiện [84](#page-91-0) đại lý ủy quyền [91](#page-98-0) đóng gói lại sản phẩm [94](#page-101-0) Đại lý Ủy quyền của HP [91](#page-98-0) Độ Xám Trung Tính [38](#page-45-0) Đường dây nóng về gian lận của HP [51](#page-58-0)

### **E**

Event log (Nhật ký sự kiện) HP Color LaserJet CP1210 Series Toolbox (Hộp Công cụ cho Bộ sản phẩm HP Color LaserJet CP1210) [46](#page-53-0)

#### **G**

gấp, xử lý sự cố [76](#page-83-0) Gói dịch vụ hỗ trợ HP SupportPack [93](#page-100-0) Gói dịch vụ hỗ trợ SupportPack, HP [93](#page-100-0)

#### **GI**

giấy bị nhăn [76](#page-83-0) cong, xử lý sự cố [76](#page-83-0) hướng dẫn về thông số kỹ thuật [86](#page-93-0) kích thước tài liệu, chọn [31](#page-38-0) nhiều trang trên một bản [35](#page-42-0) giấy đặc biệt các nguyên tắc [20](#page-27-0) giấy bị lệch [76](#page-83-0) giấy bóng đặt hàng [86](#page-93-0) giấy lượn sóng, xử lý sự cố [76](#page-83-0)

### **H**

hạn chế về nguyên liệu [108](#page-115-0) hiệu chỉnh màu [47,](#page-54-0) [79](#page-86-0) hình mờ [33](#page-40-0) hộp không phải của HP [64](#page-71-0) hợp đồng, bảo trì [93](#page-100-0) hộp mực bảo hành [90](#page-97-0) không phải của HP [51,](#page-58-0) [64](#page-71-0) lưu giữ [51](#page-58-0) sử dụng khi hết bột mực [51](#page-58-0) thay [53](#page-60-0) thông báo đặt hàng [63](#page-70-0) thông báo lỗi [66](#page-73-0) thông báo thay thế [63](#page-70-0), [66](#page-73-0) tình trạng, xem [46](#page-53-0) hộp mực, truy cập [3](#page-10-0) hộp mực in không phải của HP [51](#page-58-0) lưu giữ [51](#page-58-0) tái chế [107](#page-114-0) tình trang, xem [46](#page-53-0) hộp mực in, cài đặt [49](#page-56-0) hộp mực toner. *Xem* hộp mực hỗ trợ biểu mẫu thông tin dịch vụ [95](#page-102-0)

thỏa thuận về bảo trì [93](#page-100-0) trực tuyến [49](#page-56-0), [91](#page-98-0) hỗ trợ khách hàng biểu mẫu thông tin dịch vụ [95](#page-102-0) thỏa thuận về bảo trì [93](#page-100-0) trực tuyến [91](#page-98-0) hỗ trợ kỹ thuật biểu mẫu thông tin dịch vụ [95](#page-102-0) thỏa thuận về bảo trì [93](#page-100-0) trực tuyến [91](#page-98-0) hỗ trợ trực tuyến [91](#page-98-0) hủy nhiệm vụ in [26](#page-33-0) HP Color LaserJet CP1210 Series Toolbox (Hộp Công cụ cho Bộ sản phẩm HP Color LaserJet CP1210) bảng màu của Microsoft Office Basic Colors, in [42](#page-49-0) cài đặt mật độ [48](#page-55-0) giới thiệu [45](#page-52-0) tab tình trạng [46](#page-53-0) Tab Device Settings (Cài đặt Thiết bị) [46](#page-53-0) Tab Help (Trợ giúp) [46](#page-53-0) Trang Xử lý sự cố Chất lượng In [78](#page-85-0) HP ImageREt 2400 [40](#page-47-0) HP Instant Support Professional Edition (ISPE) [91](#page-98-0)

#### **I** in

hủy [26](#page-33-0) sách nhỏ [28](#page-35-0) trên biểu mẫu in sẵn [30](#page-37-0) trên hai mặt [34](#page-41-0) trên nhãn [30](#page-37-0) trên phim trong suốt [30](#page-37-0) trên phong bì [30](#page-37-0) trên phương tiện đặc biệt [30](#page-37-0) trên phương tiện có kích thước tùy chỉnh [30](#page-37-0) trên tập thẻ [30](#page-37-0) trên tiêu đề thư [30](#page-37-0) xử lý sự cố [80](#page-87-0) in đen trắng xử lý sự cố [77](#page-84-0) in 2 mặt [34](#page-41-0) in hai mặt [34](#page-41-0) in không rõ [73](#page-80-0) in mờ, xử lý sự cố [73](#page-80-0)

in n-up [35](#page-42-0) in ở sắc độ xám [38](#page-45-0) ImageREt 2400 [2](#page-9-0), [40](#page-47-0) Instant Support Professional Edition (ISPE) [91](#page-98-0)

#### **J**

Jam recovery (Khôi phục tình trạng kẹt giấy) [49,](#page-56-0) [67](#page-74-0)

### **K**

kẹt giấy đường dẫn giấy, xử lý [69](#page-76-0) ngăn giấy ra, xử lý [70](#page-77-0) nguyên nhân thường gặp [67](#page-74-0) thông báo lỗi [64](#page-71-0) vi trí [67](#page-74-0) kết nối nguồn, định vị [3](#page-10-0) kích thước, phương tiện lựa chọn khay [24](#page-31-0) ký tự, xử lý sự cố [76](#page-83-0) Kiểm Soát Canh [39](#page-46-0) Kích thước giấy kích thước được hỗ trợ [17](#page-24-0)

#### **KH**

khay định vị [3](#page-10-0) cài đặt [47](#page-54-0) kẹt giấy, xử lý [68](#page-75-0) khả năng chứa giấy [2](#page-9-0) khay 1 định vị [3](#page-10-0) kẹt giấy, xử lý [68](#page-75-0) khả năng chứa giấy [3](#page-10-0) khả năng chứa giấy ngăn giấy ra [2](#page-9-0) khớp màu [42](#page-49-0)

### **L**

lau don [56](#page-63-0) lệch thông số kỹ thuật [104](#page-111-0) liên hệ với HP [91](#page-98-0) loại, phương tiện lựa chọn khay [24](#page-31-0) HP Color LaserJet CP1210 Series Toolbox (Hộp Công cụ cho Bộ sản phẩm HP Color LaserJet CP1210) [48](#page-55-0)

#### lỗi

phần mềm [81](#page-88-0) lỗi lặp lại, xử lý sự cố [77](#page-84-0) lối tắt [27](#page-34-0)

#### **M**

màu điều chỉnh [38](#page-45-0) được in so với trên màn hình [42](#page-49-0) bảng màu của Microsoft Office Basic Colors [42](#page-49-0) hiệu chỉnh [47,](#page-54-0) [79](#page-86-0) in ở sắc độ xám [38](#page-45-0) khớp [42](#page-49-0) quản lý [38](#page-45-0) sRGB [40](#page-47-0) tùy chọn bán sắc [38](#page-45-0) xử lý sự cố [77](#page-84-0) HP ImageREt 2400 [40](#page-47-0) Kiểm soát Cạnh [39](#page-46-0) RGB [39](#page-46-0) mã sản xuất [5](#page-12-0)

#### **N**

nền, xám [74](#page-81-0) nền xám, xử lý sự cố [74](#page-81-0) nước/vùng xuất xứ [5](#page-12-0) nút, panen điều khiển [4](#page-11-0)

#### **NG**

ngăn, ra định vị [3](#page-10-0) kẹt giấy, xử lý [70](#page-77-0) khả năng chứa giấy [2](#page-9-0) ngăn giấy ra định vị [3](#page-10-0) kẹt giấy, xử lý [70](#page-77-0) khả năng chứa giấy [2](#page-9-0) nguồn cung cấp đặt hàng [49](#page-56-0), [83,](#page-90-0) [84](#page-91-0) hàng lậu [51](#page-58-0) không phải của HP [51,](#page-58-0) [64](#page-71-0) thông báo đặt hàng [63](#page-70-0) thông báo lỗi [66](#page-73-0) thông báo lỗi sai [65](#page-72-0) thông báo thay thế [63](#page-70-0), [66](#page-73-0) tình trạng, xem [46](#page-53-0) nguồn cung cấp không phải của HP [51](#page-58-0), [64](#page-71-0) nguồn cung cấp lậu [51](#page-58-0)

#### **NH**

nhãn in trên [30](#page-37-0) nhăn, xử lý sự cố [76](#page-83-0) nhiều trang trên một bản [35](#page-42-0)

#### **P**

panen điều khiển định vị [3](#page-10-0) đèn và nút [4](#page-11-0) kiểu đèn tình trạng [59](#page-66-0) panen điều khiển cài đặt [10](#page-17-0) print quality (chất lượng in) HP Color LaserJet CP1210 Series Toolbox (Hộp Công cụ cho Bộ sản phẩm HP Color LaserJet CP1210) [47](#page-54-0) Pin bao gồm [108](#page-115-0) Print Document On (In Tài Liệu Trên) [31](#page-38-0)

#### **PH**

phân tán, xử lý sự cố [76](#page-83-0) phần mềm cài đặt [10](#page-17-0) trang Web [7](#page-14-0) vấn đề [81](#page-88-0) xóa phần mềm trên Windows [12](#page-19-0) Windows [13](#page-20-0) phần mềm hệ thống in [7](#page-14-0) phim trong suốt đặt hàng [86](#page-93-0) in trên [30](#page-37-0) phong bì in trên [30](#page-37-0) phóng to tài liệu [31](#page-38-0) phương tiện kích thước được hỗ trợ [17](#page-24-0) phương tiện bị nhăn [76](#page-83-0) cong, xử lý sự cố [76](#page-83-0) hướng dẫn về thông số kỹ thuật [86](#page-93-0) kích thước tài liệu, chọn [31](#page-38-0) nhiều trang trên một bản [35](#page-42-0) phương tiện bị cong [76](#page-83-0) phương tiện có kích thước tùy chỉnh [30](#page-37-0)

phương tiện in được hỗ trợ [17](#page-24-0) phương tiện in được hỗ trợ [17](#page-24-0) phụ kiện đặt hàng [83](#page-90-0), [84](#page-91-0)

#### **S**

sách nhỏ [28](#page-35-0) sản phẩm không chứa thủy ngân [108](#page-115-0) sắc độ xám xử lý sự cố [77](#page-84-0) số model [5](#page-12-0) số sê-ri [5](#page-12-0)

#### **T**

tái chế Chương trình hoàn trả thiết bị máy in và bảo vệ môi trường của HP [108](#page-115-0) tài liệu [86](#page-93-0) tải xuống phần mềm hệ thống in [7](#page-14-0) tập thẻ in trên [30](#page-37-0) tiêu đề thư in trên [30](#page-37-0) tính năng tiện dụng [2](#page-9-0) tình trạng cảnh báo [46](#page-53-0) xem [46](#page-53-0) tốc độ print thông số kỹ thuật [2](#page-9-0) tuyên bố về an toàn [111](#page-118-0) tuyên bố về an toàn laser [111](#page-118-0) tuyên bố về an toàn laser của Phần Lan [111](#page-118-0) tuyên bố về tính thích hợp [110](#page-117-0) Tab Device Settings (Cài đặt Thiết bị) HP Color LaserJet CP1210 Series Toolbox (Hộp Công cụ cho Bộ sản phẩm HP Color LaserJet CP1210) [46](#page-53-0) Tab Help (Trợ giúp) HP Color LaserJet CP1210 Series Toolbox (Hộp Công cụ cho Bộ sản phẩm HP Color LaserJet CP1210) [46](#page-53-0)

Tờ Thông tin An toàn đối với Nguyên Liệu (MSDS) [109](#page-116-0) Trang web báo cáo gian lận [51](#page-58-0) Tuân thủ Energy Star [2](#page-9-0) Tuyên bố EMI Hàn Quốc [111](#page-118-0) Tuyên Bố VCCI của Nhật [111](#page-118-0)

#### **TH**

thay hộp mực [53](#page-60-0) thỏa thuận, bảo trì [93](#page-100-0) thỏa thuận về bảo trì [93](#page-100-0) thỏa thuận về sử dụng dịch vụ [93](#page-100-0) thông báo đặt hàng nguồn cung cấp [63](#page-70-0) thông báo lắp nguồn cung cấp [64](#page-71-0) thông báo lỗi giao tiếp với động cơ [65](#page-72-0) thông báo lỗi in nhầm [63](#page-70-0) thông báo lỗi nguồn cung cấp sai [65](#page-72-0) thông báo lỗi trang quá phức tạp [66](#page-73-0) thông báo thay nguồn cung cấp [63](#page-70-0), [66](#page-73-0) thông số kỹ thuật điện [100](#page-107-0) độ ồn [102](#page-109-0) lệch [104](#page-111-0) môi trường [99](#page-106-0) tài liệu [86](#page-93-0) tính năng [2](#page-9-0) vật lý [98](#page-105-0) thông số kỹ thuật số model sê-ri [5](#page-12-0) thông số kỹ thuật độ cao [99](#page-106-0) thông số kỹ thuật nguồn [100](#page-107-0) thông số kỹ thuật nhiệt độ [99](#page-106-0) thông số kỹ thuật về độ ẩm [99](#page-106-0) thông số kỹ thuật về độ ồn [102](#page-109-0) thông số kỹ thuật về môi trường [99](#page-106-0) thông số kỹ thuật về môi trường sử dụng [99](#page-106-0) thông số kỹ thuật về tiếng ồn [102](#page-109-0) thời gian nghỉ, cài đặt [49](#page-56-0) thu nhỏ tài liệu [31](#page-38-0)

#### **TR**

trang bị lệch [76](#page-83-0) in ch ậm [80](#page-87-0) không in [80](#page-87-0) tr ắng [80](#page-87-0) trang thông tin [44](#page-51-0) trang tr ắng, x ử lý s ự c ố [80](#page-87-0) trang trên phút [2](#page-9-0) trang web hỗ trợ khách hàng [91](#page-98-0) trang Web đặt hàng ngu ồn cung c ấp [83](#page-90-0), [84](#page-91-0) ph ần m ềm, t ải xu ống [7](#page-14-0) trình điều khiến đi kèm [2](#page-9-0) được h ỗ tr ợ [9](#page-16-0) cài đặt [10,](#page-17-0) [11](#page-18-0) tr ợ giúp, Windows [25](#page-32-0) l ối t ắt (Windows) [27](#page-34-0) cài đặt Windows [27](#page-34-0) trình đ i ều khi ển máy in được h ỗ tr ợ [9](#page-16-0) tr ợ giúp, Windows [25](#page-32-0) trợ giúp, trình điều khiến máy in cho Windows [25](#page-32-0) trợ giúp trực tuyến, trình điều khiến máy in cho Windows [25](#page-32-0)

#### **Ư**

ưu tiên, cài đặt [10](#page-17-0)

#### **V**

văn bản, xử lý sự cố các ký t ự b ị l ỗi [76](#page-83-0) v ận chuy ển s ản ph ẩm [94](#page-101-0) v ết, x ử lý s ự c ố [73](#page-80-0) v ệt, x ử lý s ự c ố [74](#page-81-0) v ị trí, cài đặ t HP Color LaserJet CP1210 Series Toolbox (H ộp Công c ụ cho B ộ s ản ph ẩm HP Color LaserJet CP1210) [49](#page-56-0) V ứt b ỏ khi h ết tu ổi th ọ [108](#page-115-0) V ứt b ỏ Rác th ải t ại Liên minh Châu Âu [109](#page-116-0)

#### **W**

Windows các phiên b ản được h ỗ tr ợ [8](#page-15-0) cài đặt trình điều khiến 11, [27](#page-34-0) ph ần m ềm dùng cho [45](#page-52-0) trình điều khiến được hỗ trợ [9](#page-16-0) trợ giúp, trình điều khiến máy in [25](#page-32-0) xóa ph ần m ềm [12](#page-19-0)

#### **X**

xóa ph ần m ềm dành cho Windows [12](#page-19-0) x ử lý s ự c ố b ột m ực không báo dính ch ặt [74](#page-81-0) các trang b ị l ệnh [76](#page-83-0) các trang in ch ậm [80](#page-87-0) các trang không in [80](#page-87-0) cáp USB [80](#page-87-0) ch ất lượng in [72](#page-79-0), [78](#page-85-0) danh sách ki ểm tra [58](#page-65-0) dòng, các trang được in [74](#page-81-0) hiệu chỉnh 79 in không rõ [73](#page-80-0) lỗi lặp lại [77](#page-84-0) màu [77](#page-84-0) nh ăn [76](#page-83-0) phân tán b ột m ực [76](#page-83-0) phương ti ện b ị cong [76](#page-83-0) trang tr ắng [80](#page-87-0) v ăn b ản [76](#page-83-0) v ết b ẩn b ột m ực [74](#page-81-0) v ết b ột m ực [73](#page-80-0) x ử lý s ự c ố k ẹt gi ấy [67](#page-74-0)

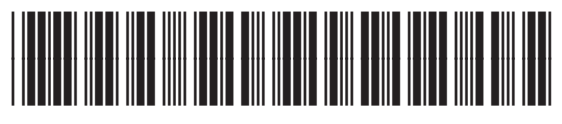

CC376-90936